# **Procure to Pay and Manufacturing Cycle**

### Prepared by

## Sivakumar Ganesan

 Senior Financials Consultant Global Technology Services LLC

### 13. Enter Purchase Requisitions

We have to Create Purchase requisition (PR) for the Purchased items

In Purchasing Responsibility Requisitions  $\rightarrow$  Requisitions

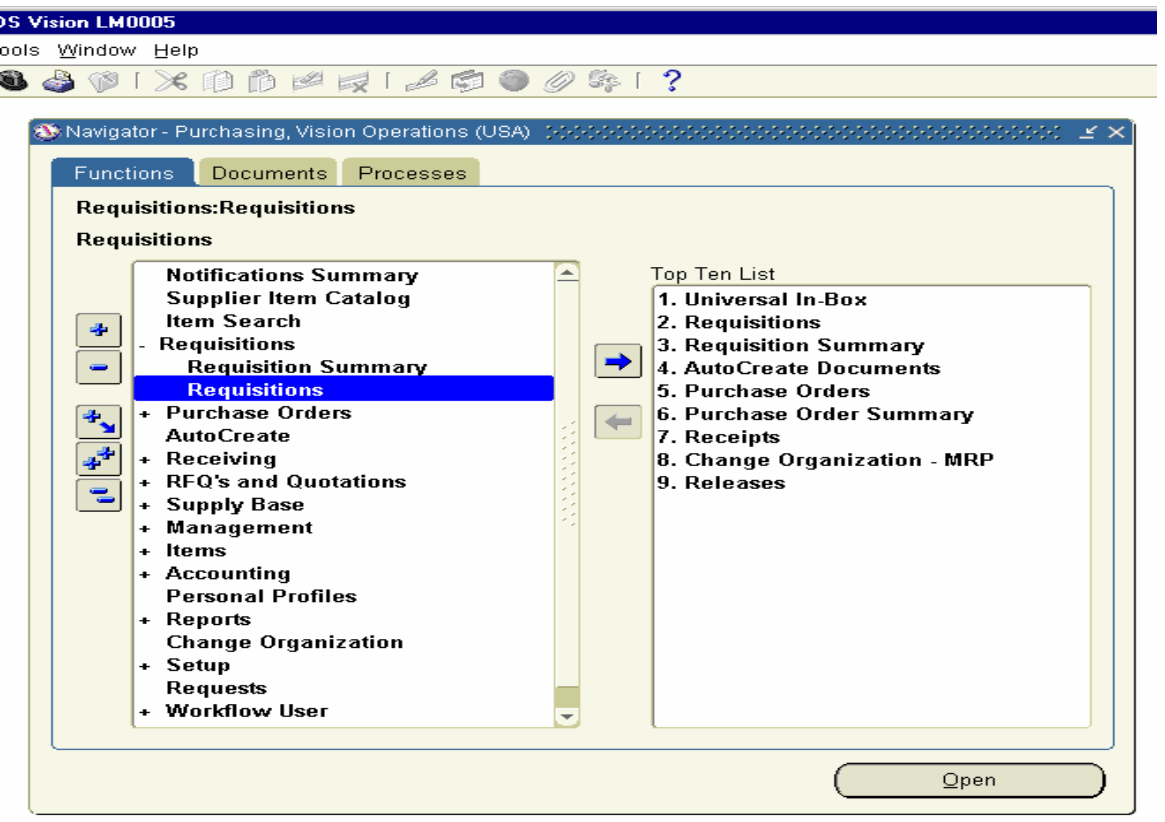

Enter the Purchase Requisition for Flextronics Inc for Purchase of other Board, Compact disc Drive and Floppy Drive.

Enter Each Item One by one and choose the following for each of the record and save the record.

Organization - M1-Seattle Manufacturing,

Location – F1 Seattle,

Sub Inventory – RM Stores

Supplier – Flextronics Inc,

Site – New york and save the record

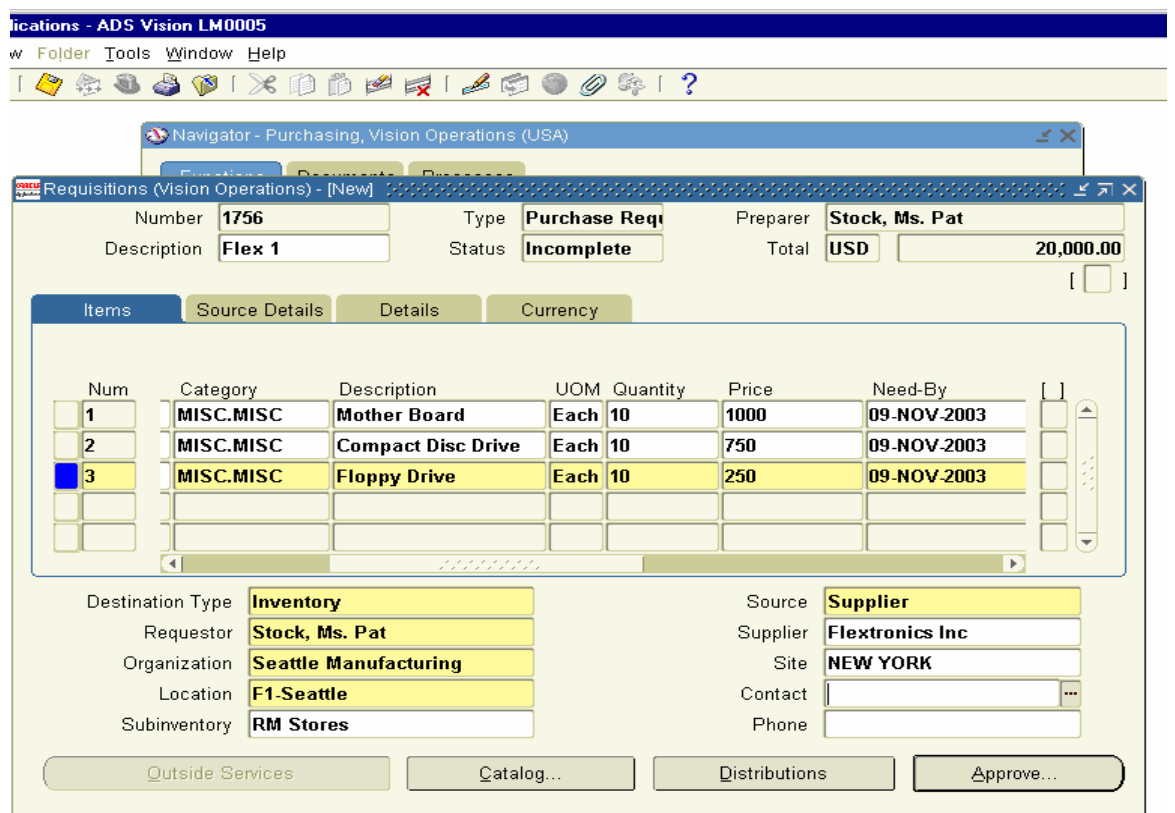

click on the Distributions Button.

The Distributions form will open and show the account to which the charge account will get booked.

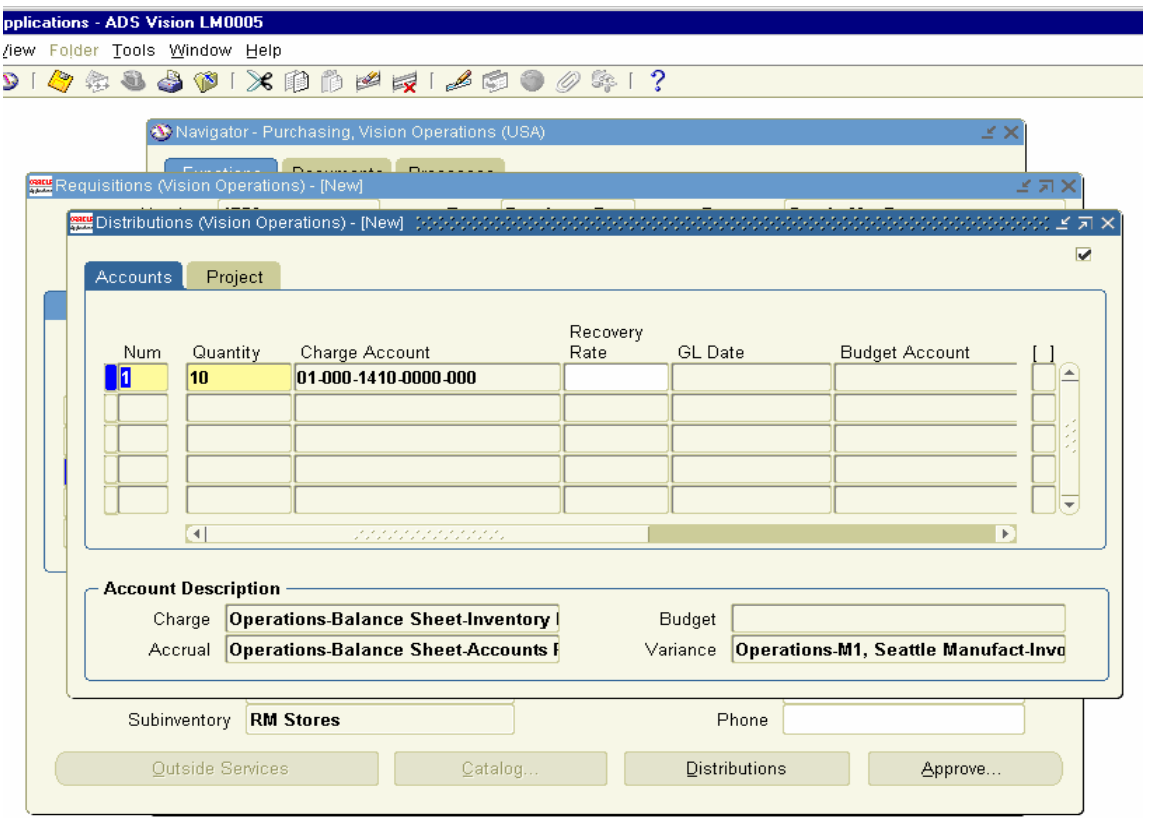

Close the Form and go to the main form. Click on Approve button.

Approve Document forms Open up

Check Submit for Approval check Box is enabled and click OK.

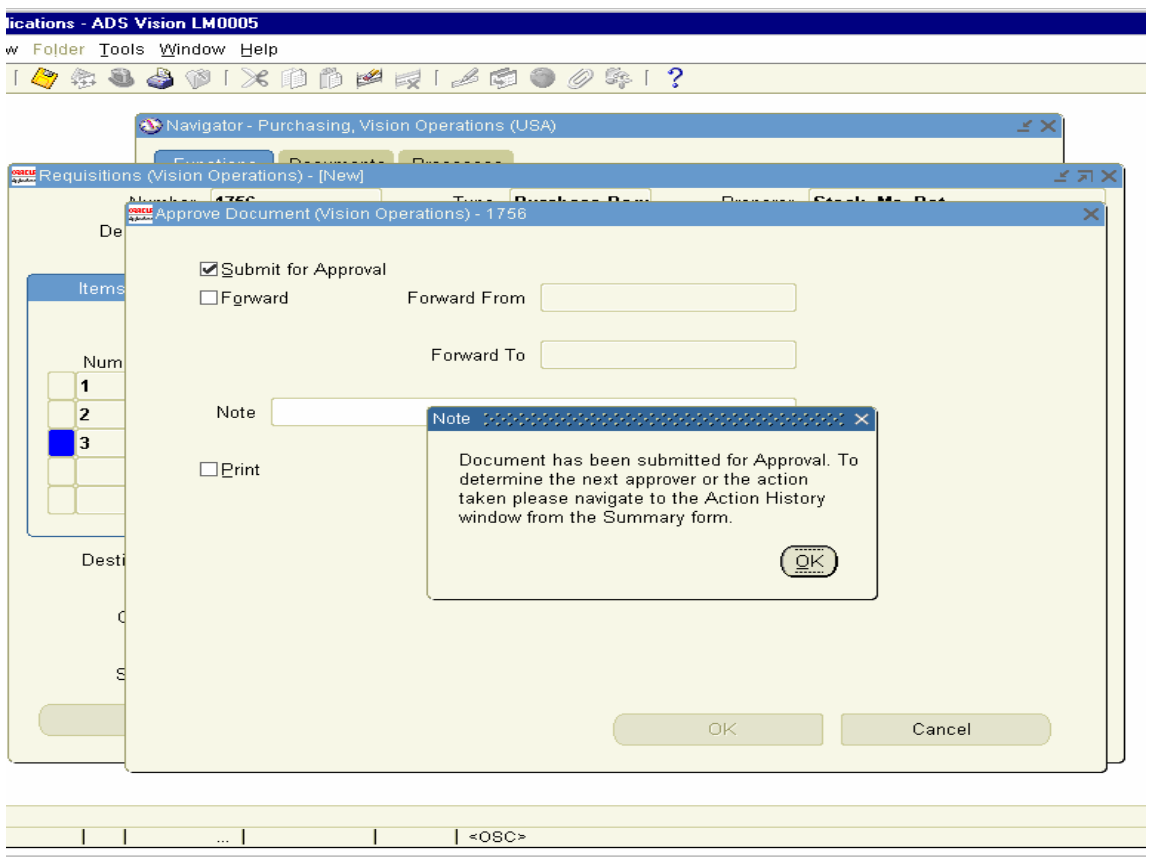

Click OK and go to Requisition summary form to check whether the created PR is approved or not.

Navigation Path Purchasing Responsibility Requisitions  $\rightarrow$  Requisition Summary

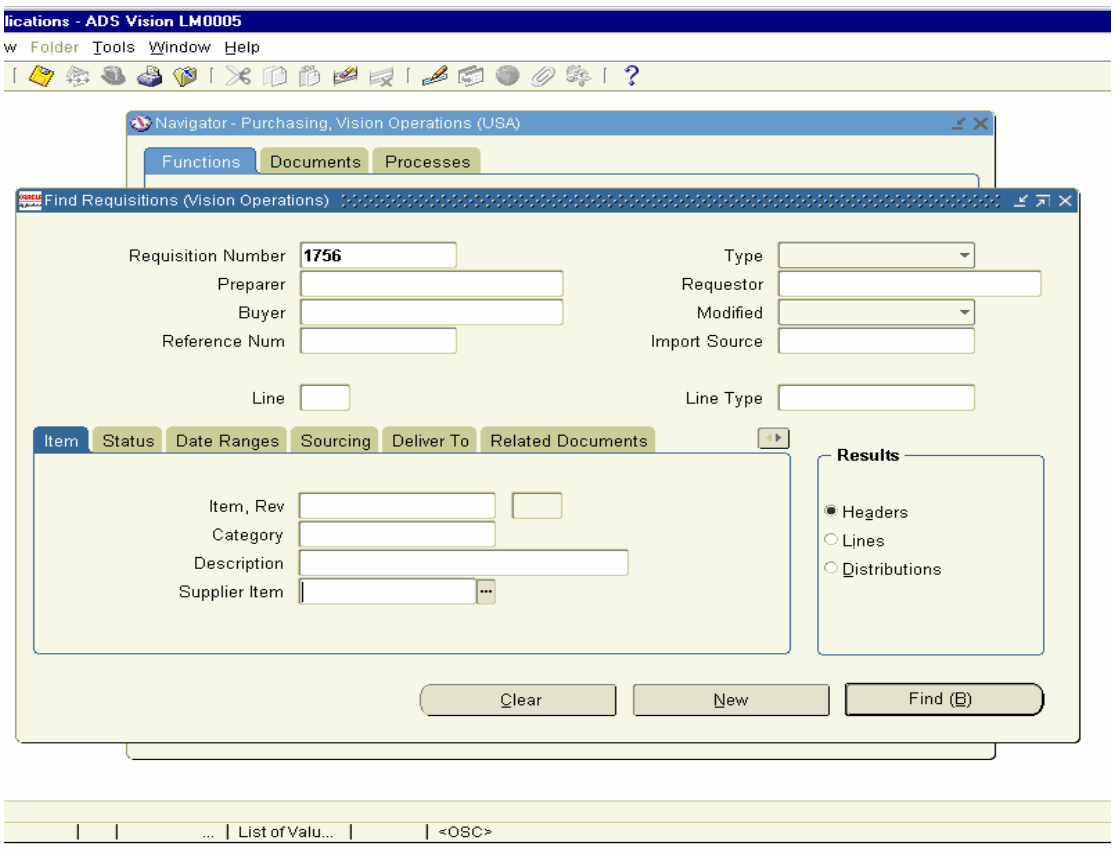

Enter the Requisition Number in the Field and Click on Find Button.

Check the Status of the Purchase Requisition in Requisition Headers Summary Form.

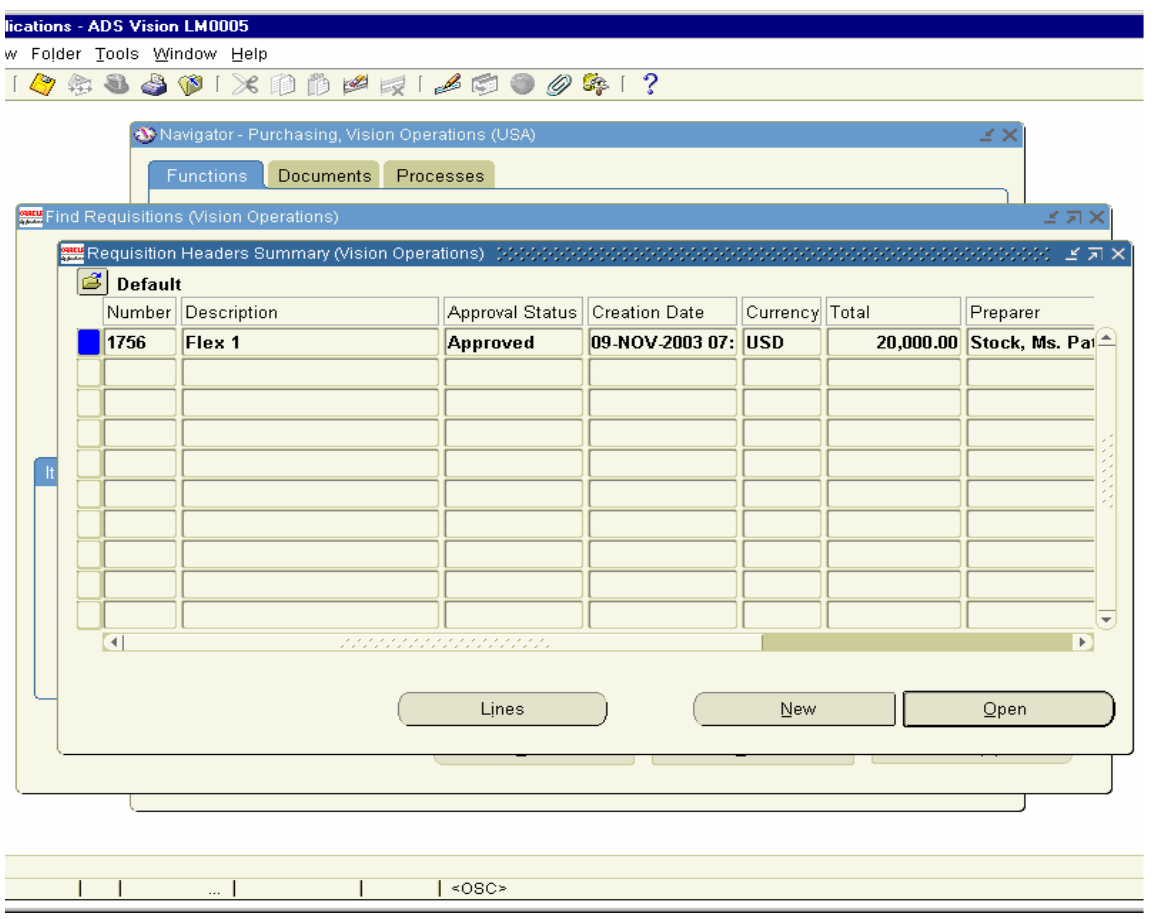

The Status shows Approved.

If the Status of the PR is in the status of in-Process click on tools menu  $\rightarrow$ view Action History Button to find out who is the approver for this Purchase Requisition.

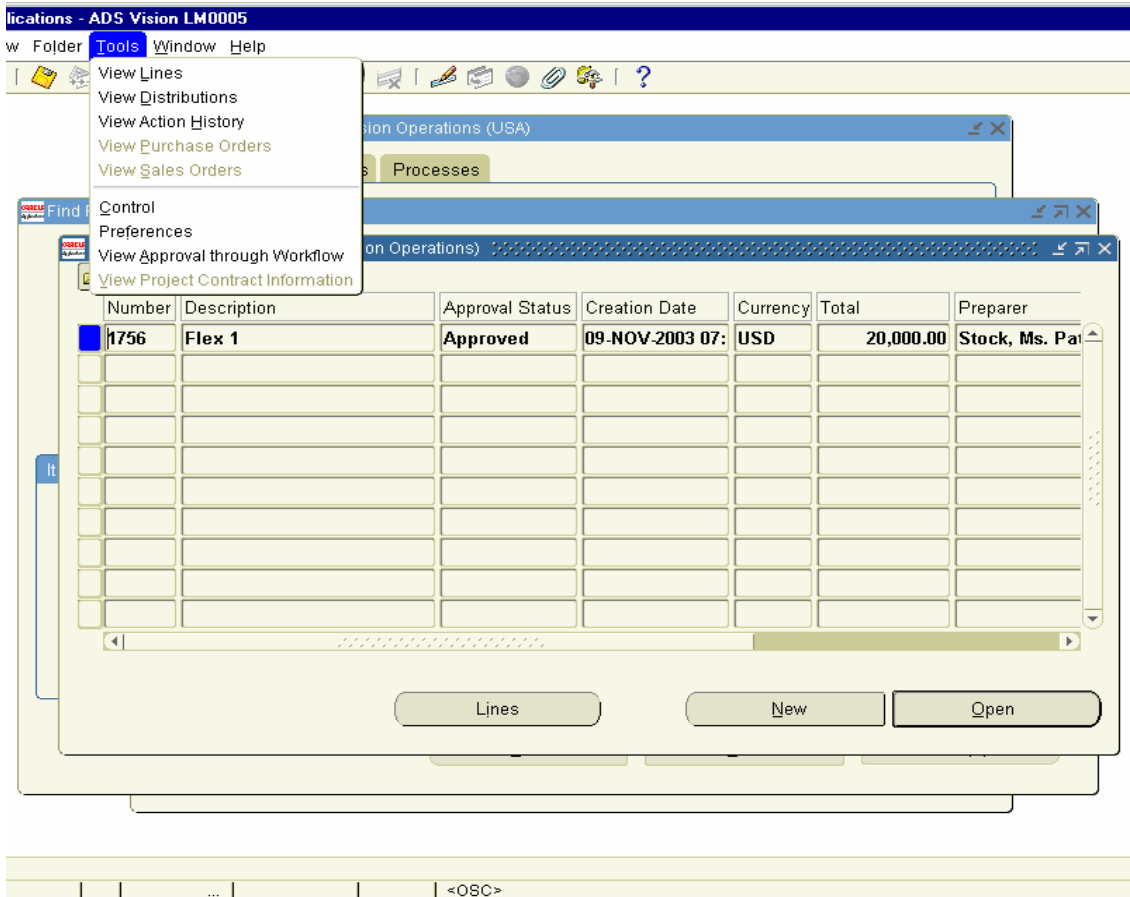

In this Case the Buyer and Approver are same. Hence the Purchase Requisition is showing as approved.

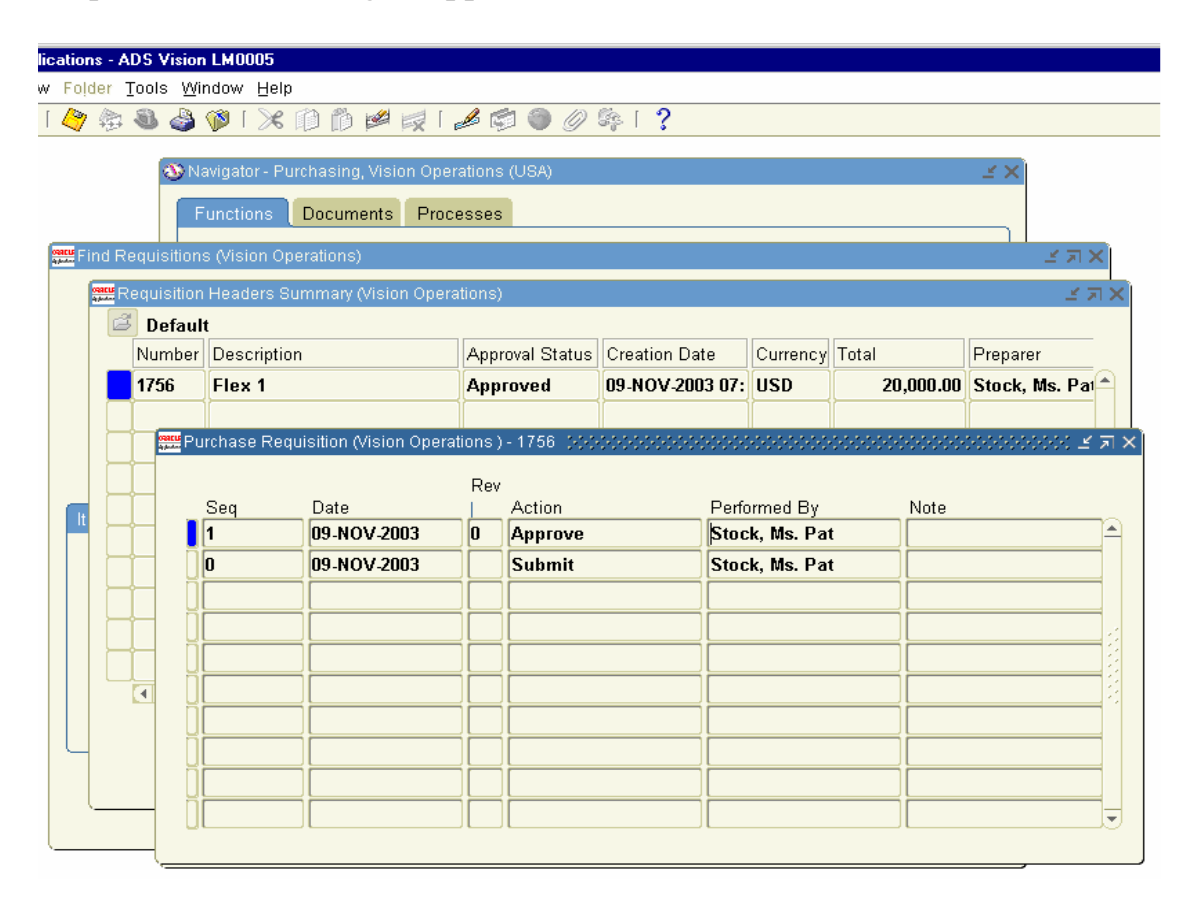

Similarly we need to create another Purchase Requisition (PR) for Purchase of Mouse and Printers.

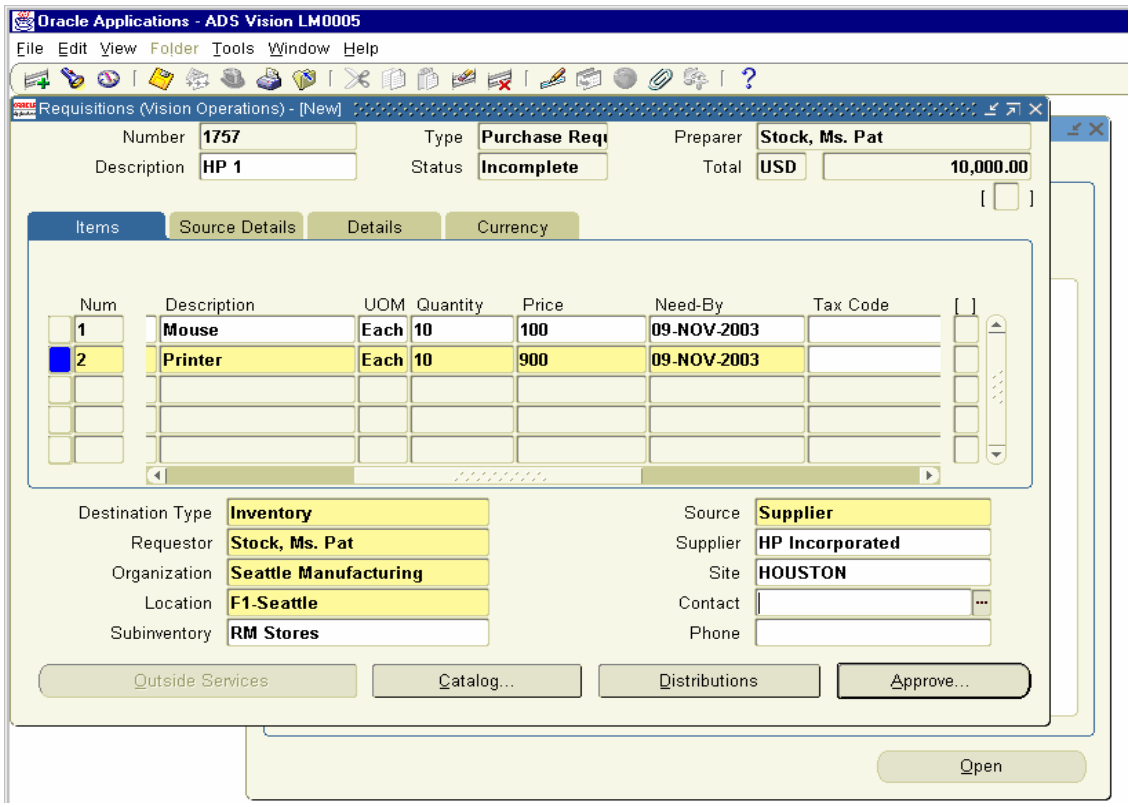

Click on Approve Button and check the Status of the Purchase Requisition is approved or not in Purchase Requisition Summary.

Purchase Requisition 1757 for HP Incorporated for Purchase of Mouse and Printer is approved.

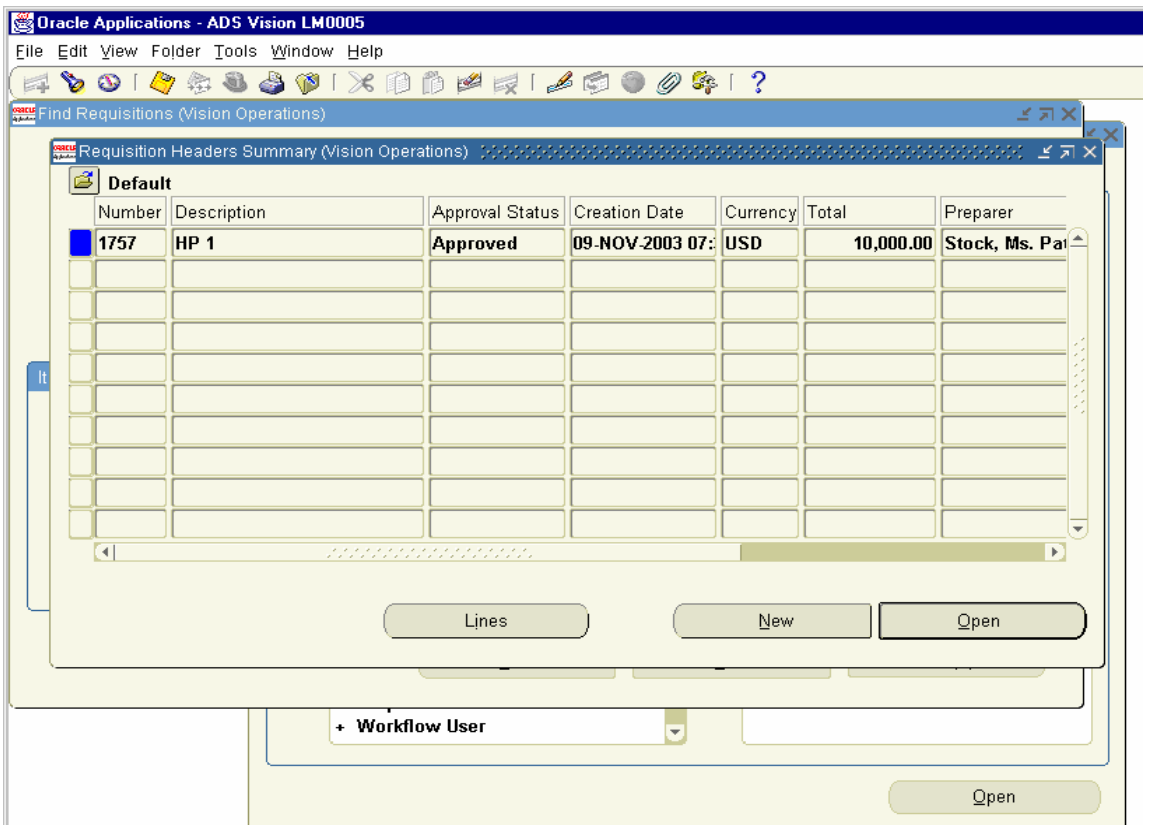

#### 14. Create Purchase Orders

Next we have to create Purchase order from the Purchase Requisition created above. We have auto-create Purchase order option to create Purchase order (PO) from Purchase Requisition (PR)

Using Auto-create also there are Two Options to create Purchase order. (i.e) Manual or Automatic.

We will use For PR 1756 Manual option and for PR 1757 Automatic Option.

Navigation Path Purchasing Responsibility Auto-create Form

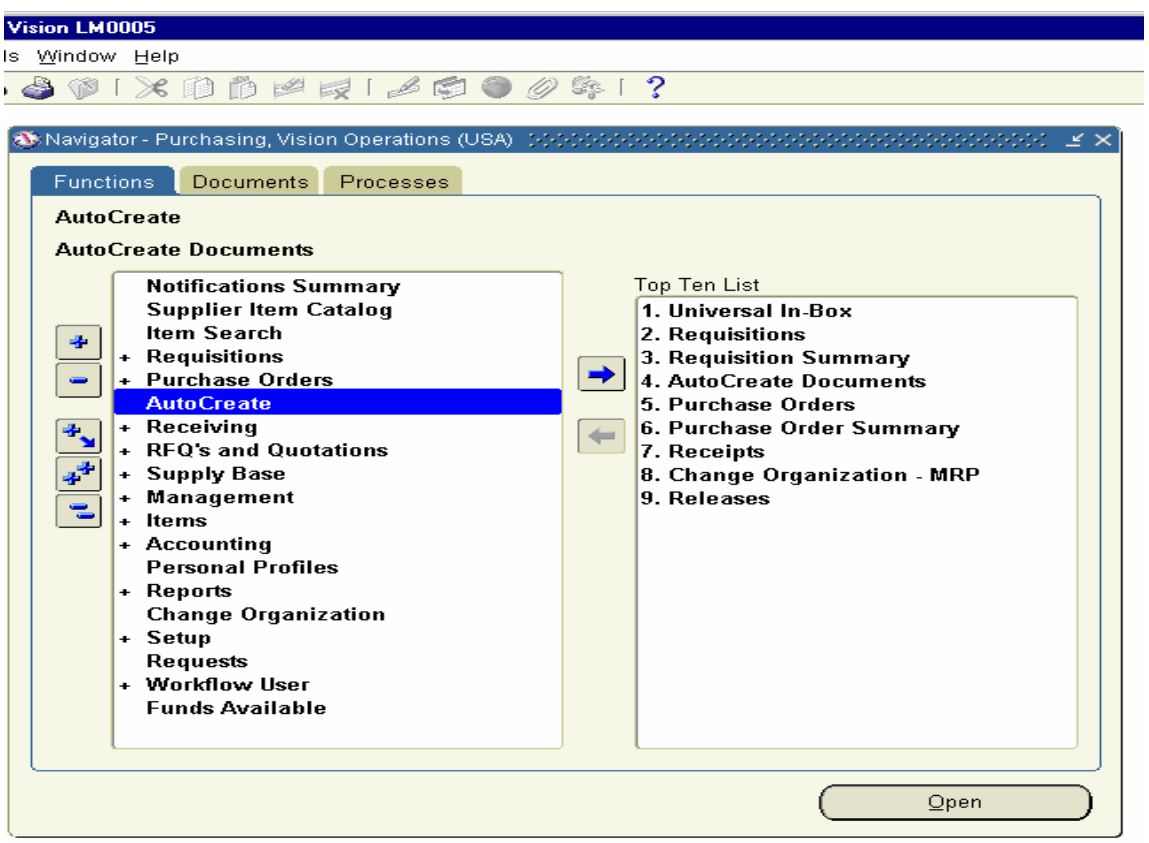

Click on the Form and enter Purchase Requisition (PR) 1756 and click on Find Button

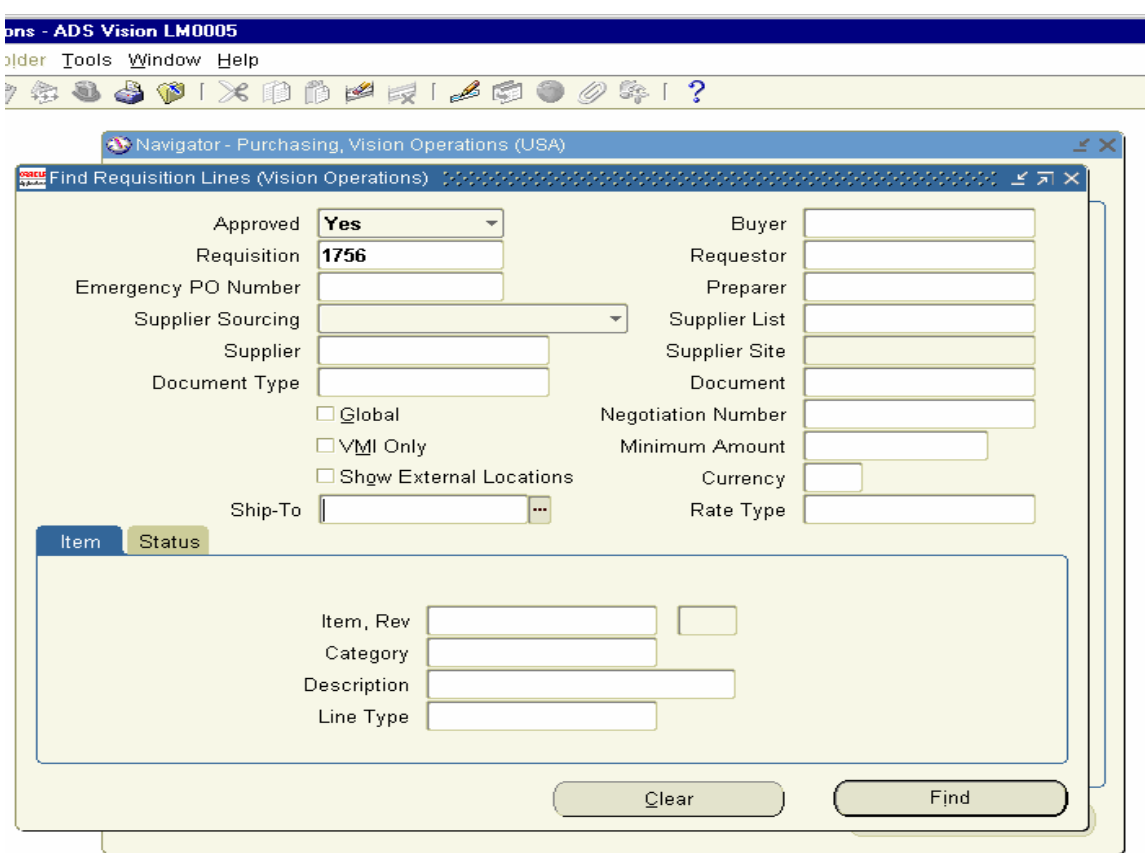

Note: By default when you open the Form, Buyer field and Ship-to Location Field would have populated with default values. Before clicking the Find Button remove those default values and then click on Find Button otherwise system will show as No data found.

This Opens auto-create Documents form. Choose the checkbox against the each of the item and click on manual button

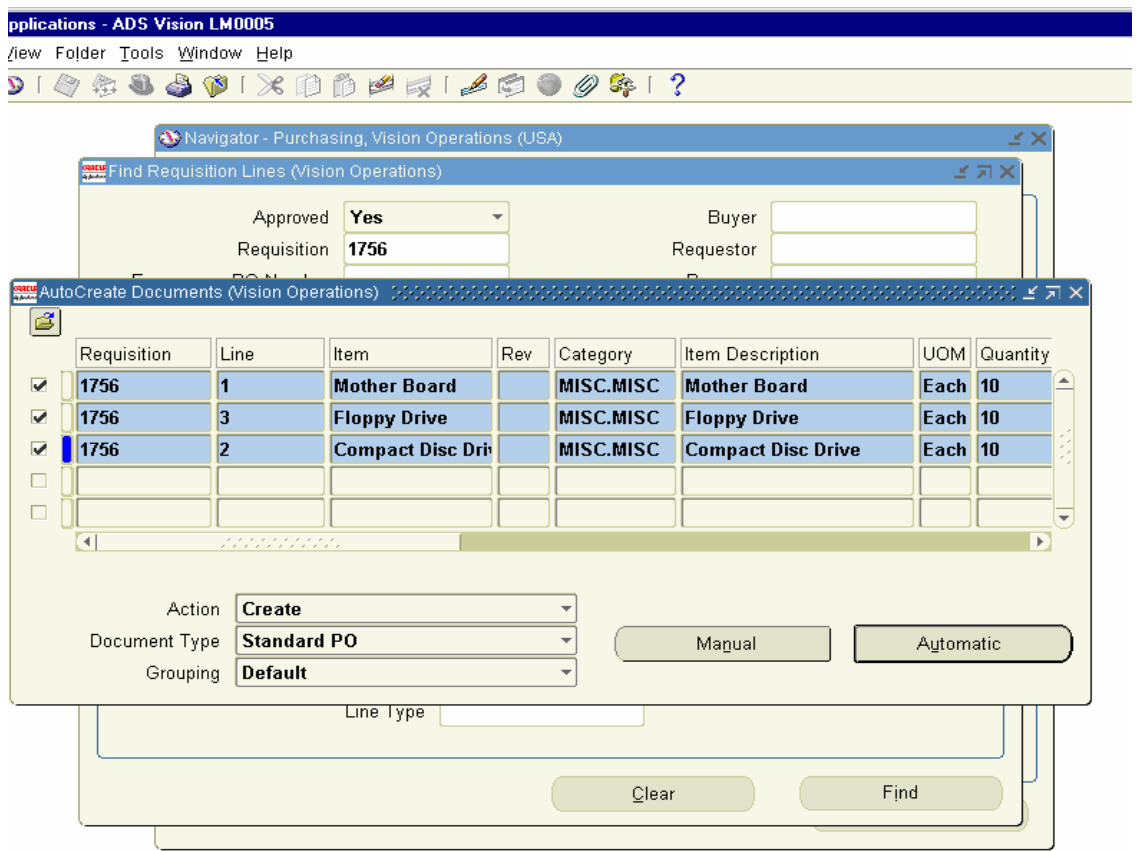

This opens the form New Document Form. Choose the Supplier Flextronics Inc and click create Button.

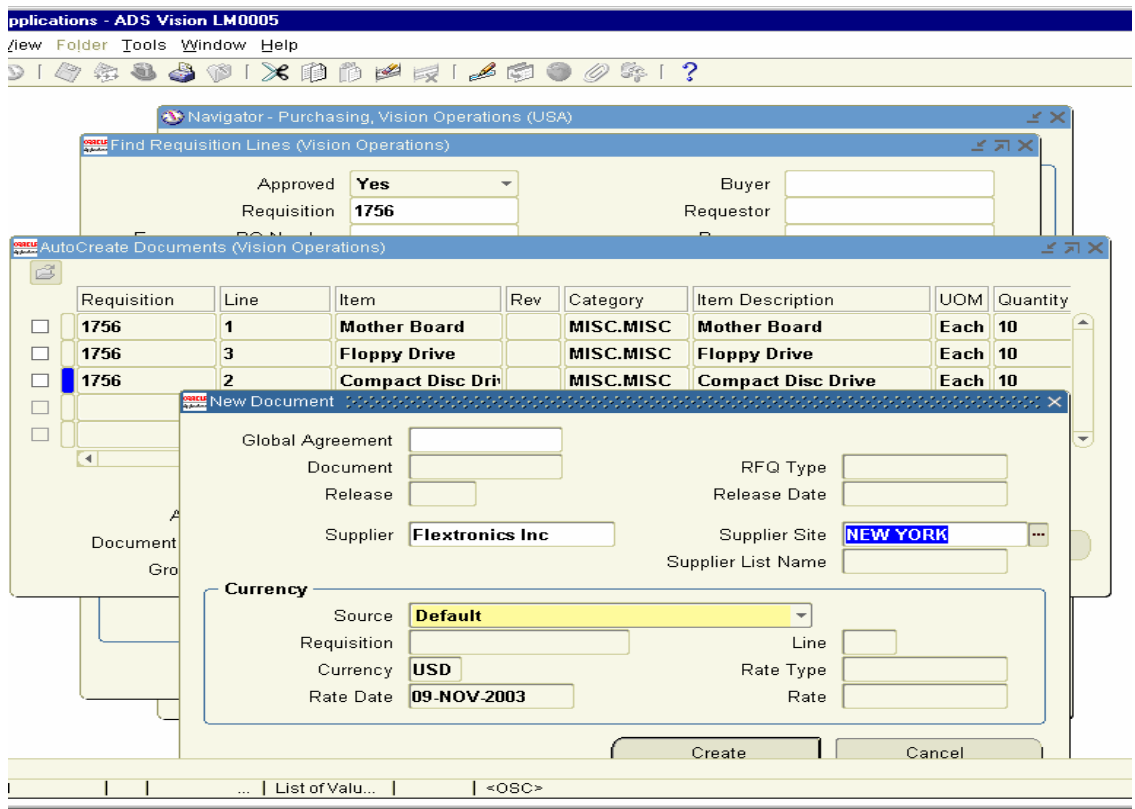

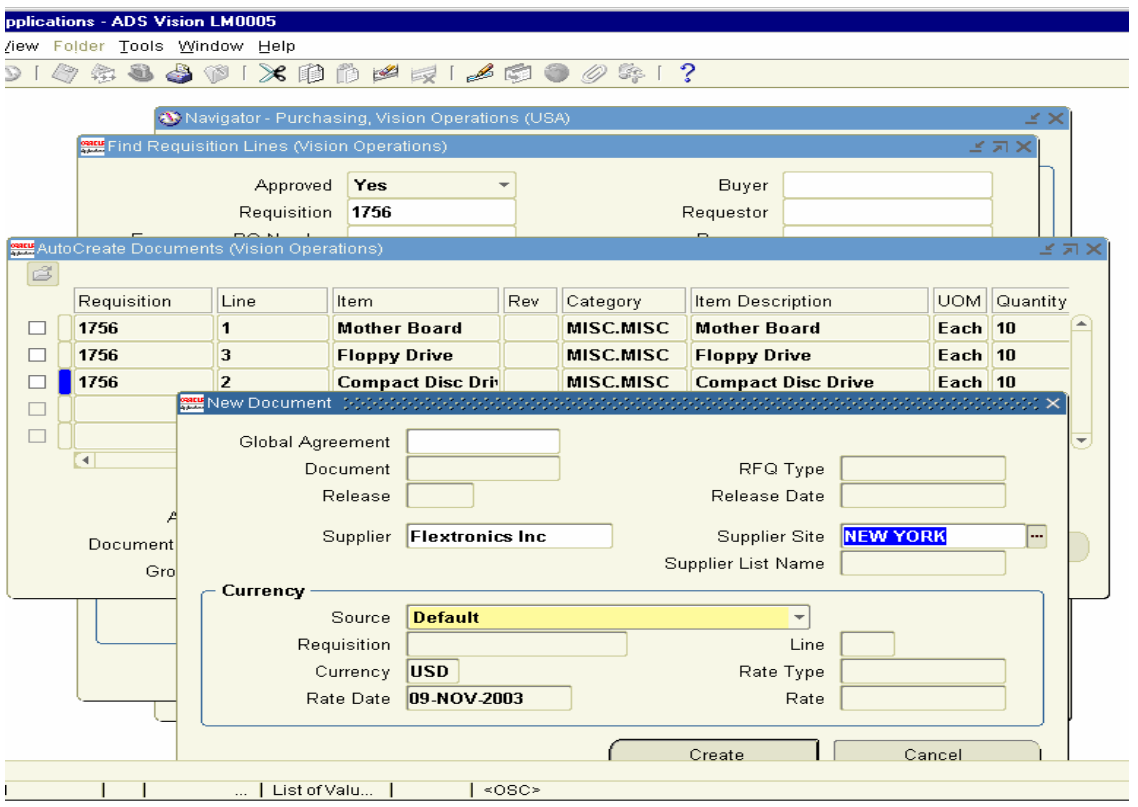

It creates a Document Builder in Autocreate Documents Form

Choose Item one by one and click on Add to document Button. This will add each Item to Document Builder Tab. After adding all the Items click on Create button in the Bottom.

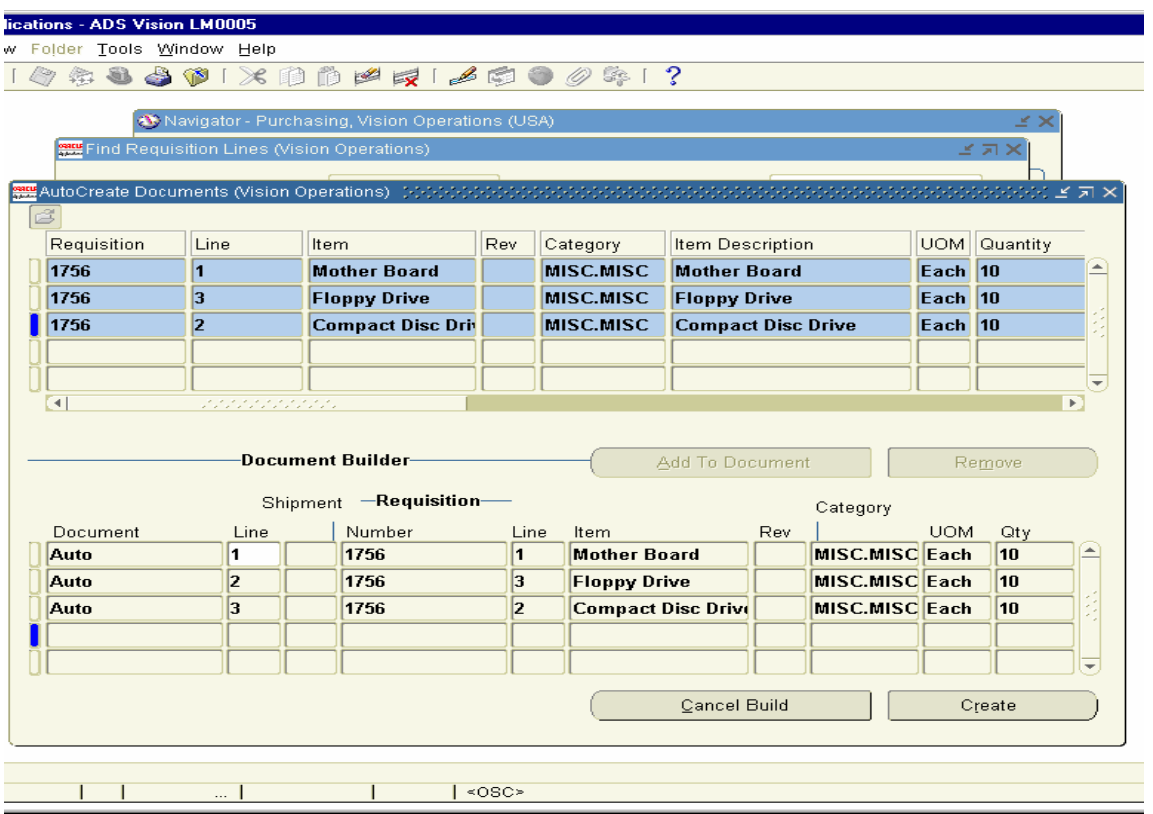

A message pops up stating the PO created with the PO Number. Click Ok to view the PO Details.

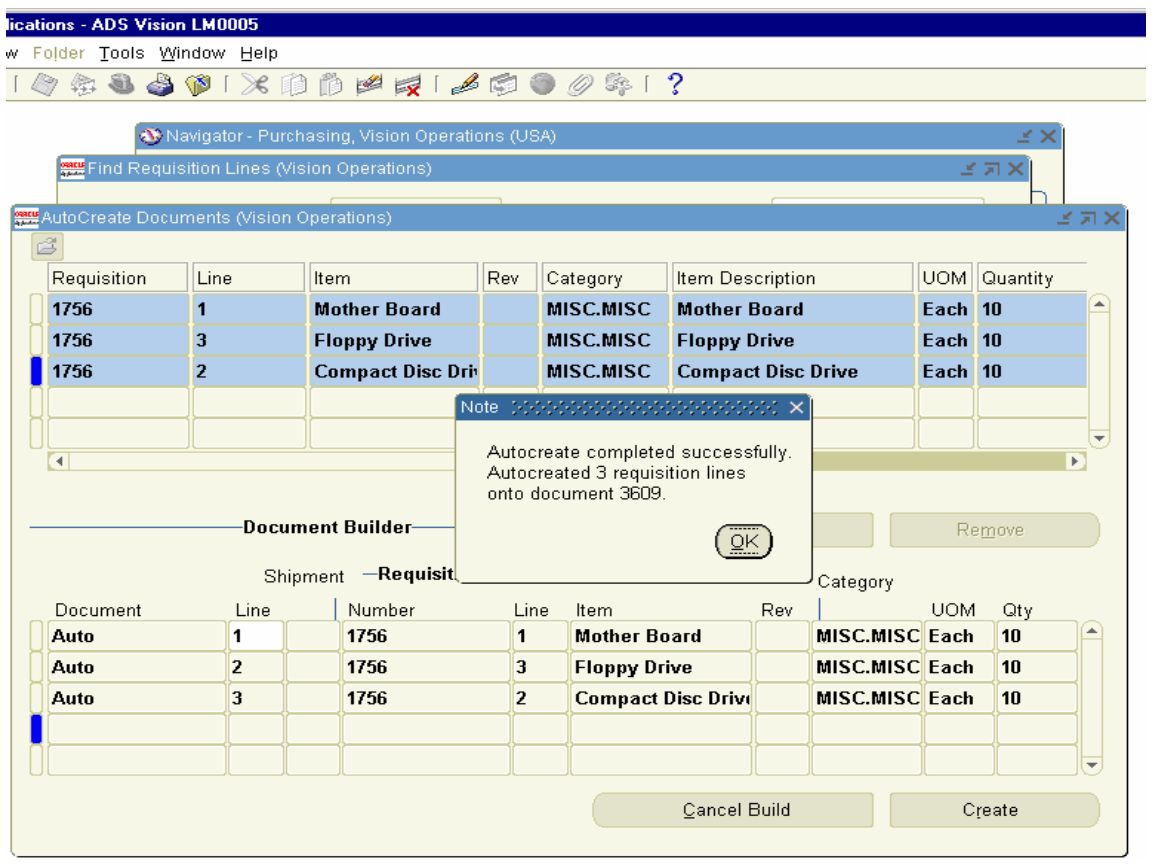

View the PO created from the above, which is as follows. The Status of the PO is showing as Incomplete. We need to approve the PO.

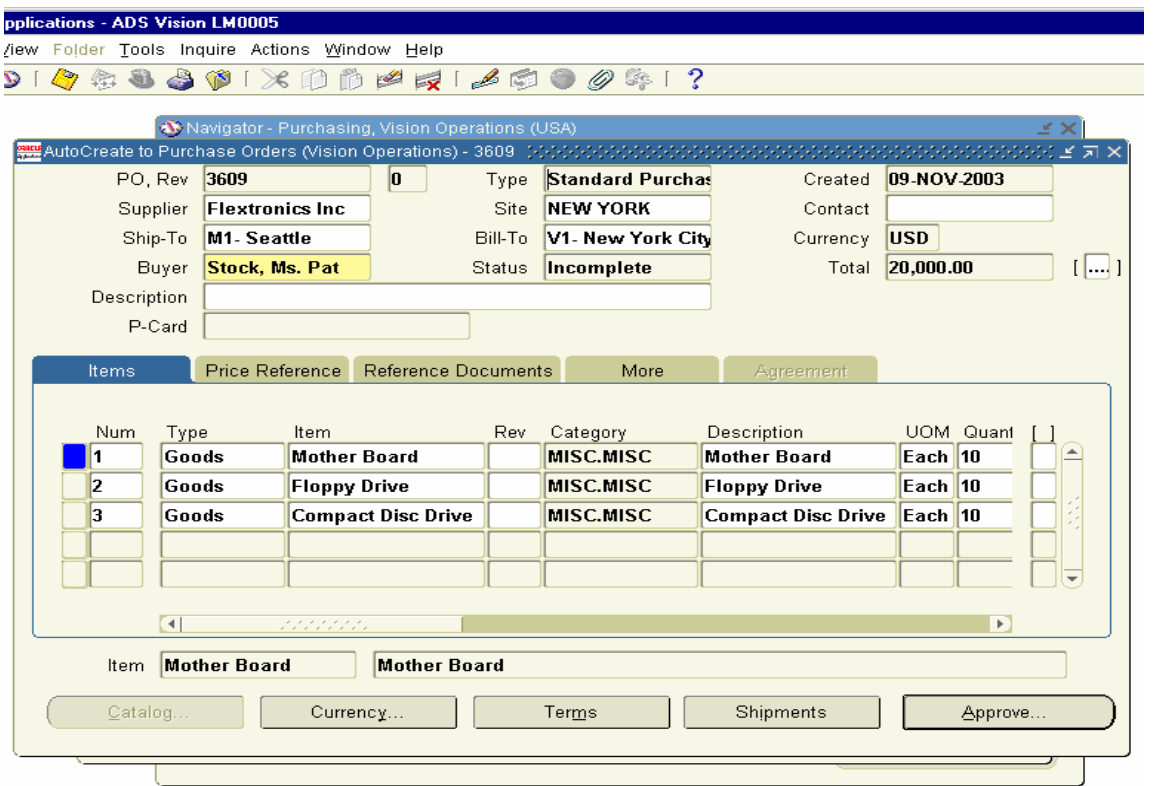

Before approving the PO click on Shipments form and change the receipt Routing to Direct Delivery in receiving Controls button for each of the Item. Click on Shipments Button and go to More tab and change the Match Approval level to 2 way matching and click on Receiving Controls Tab.

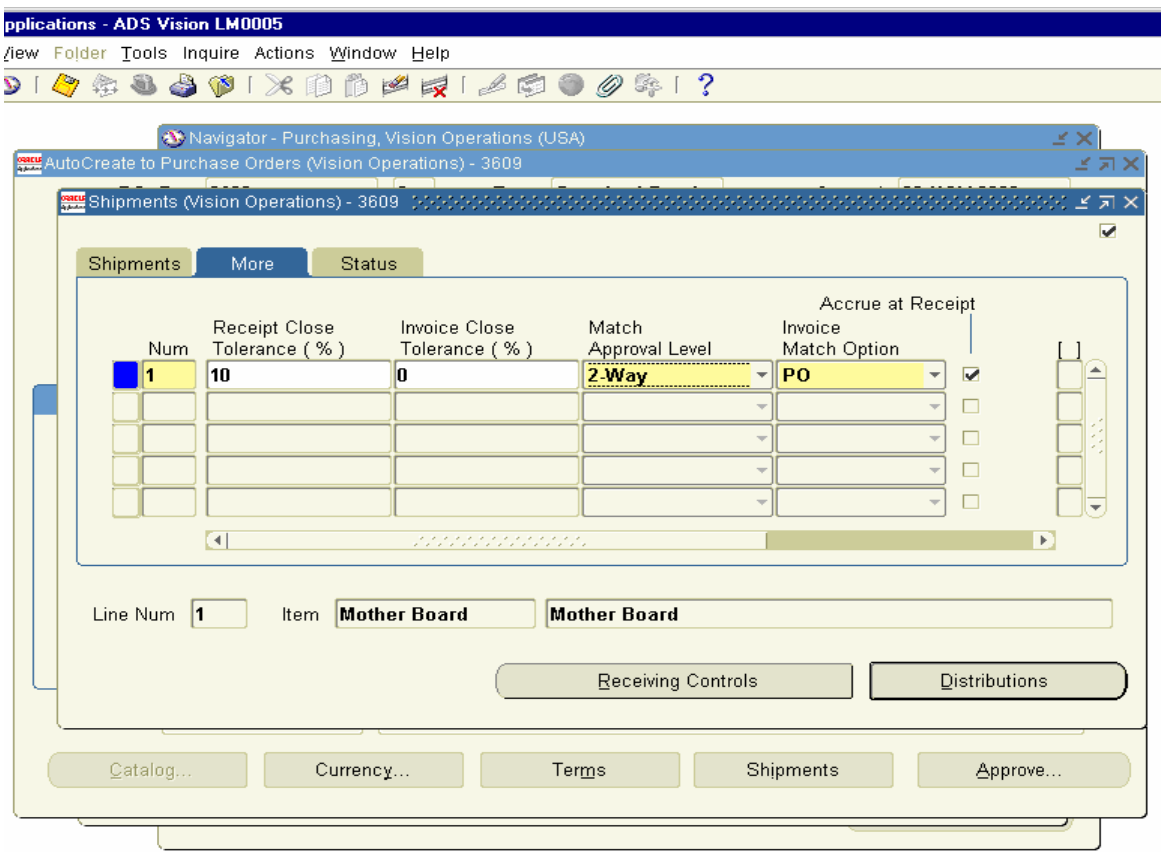

In Receiving Controls Tab change the receipt Routing from standard Receipt to Direct Delivery and click on OK button.

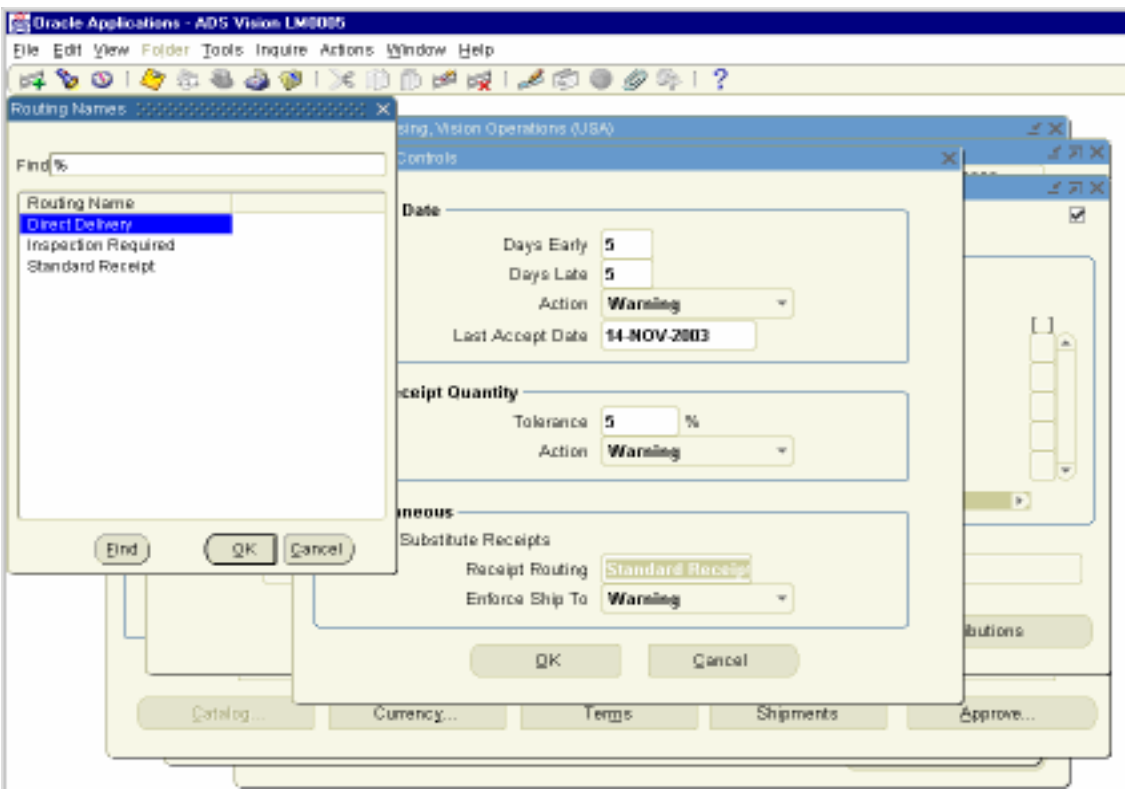

Standard Routing : This process wil receive the Inventory in Main Inventory Org and you need to do a manual transfer to Sub-inventory if we choose this option.

Direct Delivery:- This Process Delivers the Goods directly in Subinventories.

Inspection required: This Process requires inspection of Goods before Receiving the Goods in the inventory org.

Perform the above steps for Items Floppy Drive and Compact Disc Drive Also.

After doing the above steps for all the three Items, Click on Approve Button to Approve the PO.

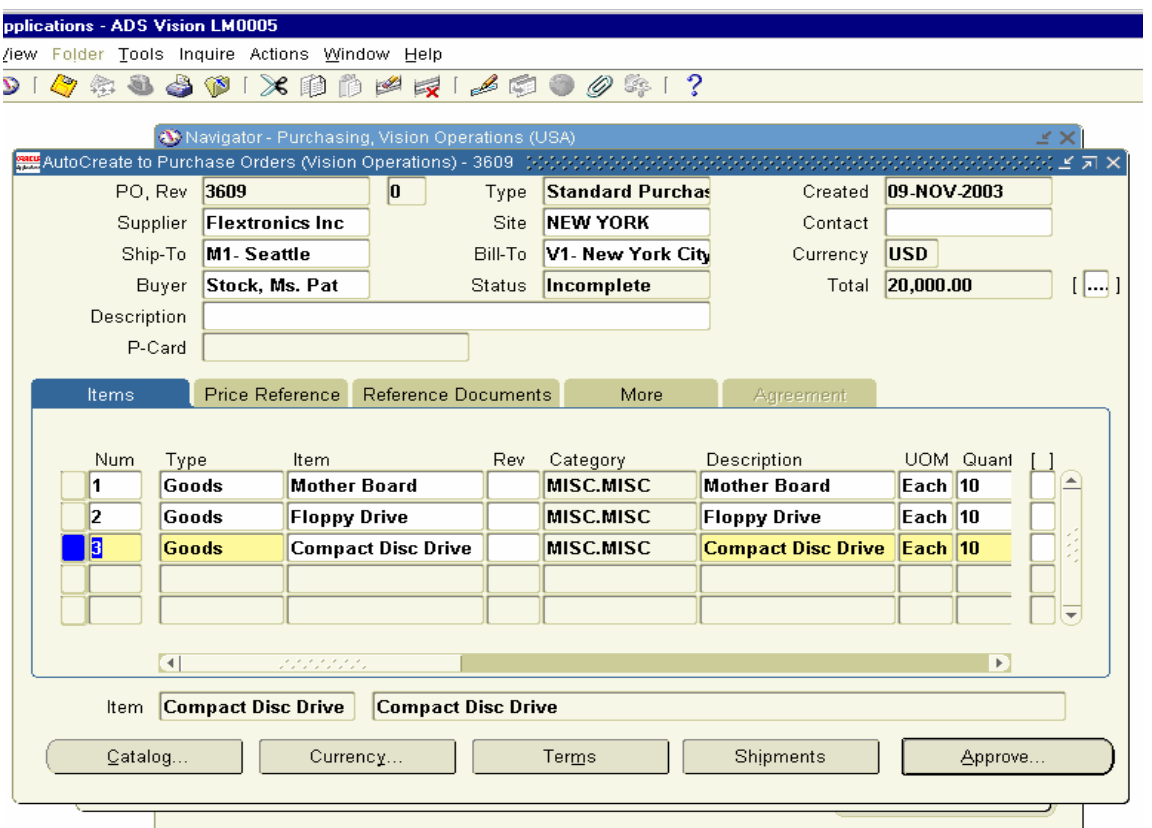

#### Oracle Applications - ADS Vision LM0005 Eile Edit View Folder Tools Inquire Actions Window Help (ELP UChase Orders (Vision Operations) - 3609<br>- Enruchase Orders (Vision Operations) - 3609 031  $\overline{?}$ 医区 Created 09-NOV-2003 Type Standard Purchas PO, Rev 3609  $\vert 0 \vert$ Supplier Flextronics Inc Site NEW YORK Contact Ship-To M1- Seattle Bill-To V1- New York City Currency USD **Party** Ap Buyer Description **ØSubmit for Approval**  $P$ -Card  $\square$  Forward Forward From Formed<sup>1</sup> Num Туре I1 Goo Document has been submitted for Approval. To Note determine the next approver or the action Goo  $\vert$ <sub>2</sub> taken please navigate to the Action History 3 Goo window from the Summary form.  $\square$  Print FAX  $\Box$ Fax  $\left(\overline{\widetilde{\mathsf{g}}\kappa}\right)$  $\Box$ <br> E-Mail E-Mail **OEDI**  $\Box$ OXML Item Moth Catalog. ОK Cancel

In Approve Document screen click on OK Button.

Click OK and check the status of the PO.

Status of the PO is now showing approved. We can Receive Inventory against this Purchase Order.

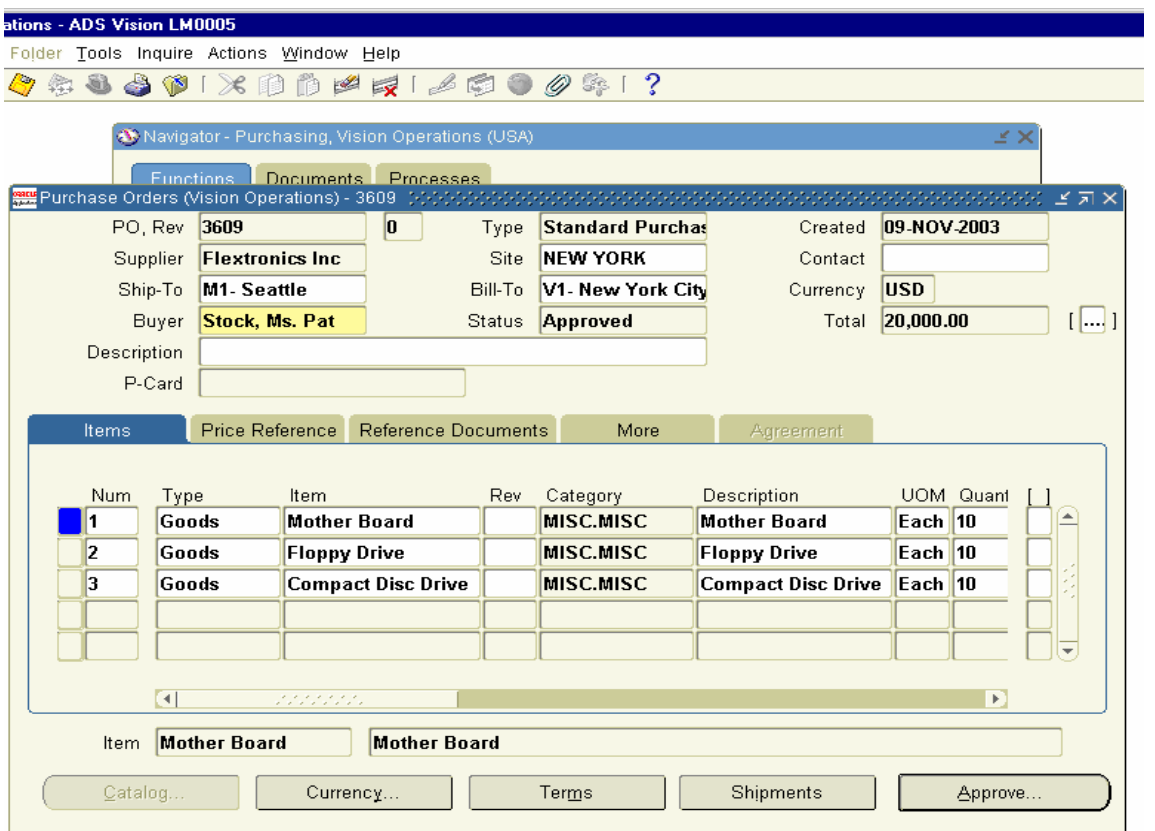

Similarly we will use Auto-create option to create automatic approval for PR 1757.

Navigation Path. Purchasing Responsibility Auto-create Form

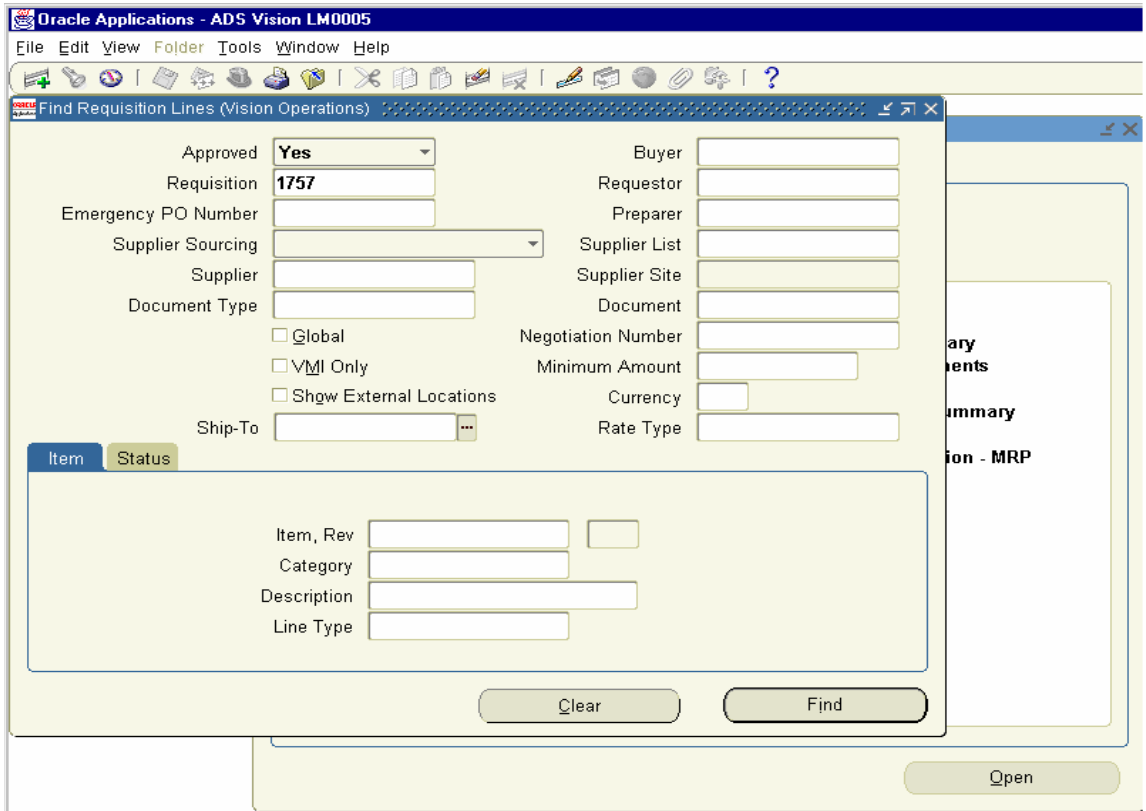

Click on Find Button

It opens Auto-create Documents form. Choose the two Items and click on Automatic button.

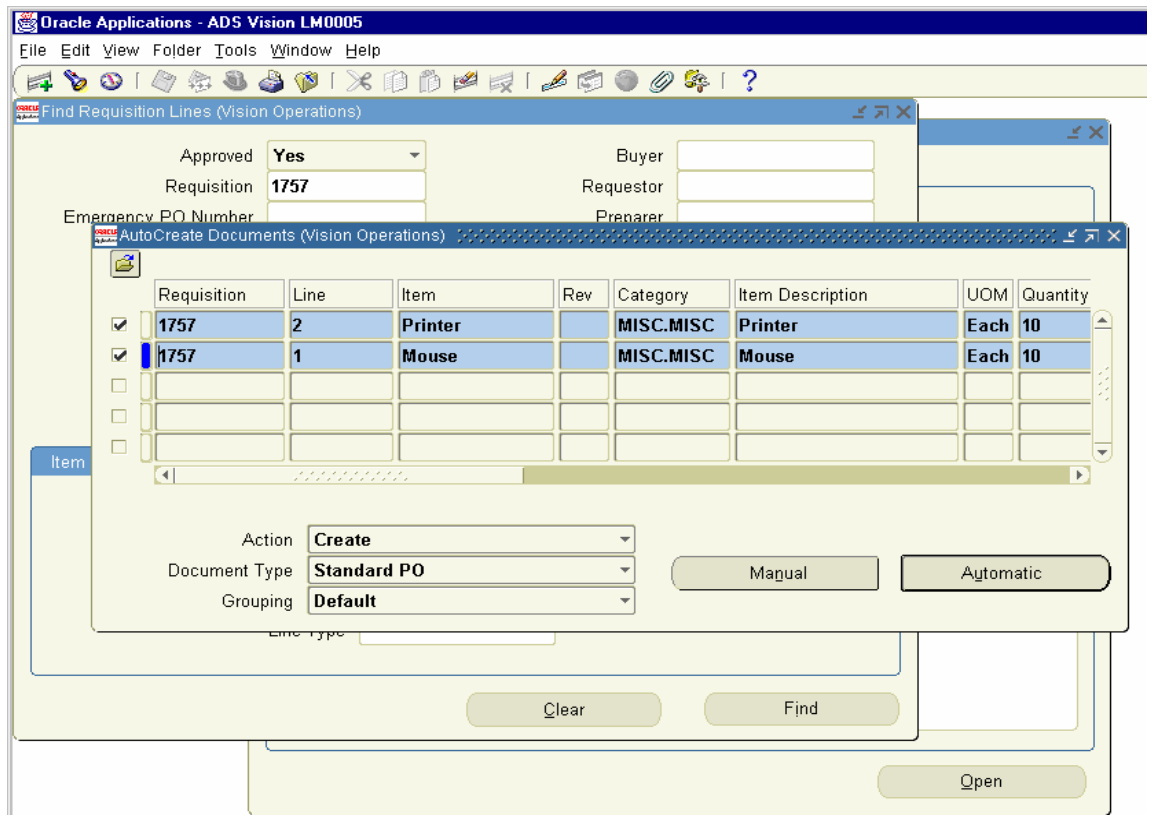

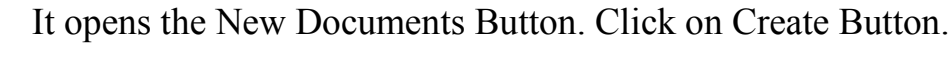

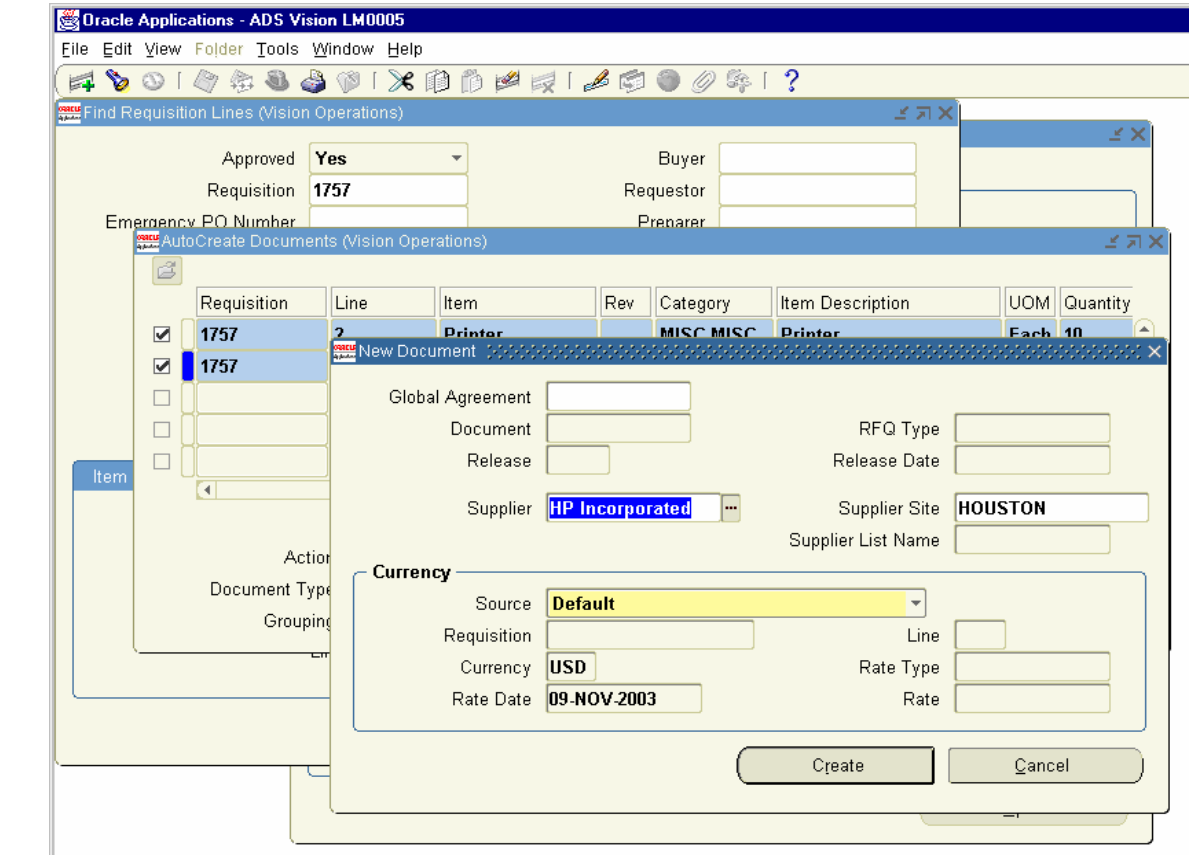

### This has created a new PO 3610.Click Ok to view the PO.

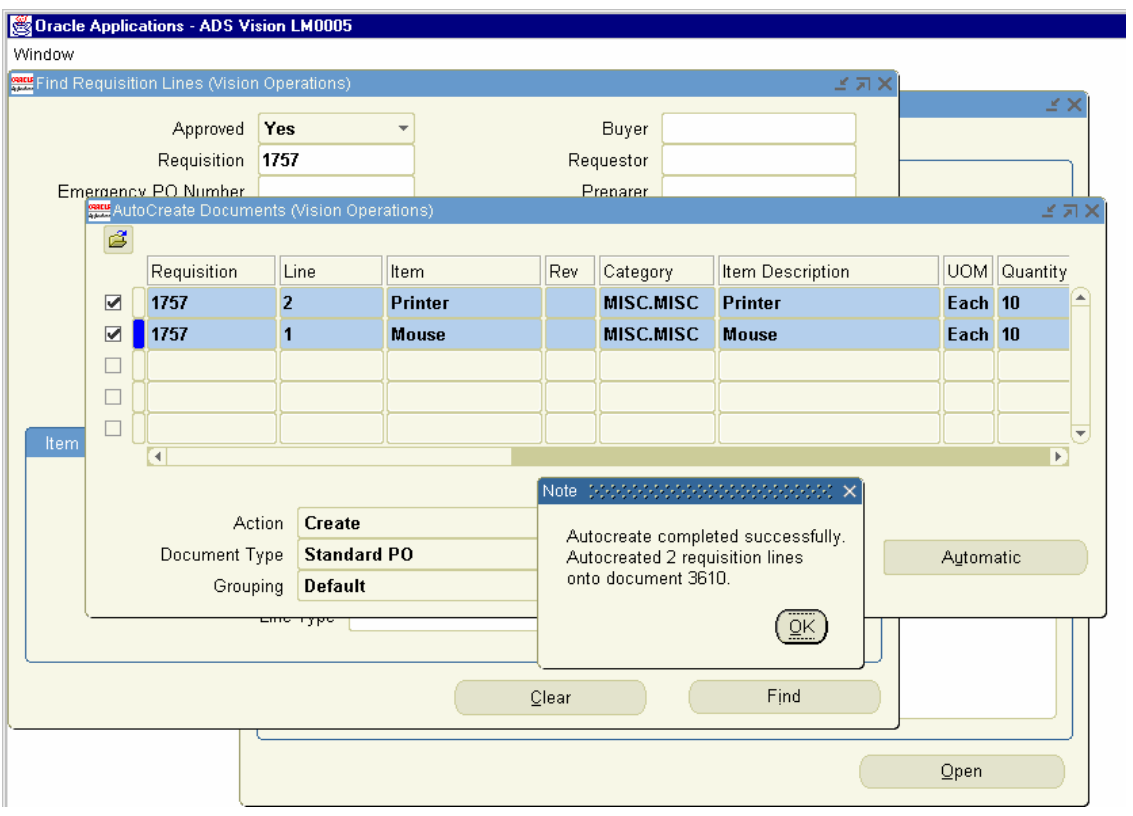

The PO 3610 is created with a status of Incomplete.

We need to perform the above steps as we did for Previous Purchase order.

Change the Match Approval level to 2 Way in Shipments  $\rightarrow$  More Tab and in Receiving controls change the Receipt Routing to Direct Delivery before Approving the Receipt.

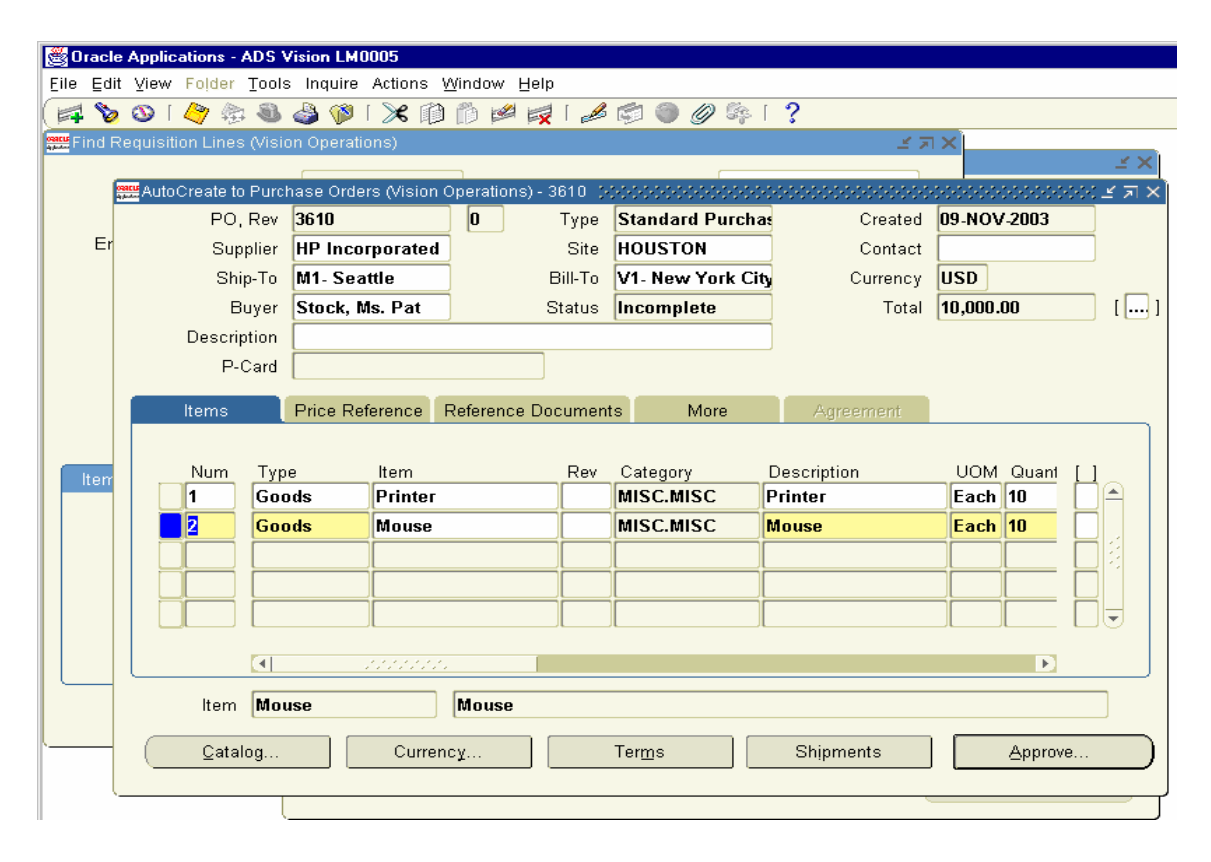

Click on Approve button after doing the above steps.

View the status of the PO after Approval.

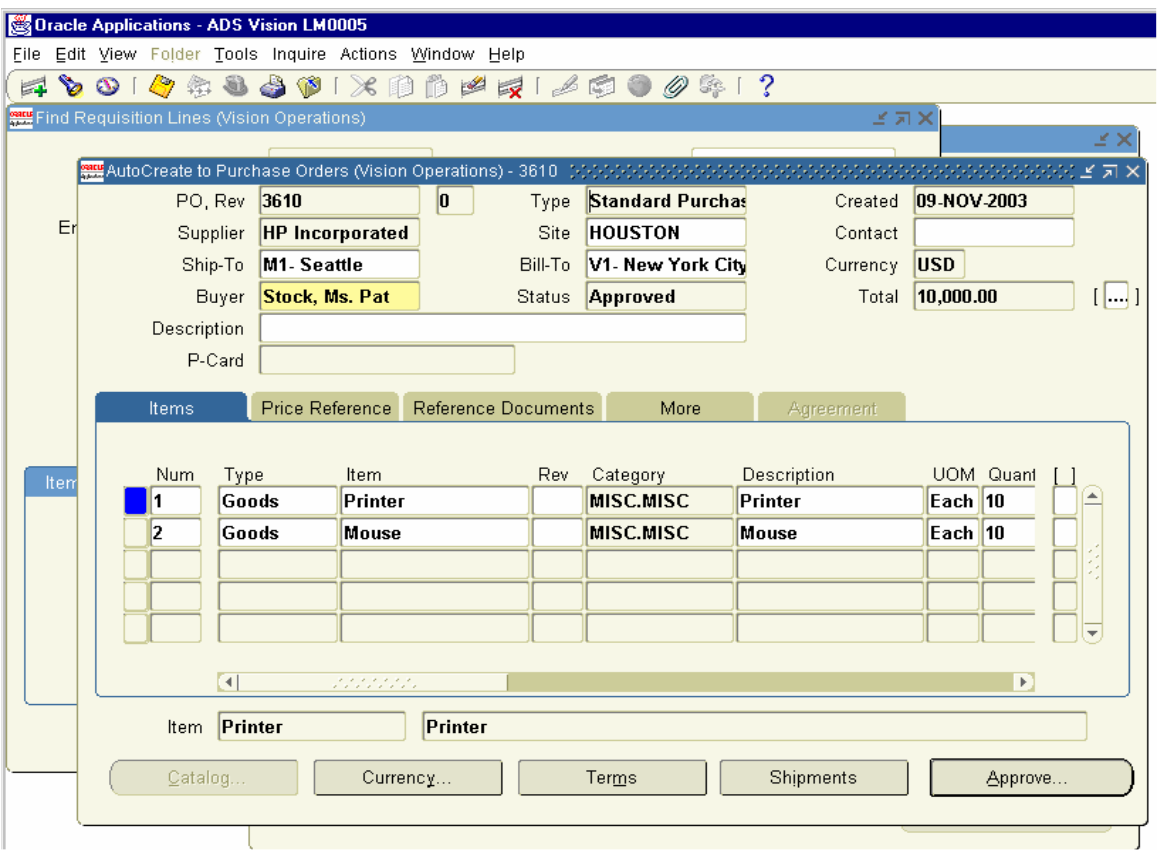

We will create PO without PR for Monitor and approve it for 10 Units.

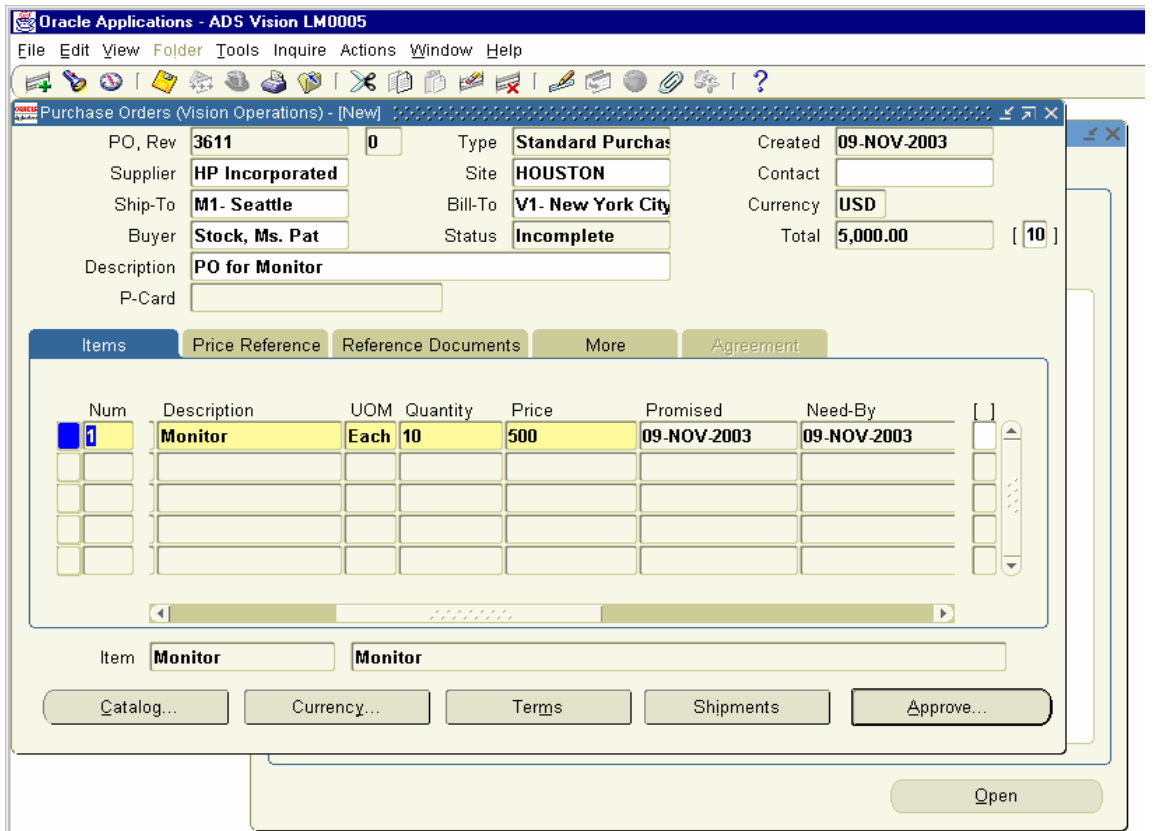

Click on Approve Button in the same lines.

Check the PO 3611 created is Approved status.

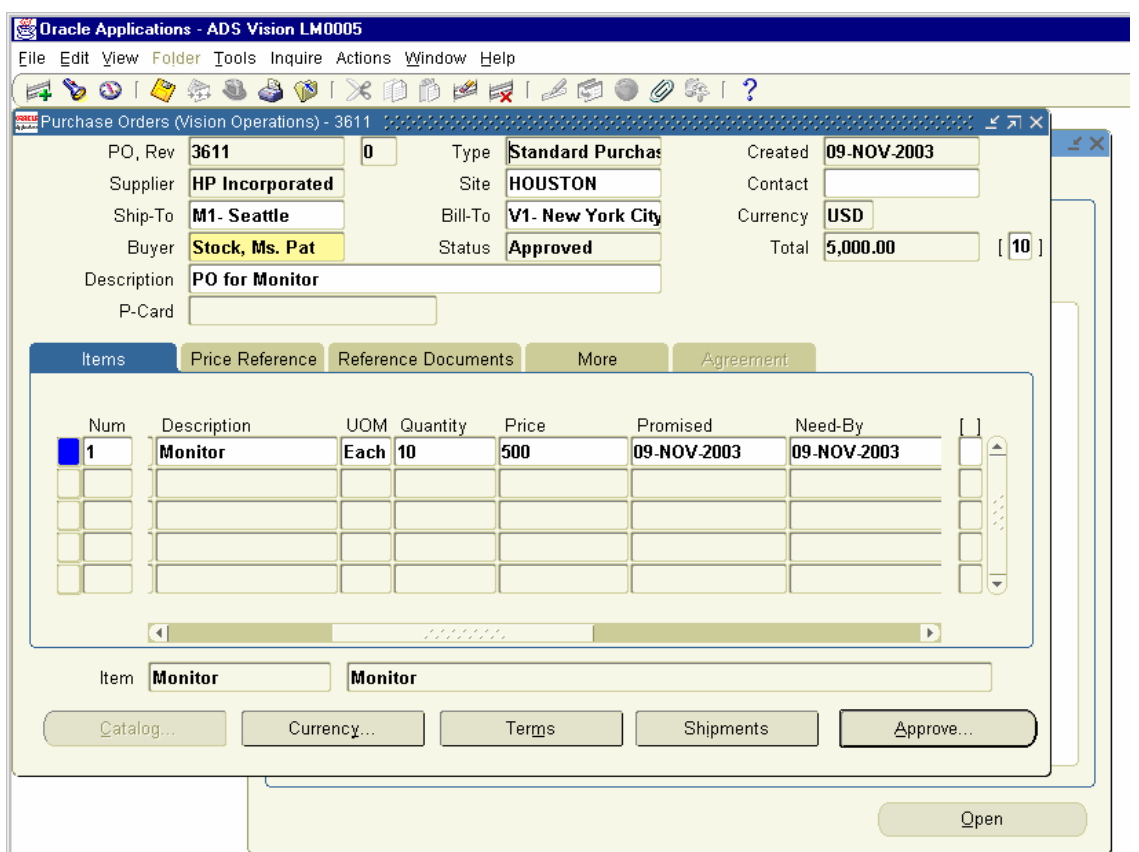

#### 15. Enter Receipts (Inventory Receipt)

Next we need to Receive Inventory against PO 3609

Navigation Path. Purchasing responsibility Receiving  $\rightarrow$  Receipts

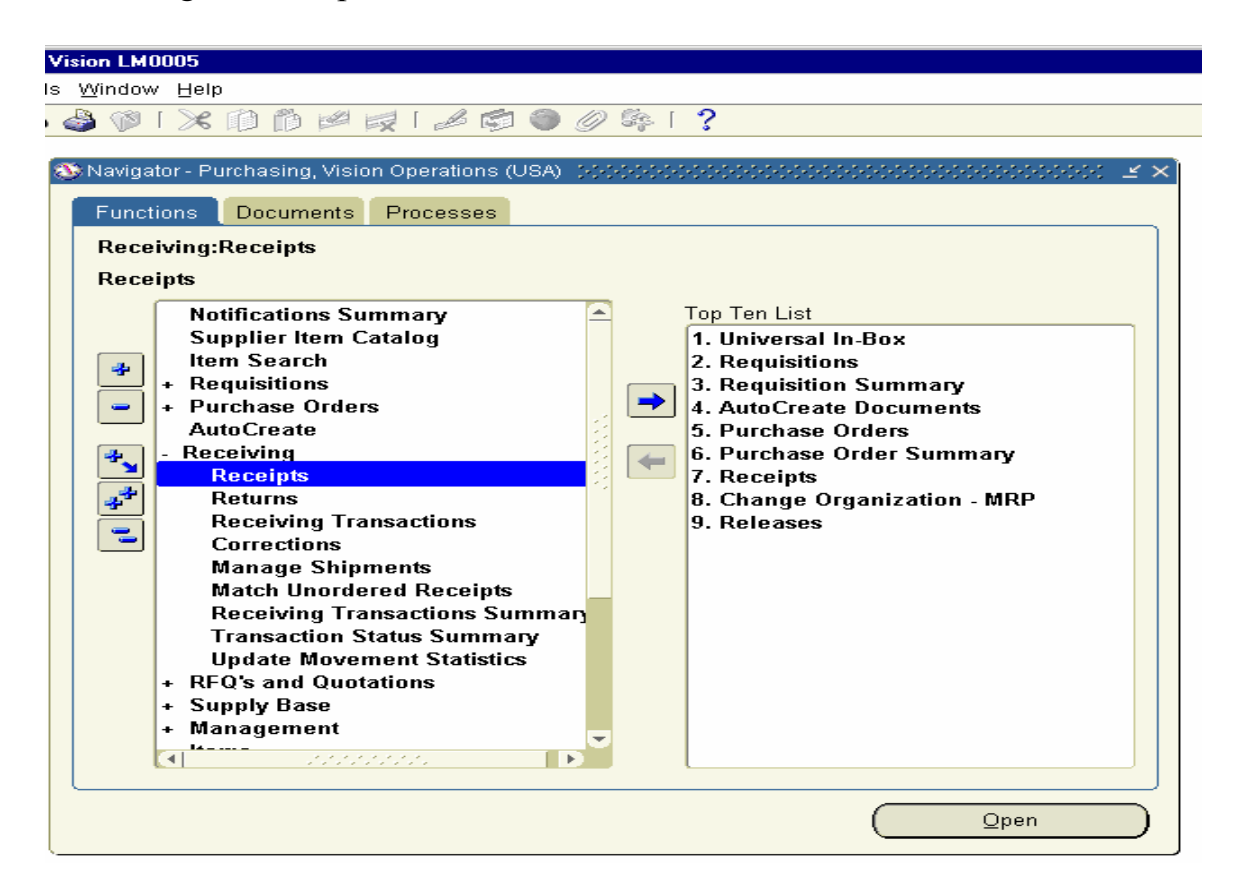

Click on the Receipts Form and enter the PO Number 3609 and click on find Button

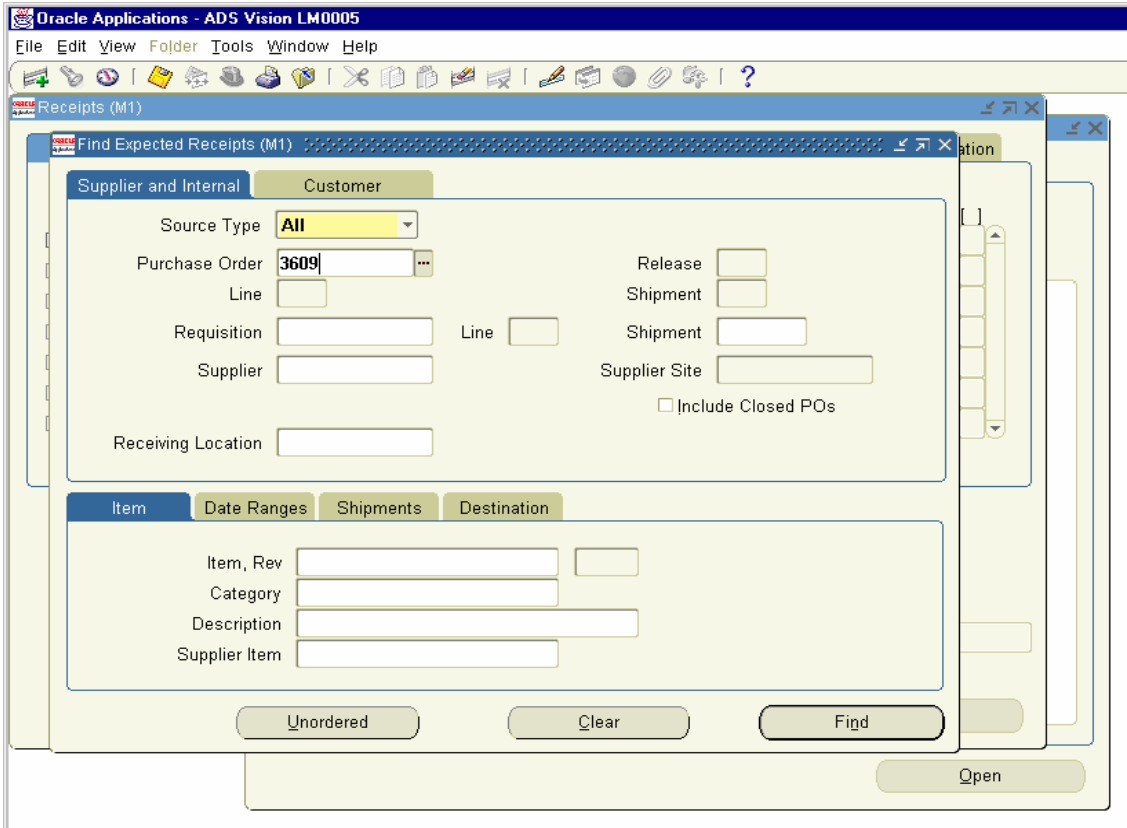

Receipt Header Form Opens. Enter Comments Filed PO 3609 and close the window.

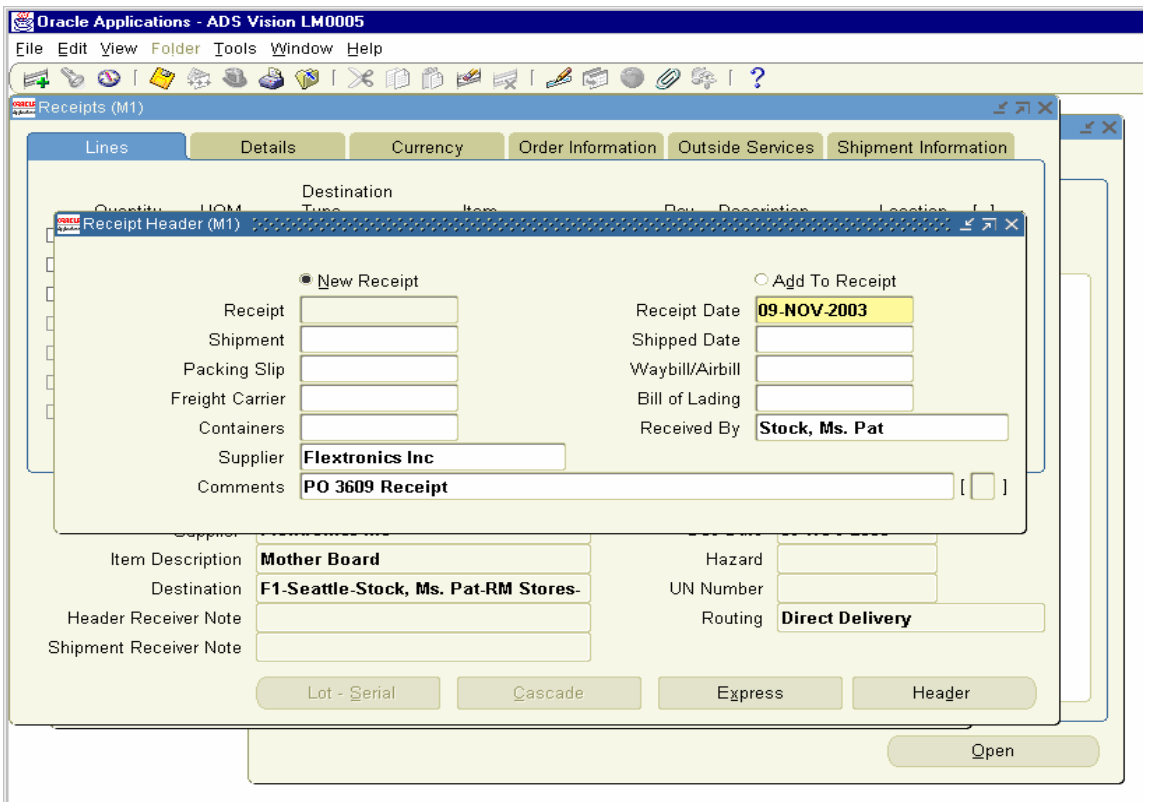

Receipts screen opens up. Select all the three Items on the Left-hand side check Box and Save the record.

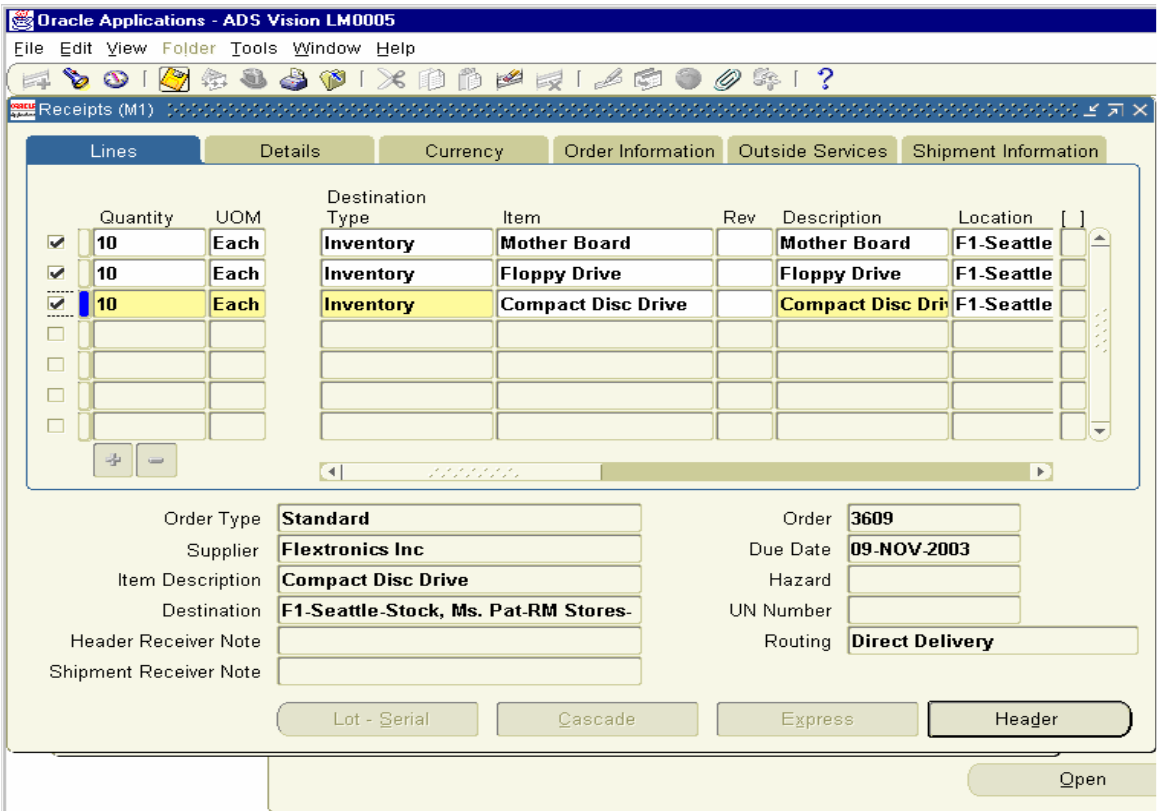
Click on the Header Button to note down the Receipt Number

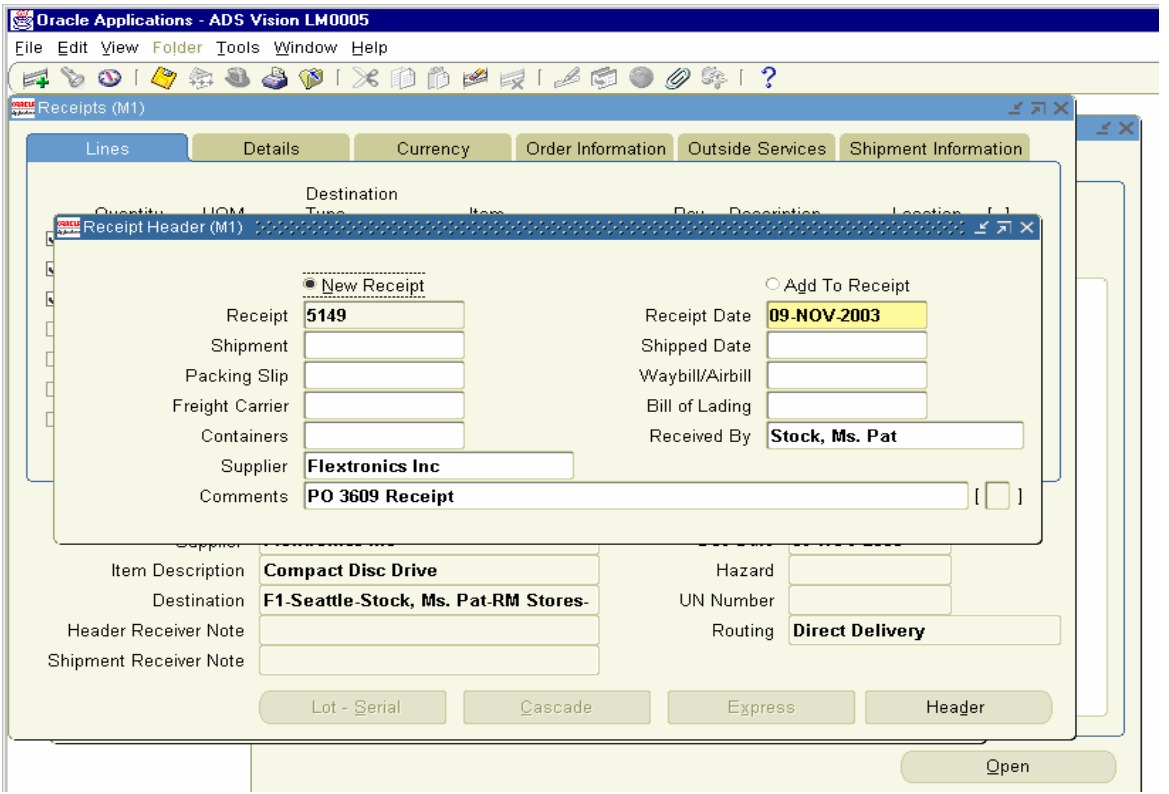

Similarly Receive the Inventory against PO 3610 and PO 3611. Receipt 6150 and 5151 created.

You can view the details of Inventory receipts in the Following Screen Shot.

Log into Inventory Responsibility On- Hand availability  $\rightarrow$  On-hand Quantity

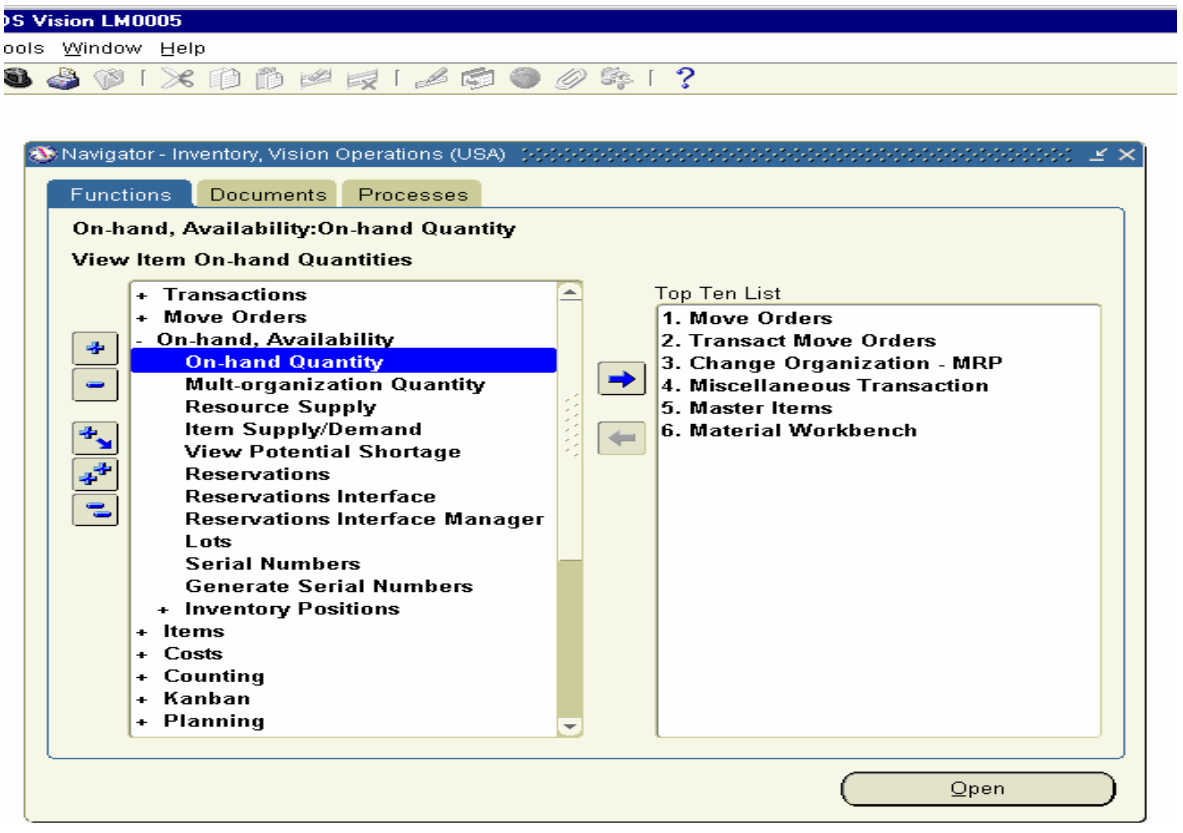

Click on the Form and choose M1- Seattle Manufacturing Inventory and choose Sub inventory as RM Stores. Click on the Find Button at the bottom.

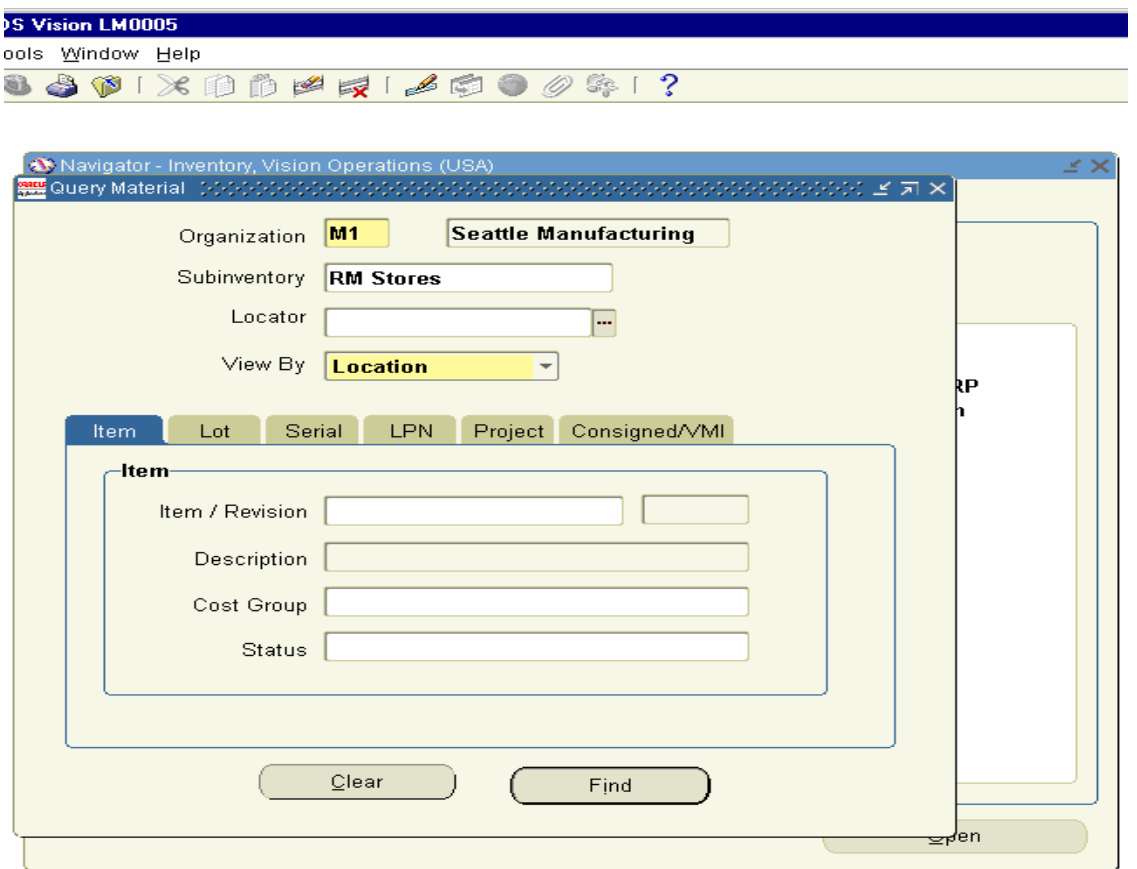

Material Workbench Form opens up and you can view the stock of Floppy Drive, Compact Disc Drive, Mother Board, Printer, Monitor and Mouse showing on–hand stock as 10 units.

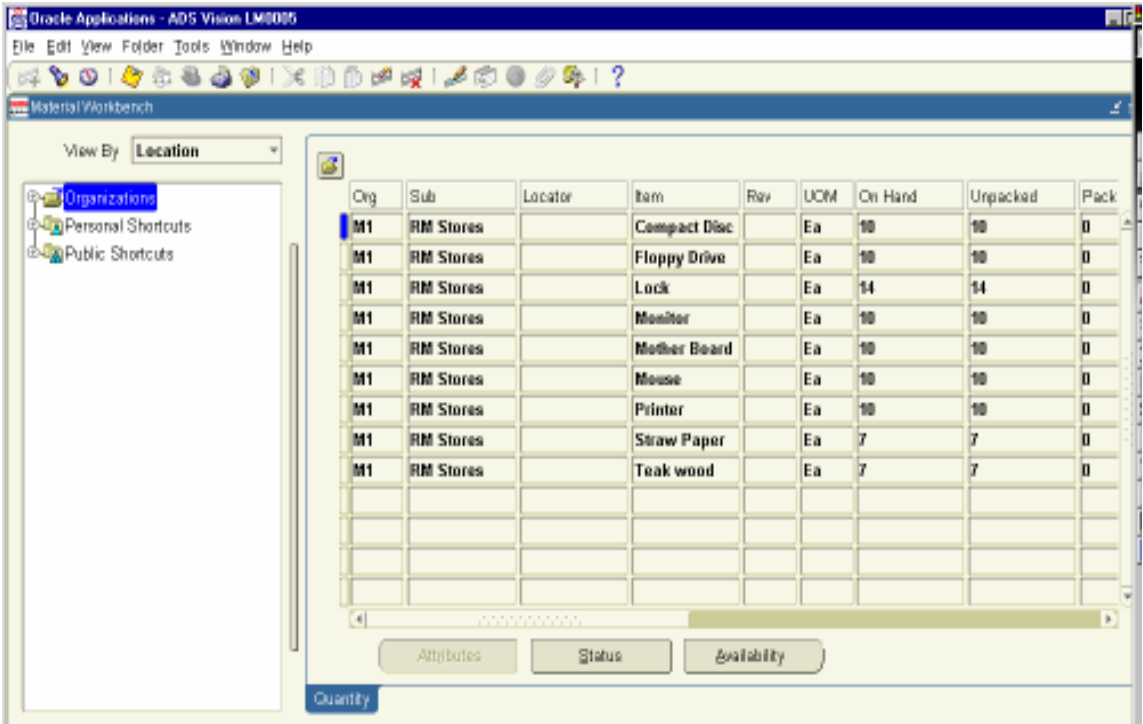

# 16. Auto-create Supplier Invoice

Next we have to run Pay on Receipt Program to create self Billing Invoices for Receipts 5150 and 5151

Navigation Path Purchasing Responsibility Requests

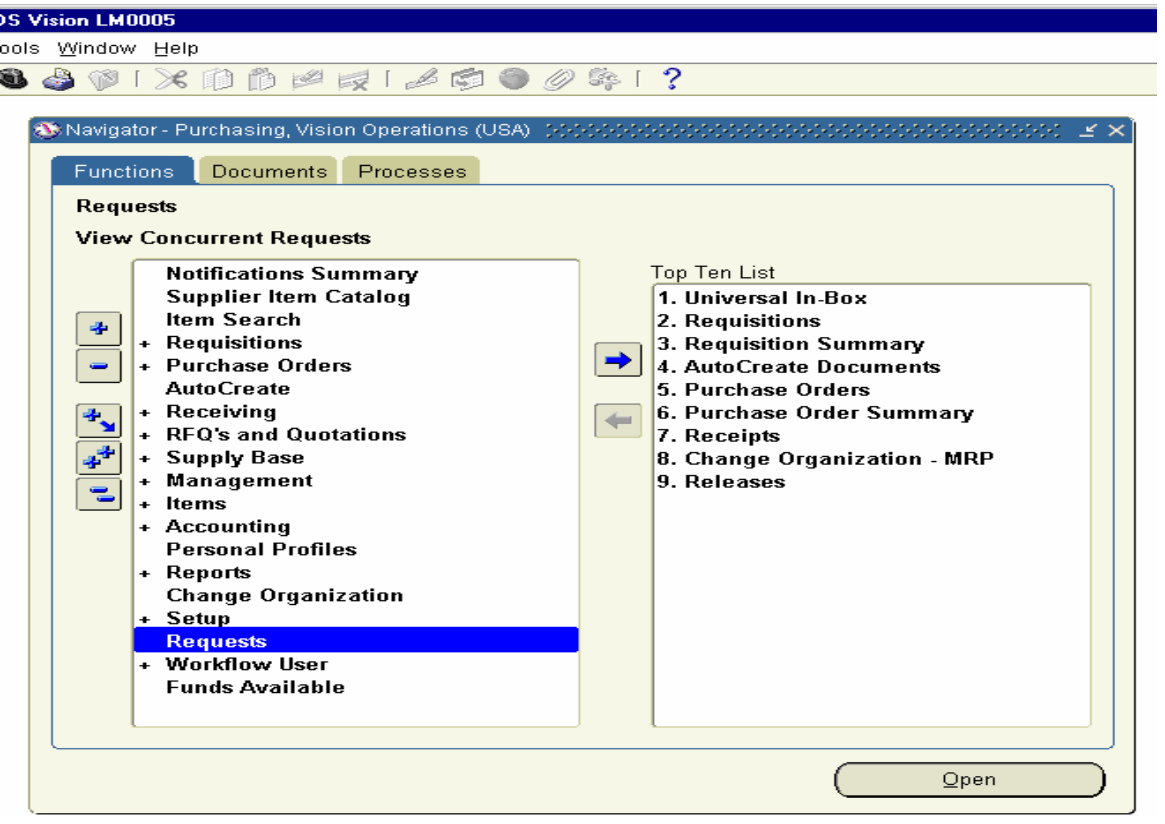

Click on the Requests Window

Choose the Pay on Receipts Autoinvoice Program

Enter the Receipt Number 5150

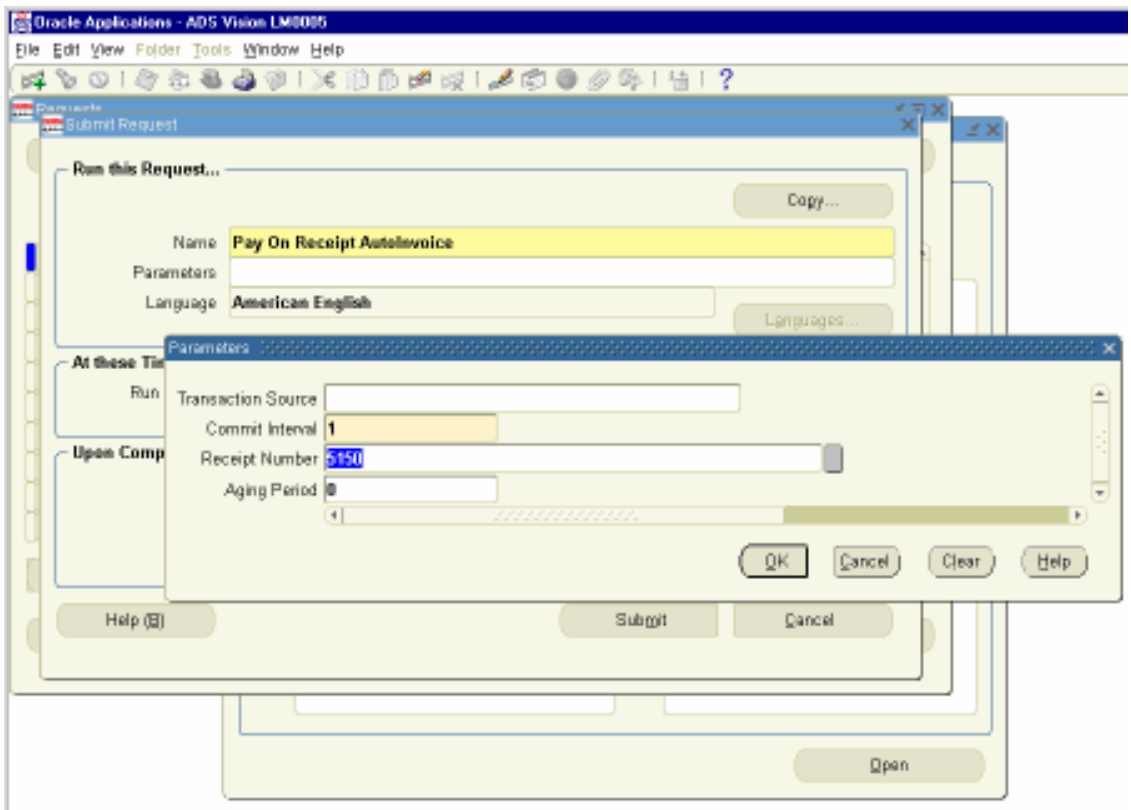

Click Ok and Submit the Request. View the Request 1770748 to check the status.

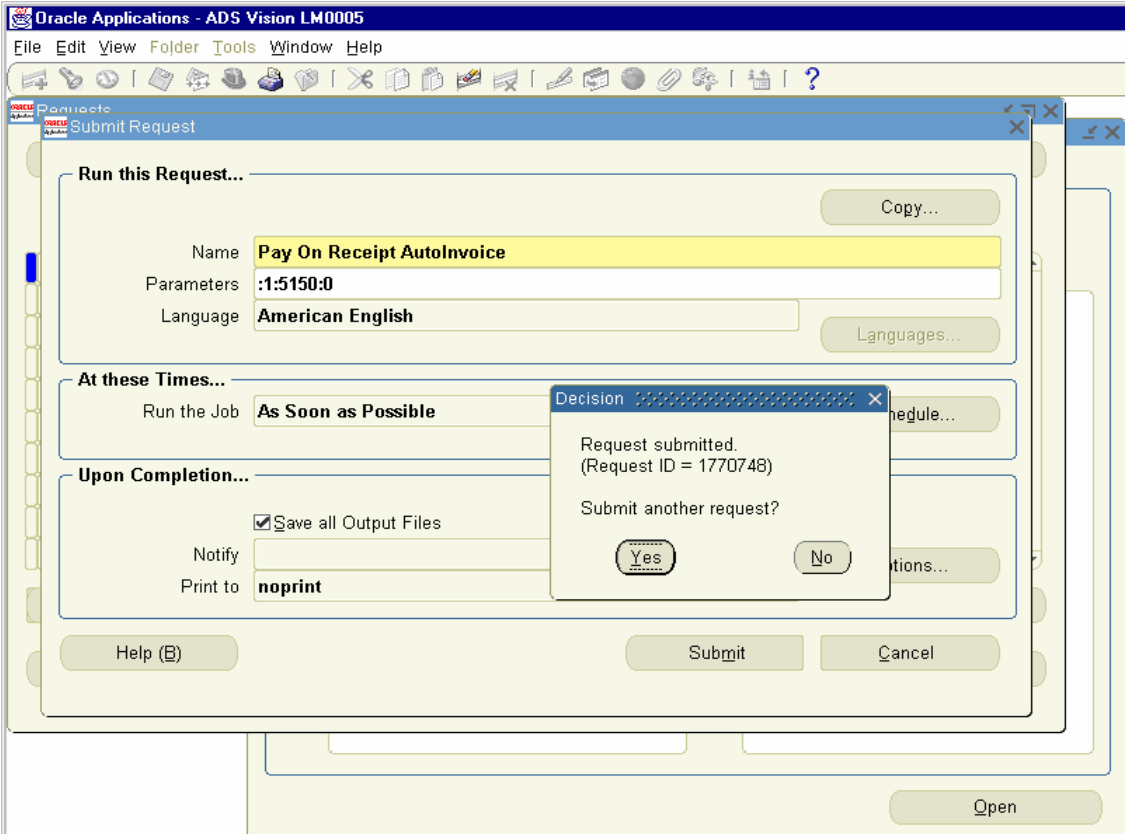

View the Invoice Report and Note Down the Invoice number ERS – 09- Nov-03

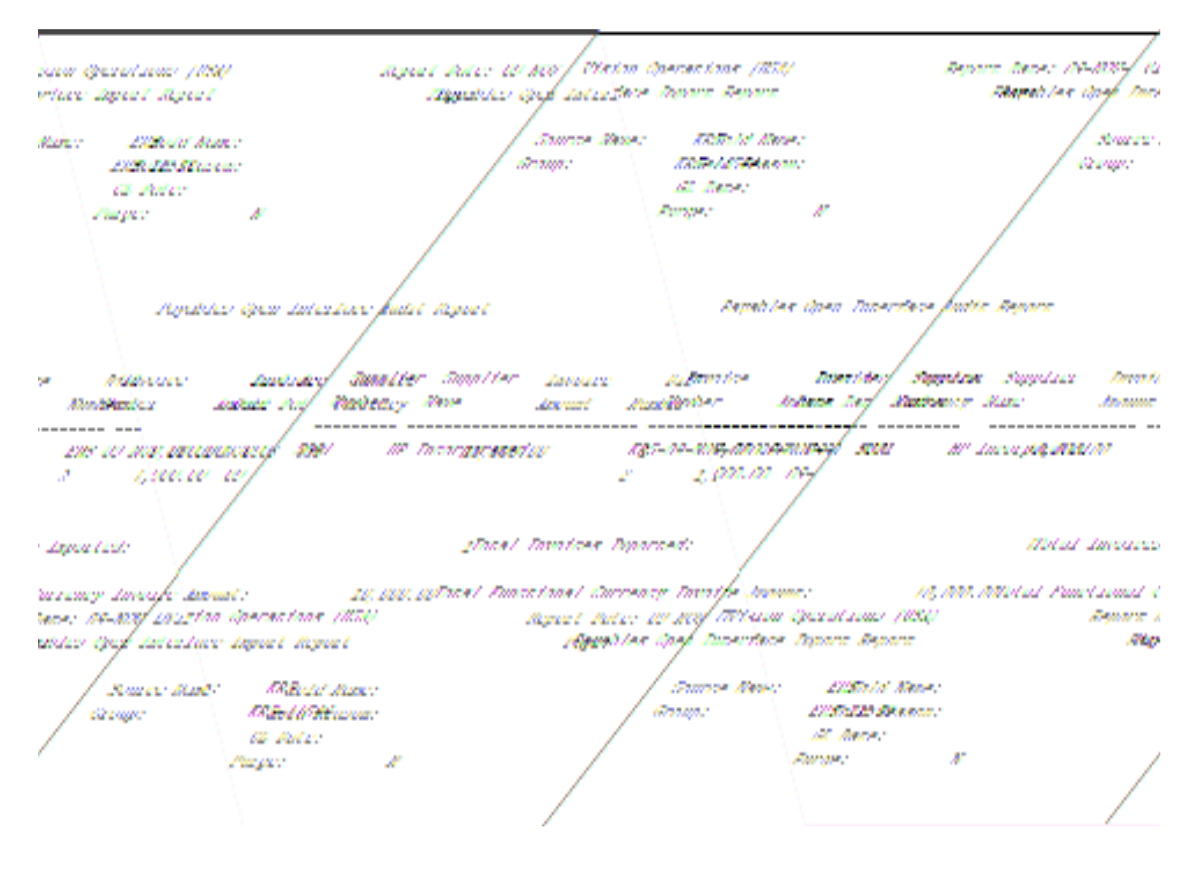

Similarly run the Pay on Receipt Auto-invoice for Receipt 5151 also

# 17. Create, View Invoices and Make Payments in Payables

View the Invoice created in AP Responsibility

Log into Payables Responsibility Invoices  $\rightarrow$  Invoices. Query for Supplier 5091

You can view the Invoice Created for Receipts 5150 and 5151.

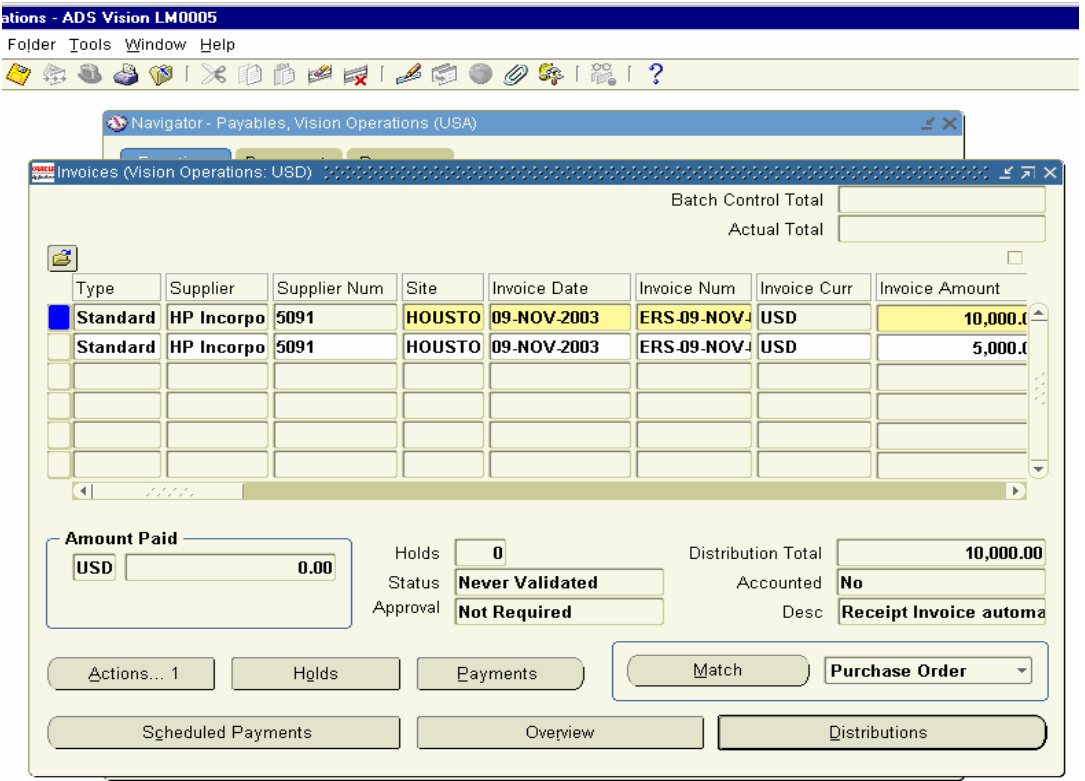

Next we have to create an Invoice for the PO 3609 and Match it with an Invoice.

Navigation Path Payables responsibility Invoices  $\rightarrow$  Invoices

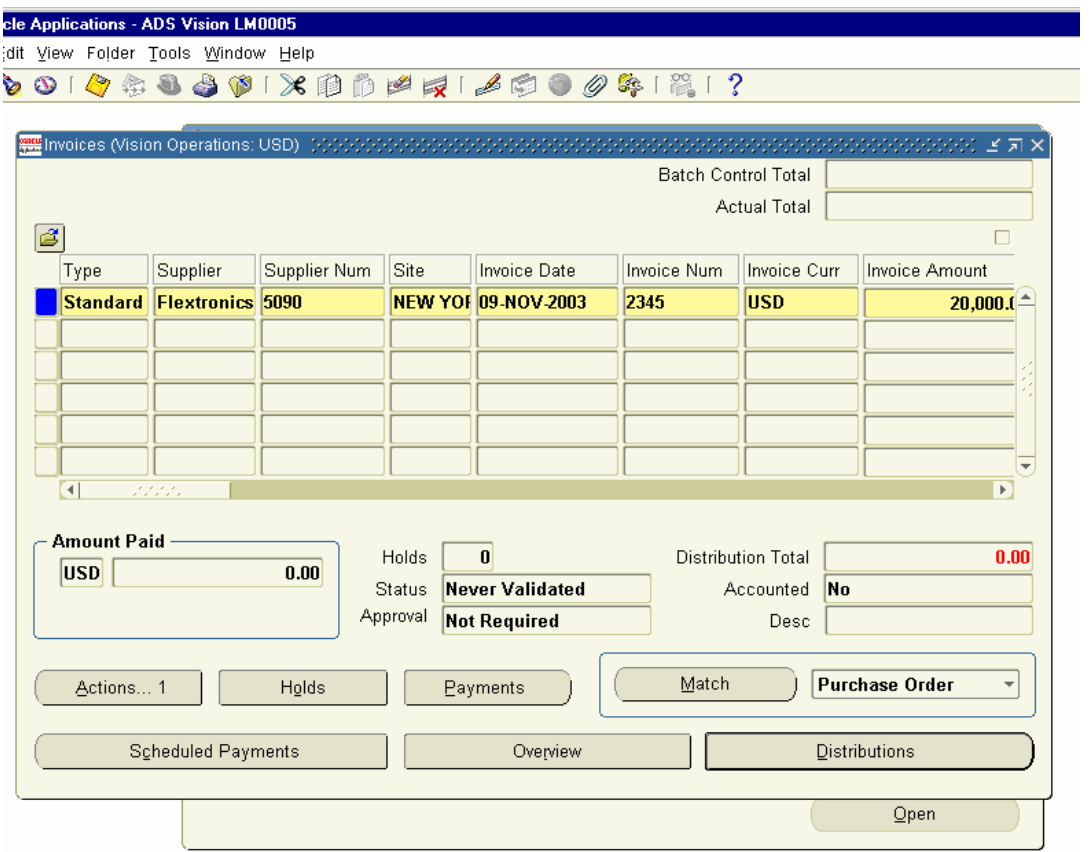

Click on Match Button. Find Purchase Orders for Matching Window pops up. Enter the PO number 3609 and click on Find

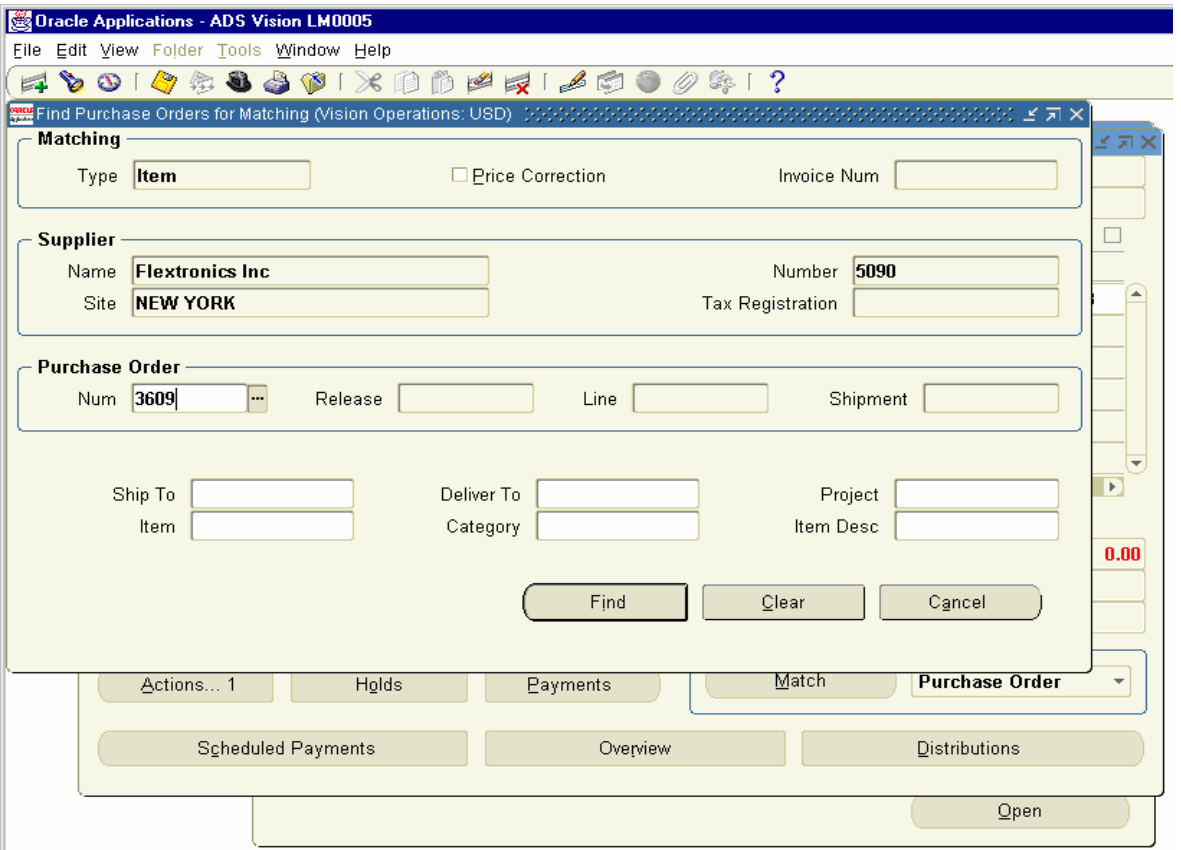

Match to Purchase Orders Window Pops up. Enable the Match check Box on the Left hand corner.

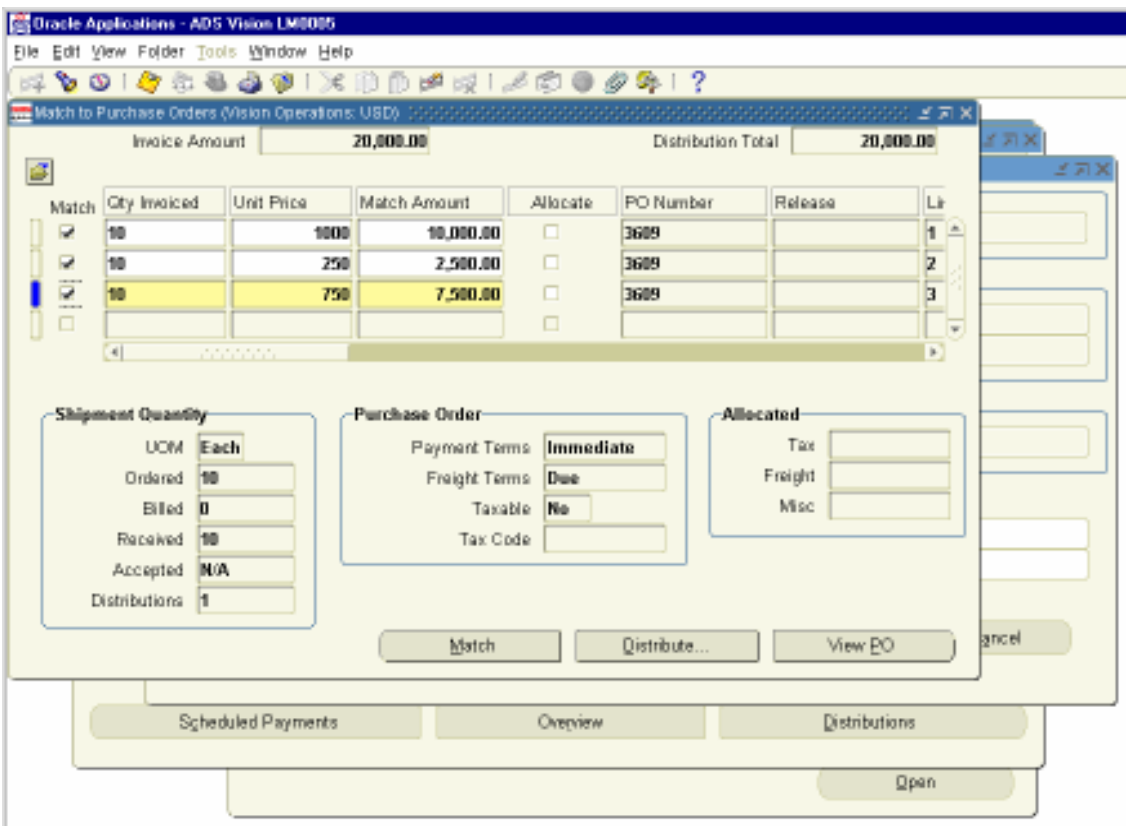

Click on Distributions Button to view the Distributions.

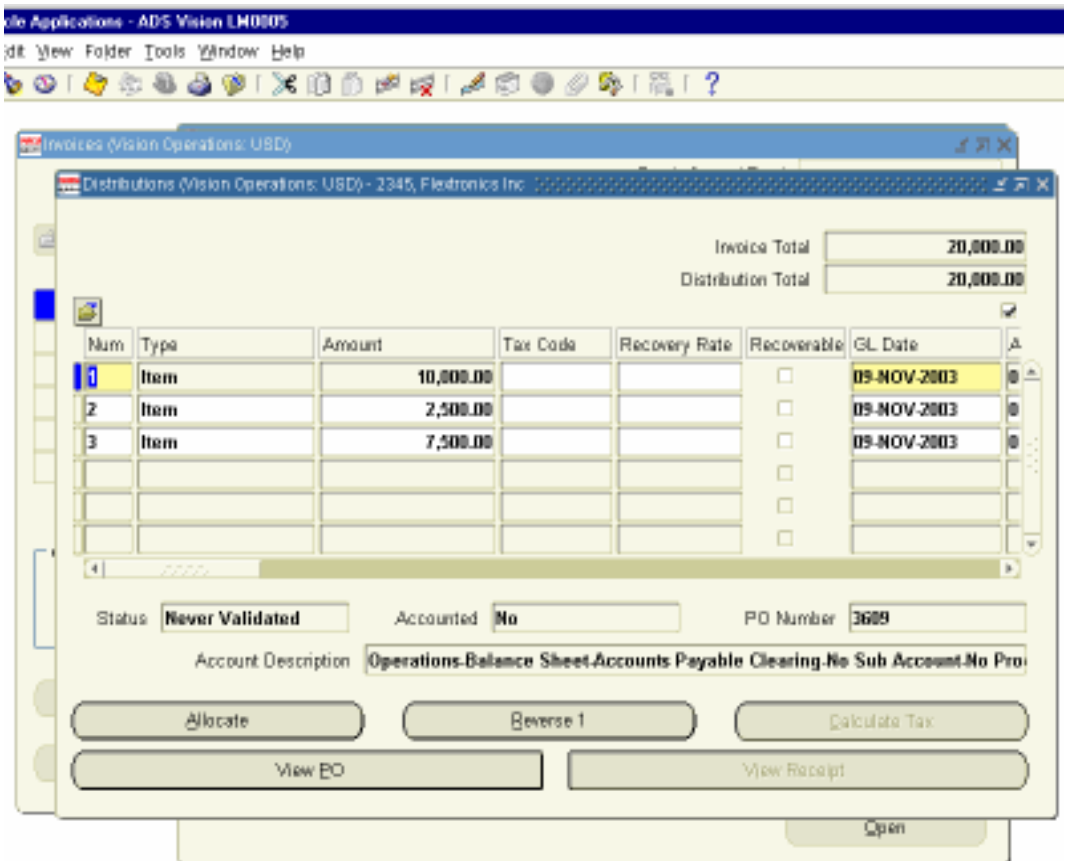

Click on Actions Button to Validate the Invoice.

Invoice Actions Screen Opens up. Enable the validate check box and click OK

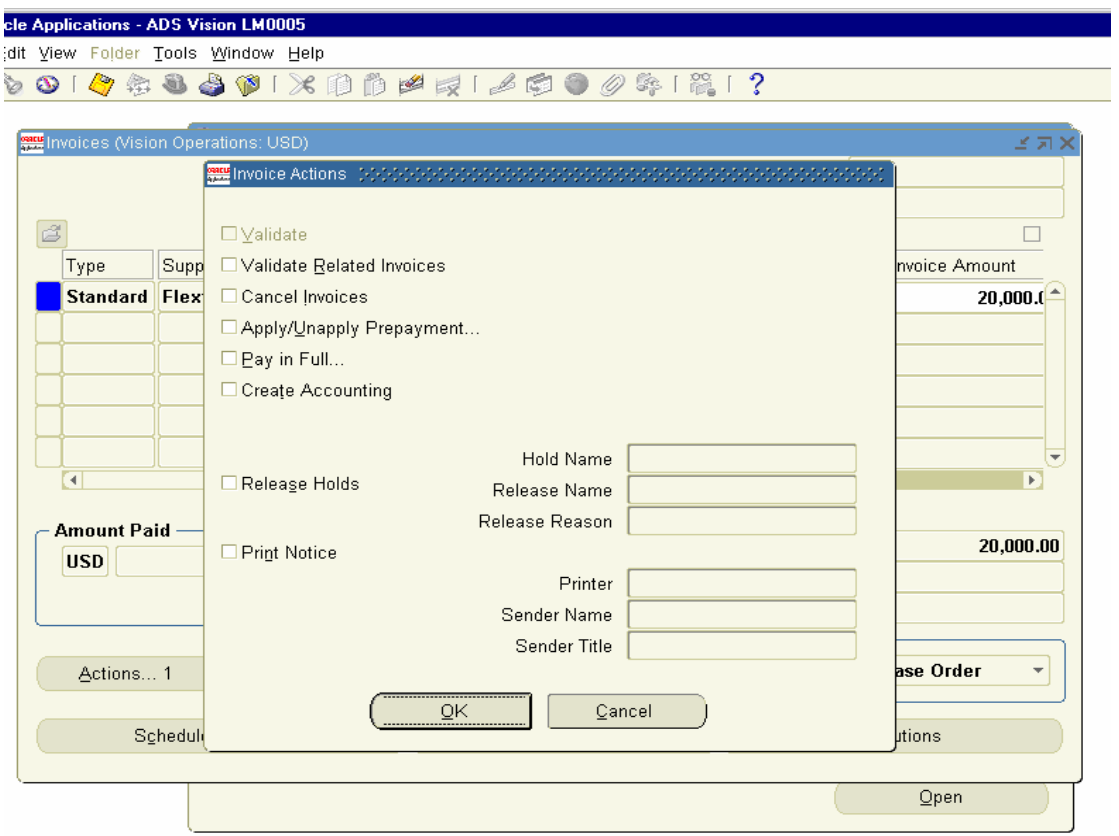

Check the Status of the Invoice Now. It will have status as validated.

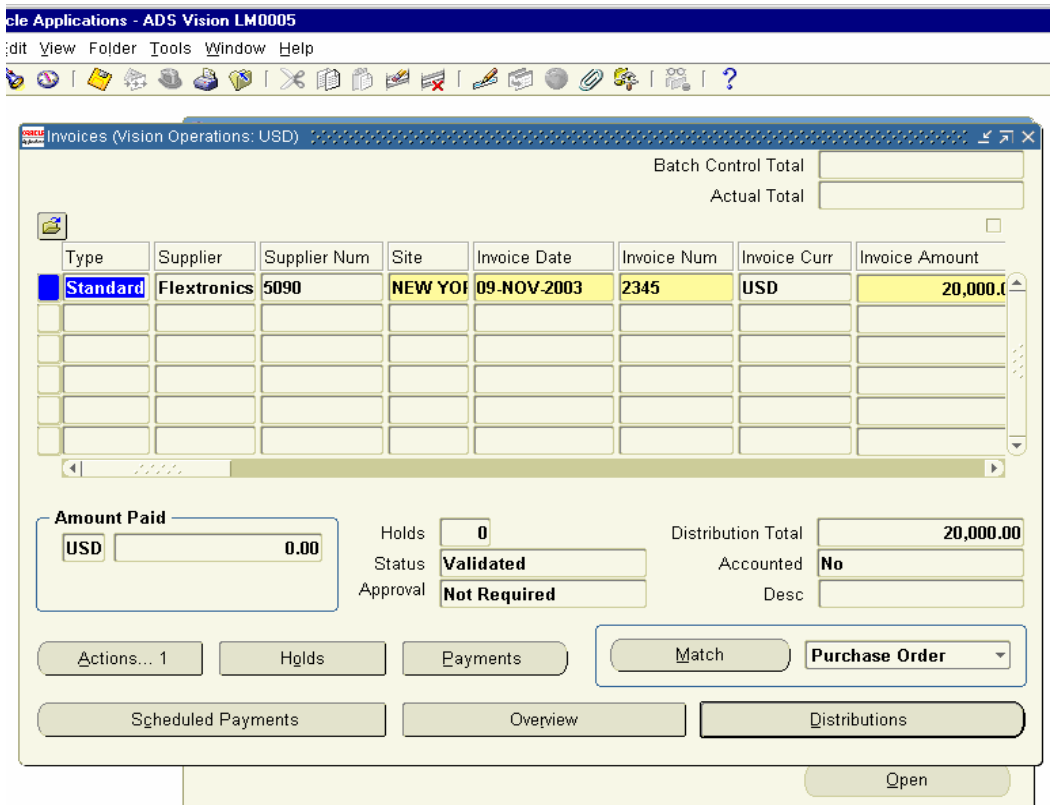

Click on Actions Button again.

Enable Create Accounting Check Box and Click Ok.

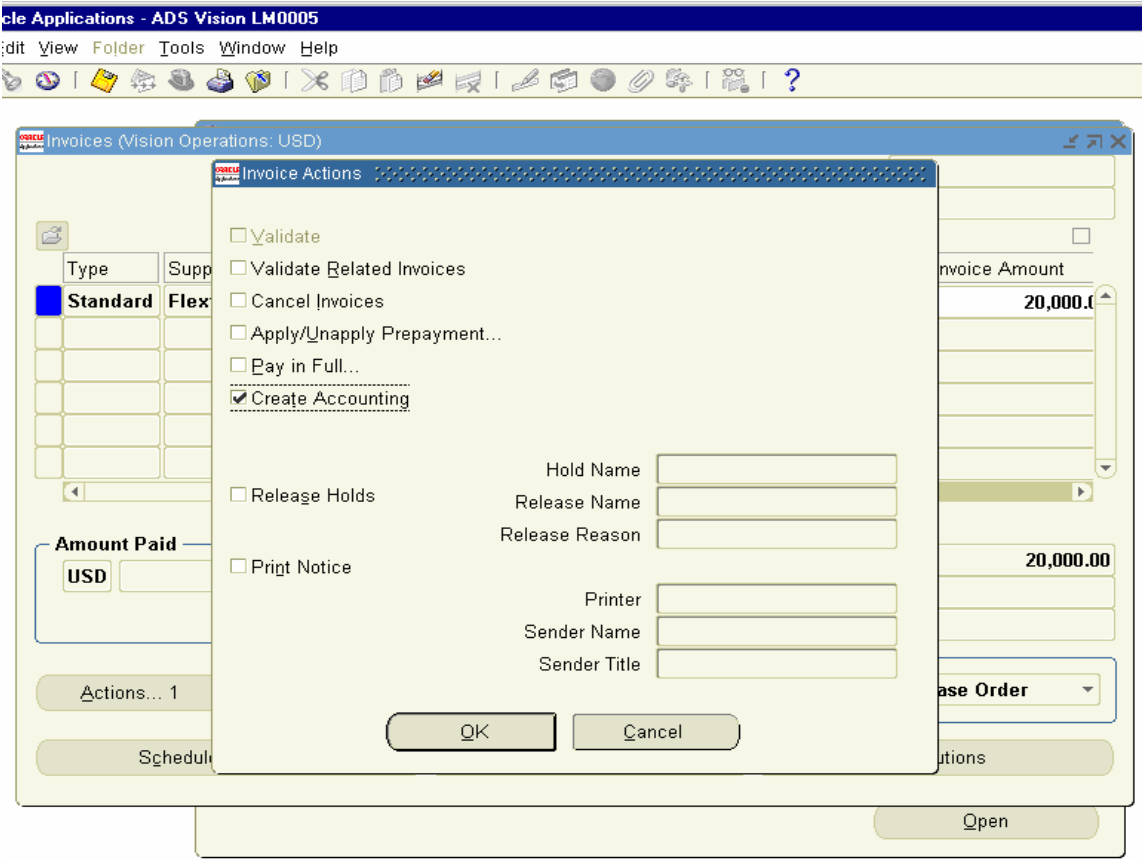

Click on Tools Menu and view Accounting to view the accounting entries Created.

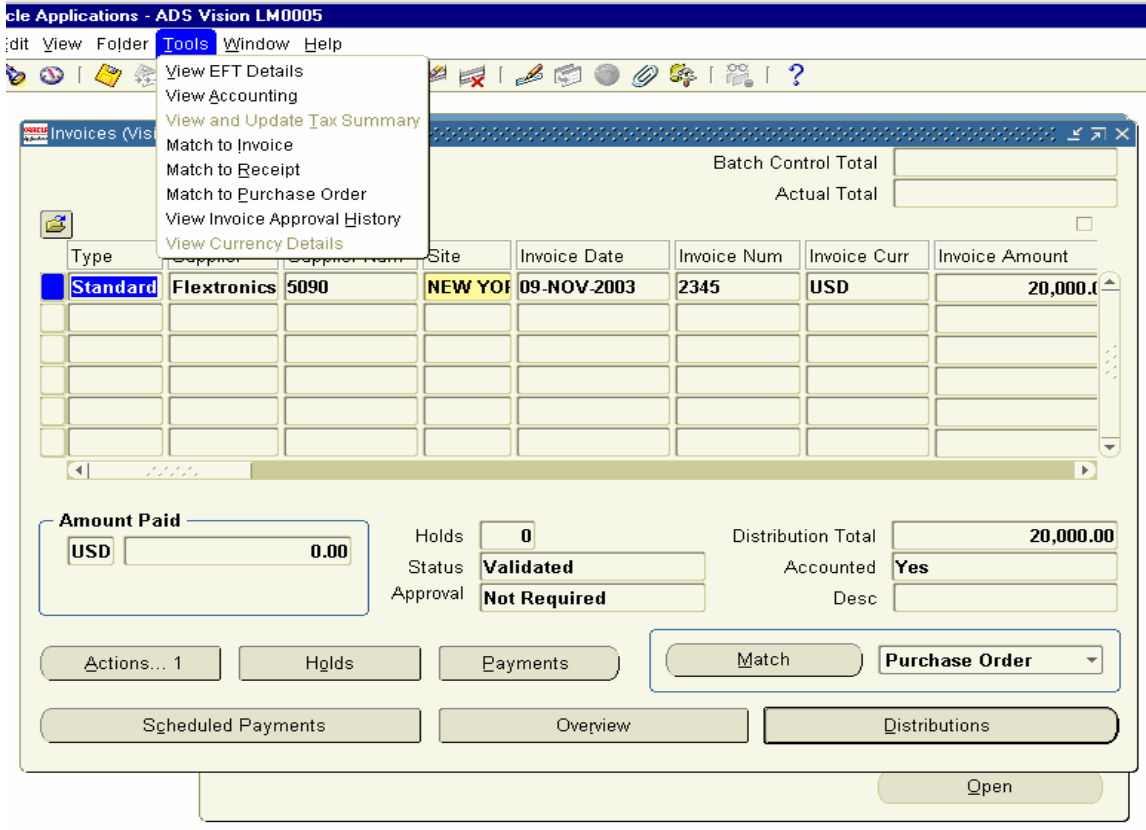

# Output of the Accounting Entries

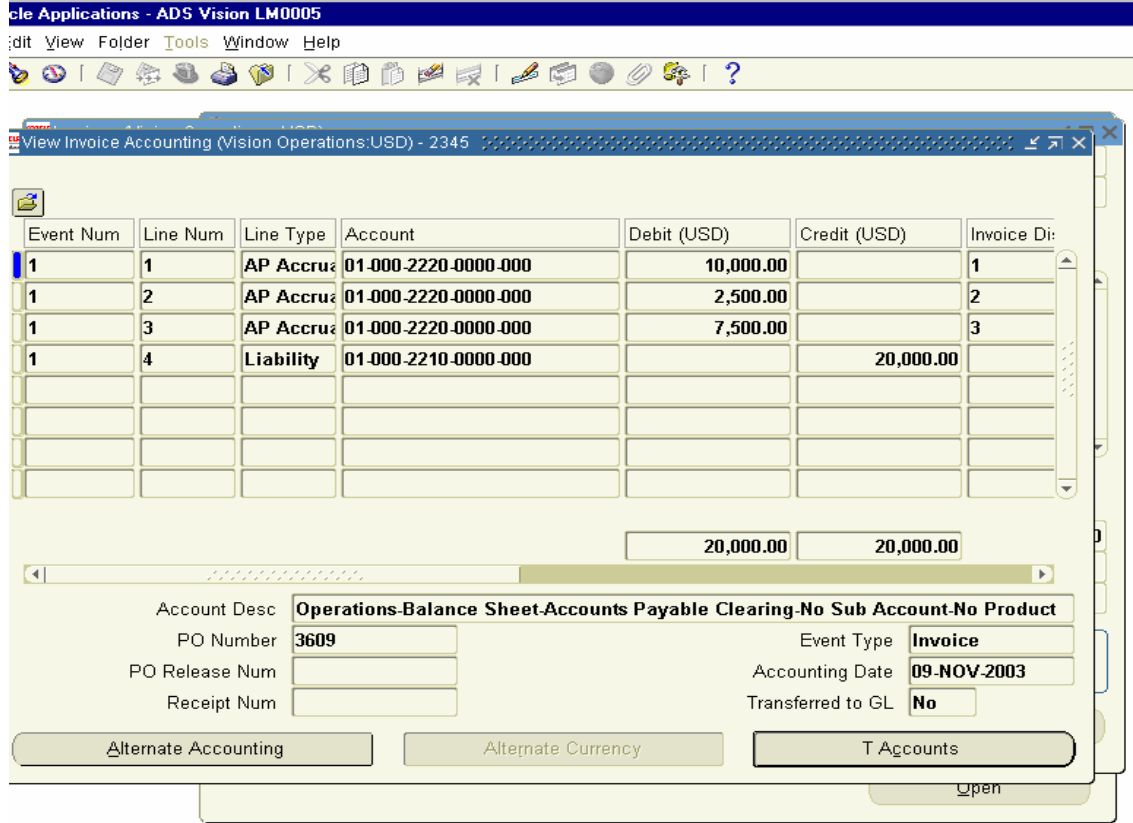

Close the window and Click on Actions Button from the Invoice Screen to make Payment for the Invoice.

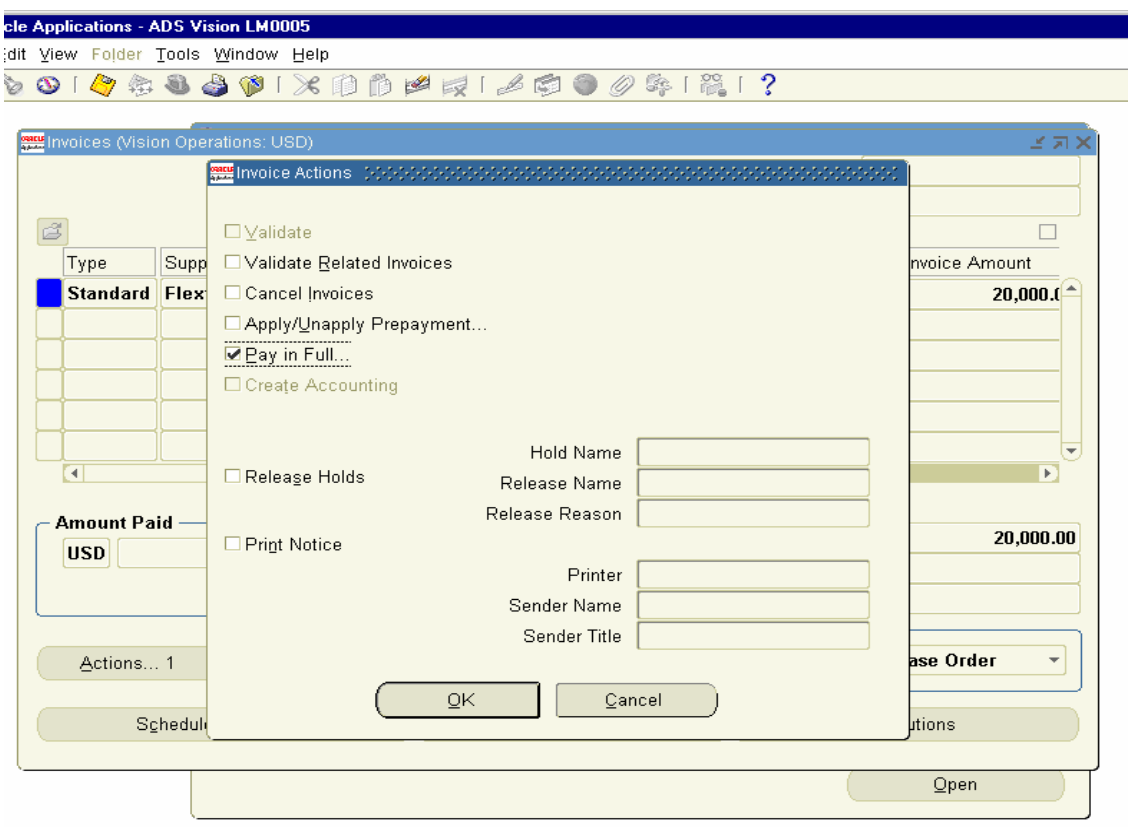

In Invoice Actions Button enable Pay in full check Box and click Ok.

Payments Window opens up. Choose the Type as Quick and choose the Bank account and Document Type and save the Record.

cle Applications - ADS Vision LM0005 dit View Folder Tools Window Help 001000001×10001/00000121? **MANIFES** Invoices (Vision Operatio Batch Control Total Actual Tr  $\overline{\mathbf{z}}$   $\times$ e C Payment Date Type Bank Account Document Document Num Payment Amount Curr | **Check EURO** 20,000.00 USD **Quick** BofA 95003 09-NOV-2003 TA ╘  $\vert$ Aı Accounted No Actions... 1 Enter/Adjust Invoices Payment Overview View Invoices Scheduled Payments Overview Distributions  $Qpen$ 10400: Transaction complete: 1 records applied and saved.  $|\nless$ 080>  $d: 1/1$ 

Payment Document Generated for this record.

Close the Screen and Query for the Invoice again to View the Payment details in Invoice Header Screen.

View the Details of the Payments in Invoice Header screen.

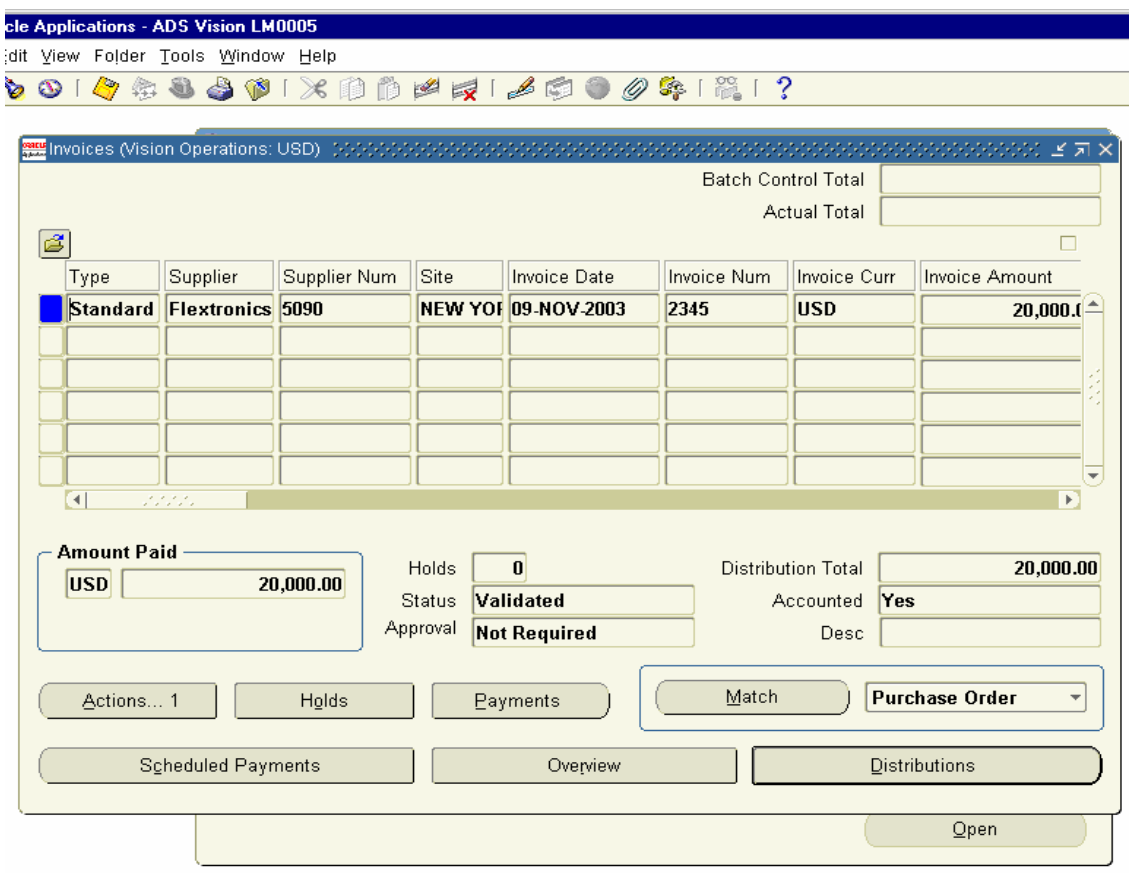

Click on the Overview Button to view the complete details of Invoice and Payments.

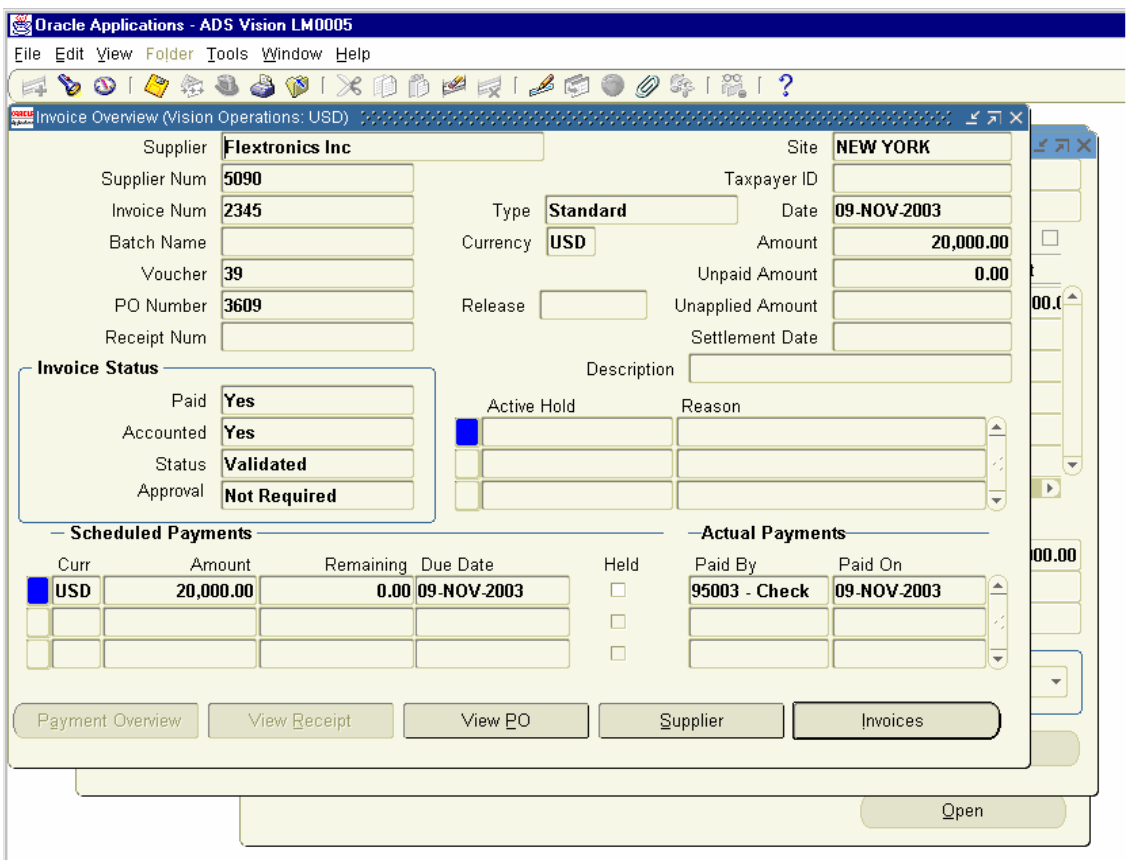

We need to Account for the Check Payment what have been made.

Navigation Path Accounts Payables Payments  $\rightarrow$  Entry  $\rightarrow$  Payments

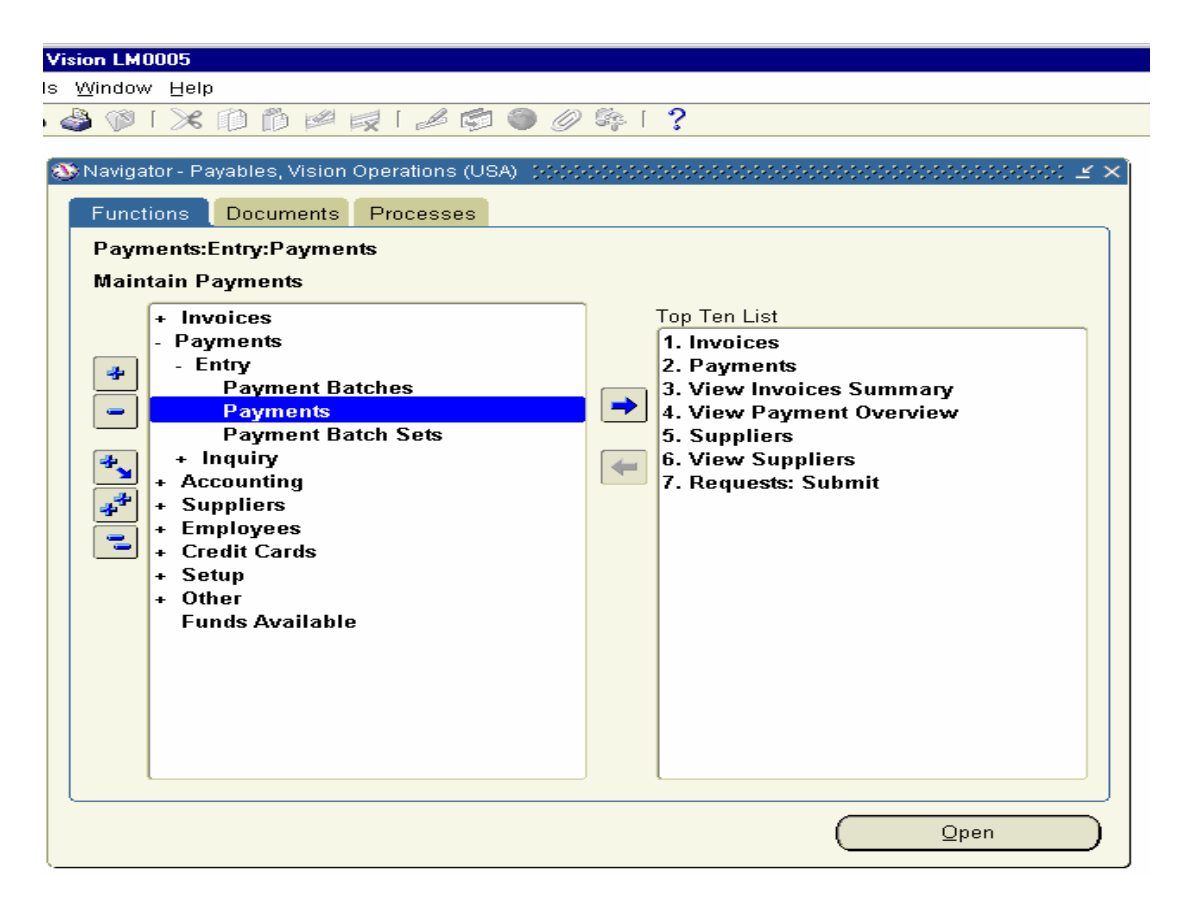

# Click on the Payment form and Query for the Document Number 95003

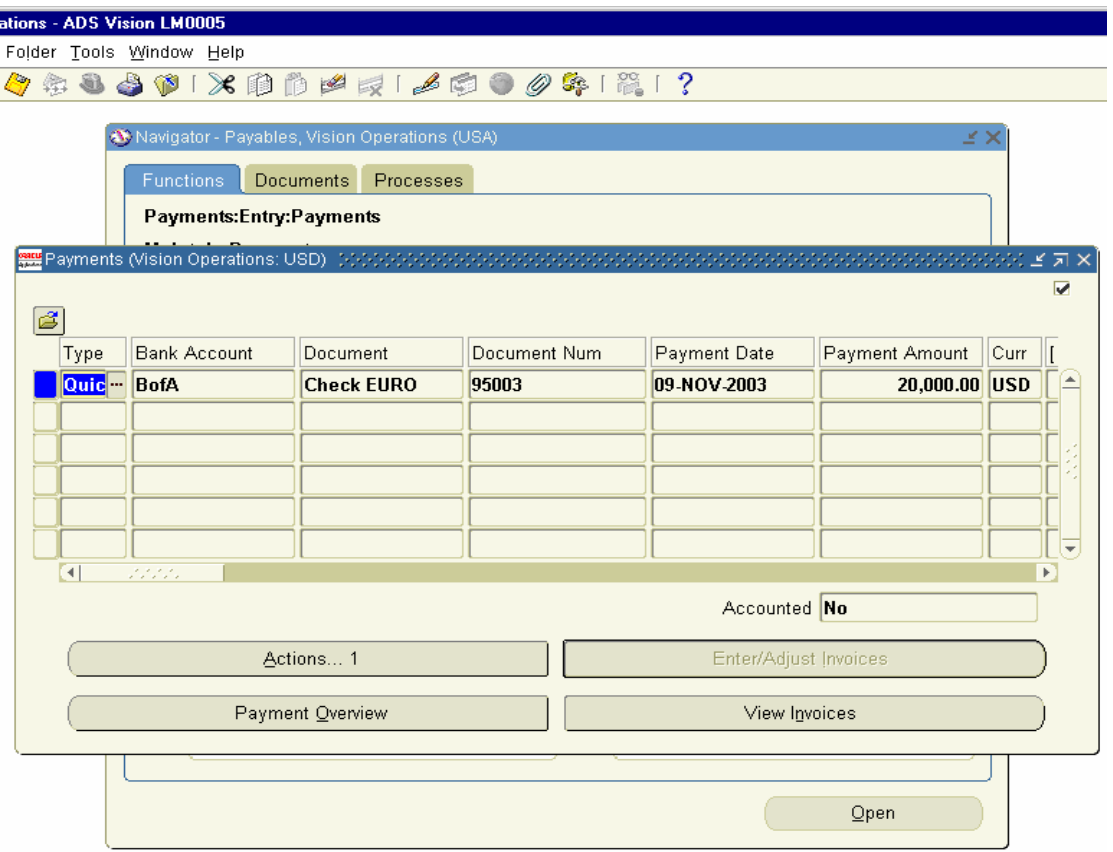

Click on Actions Button and Enable the Create Accounting Check Box and Click Ok Button.

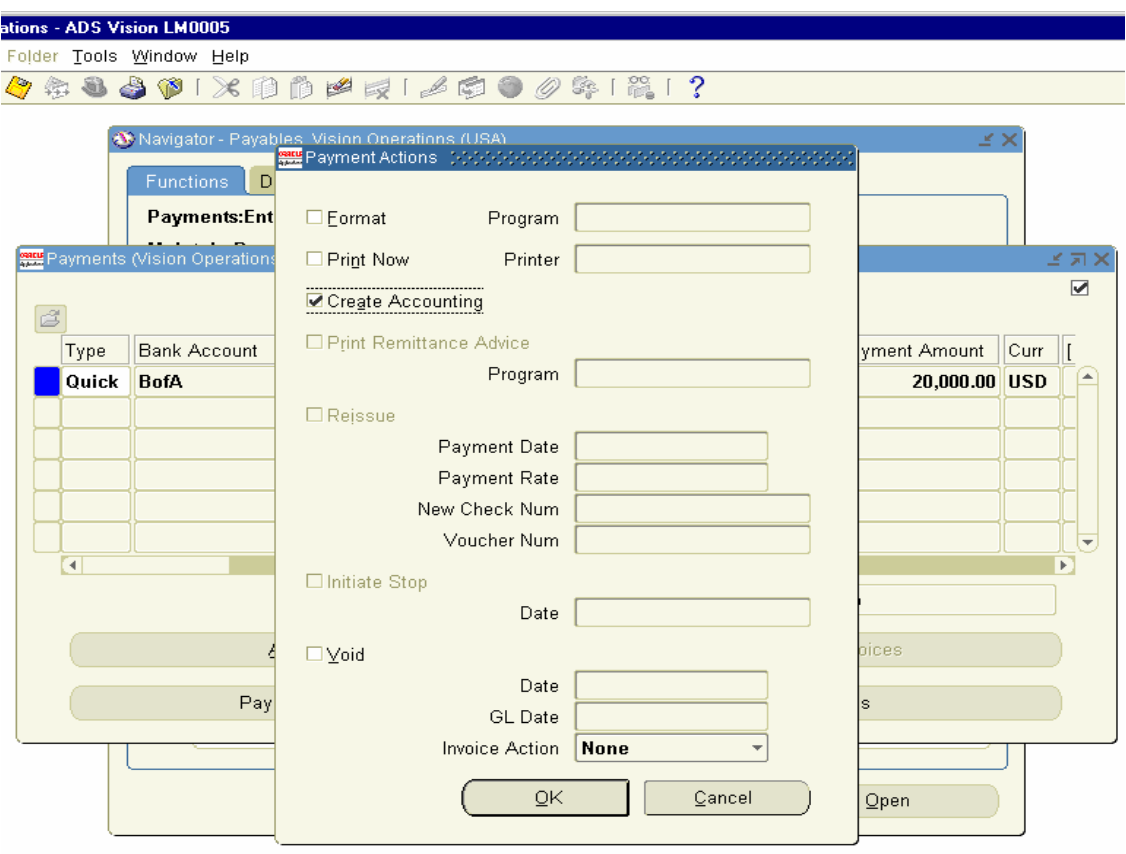

Click on Tools Menu to view the Accounting Entries created for the Payment

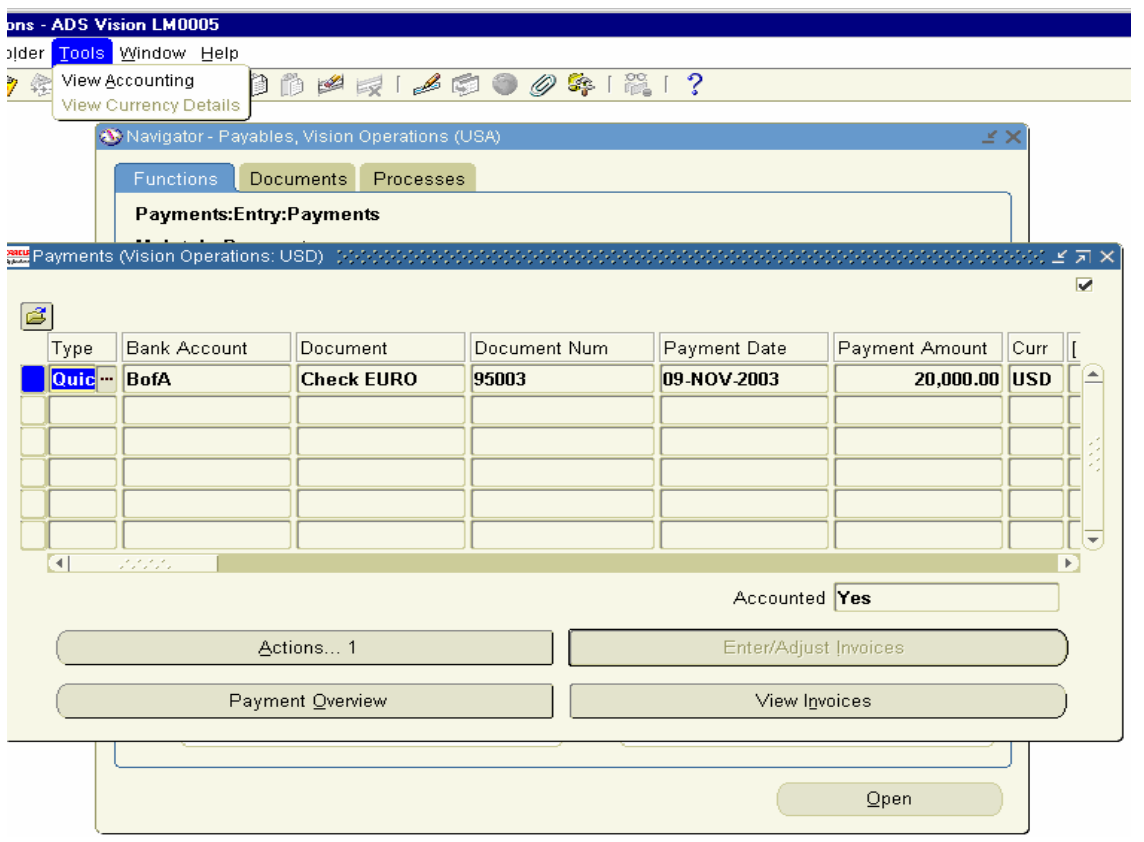

The View Accounting Screen Displays the Accounting Entries Generated for the Payment we have made for Invoice 2345.

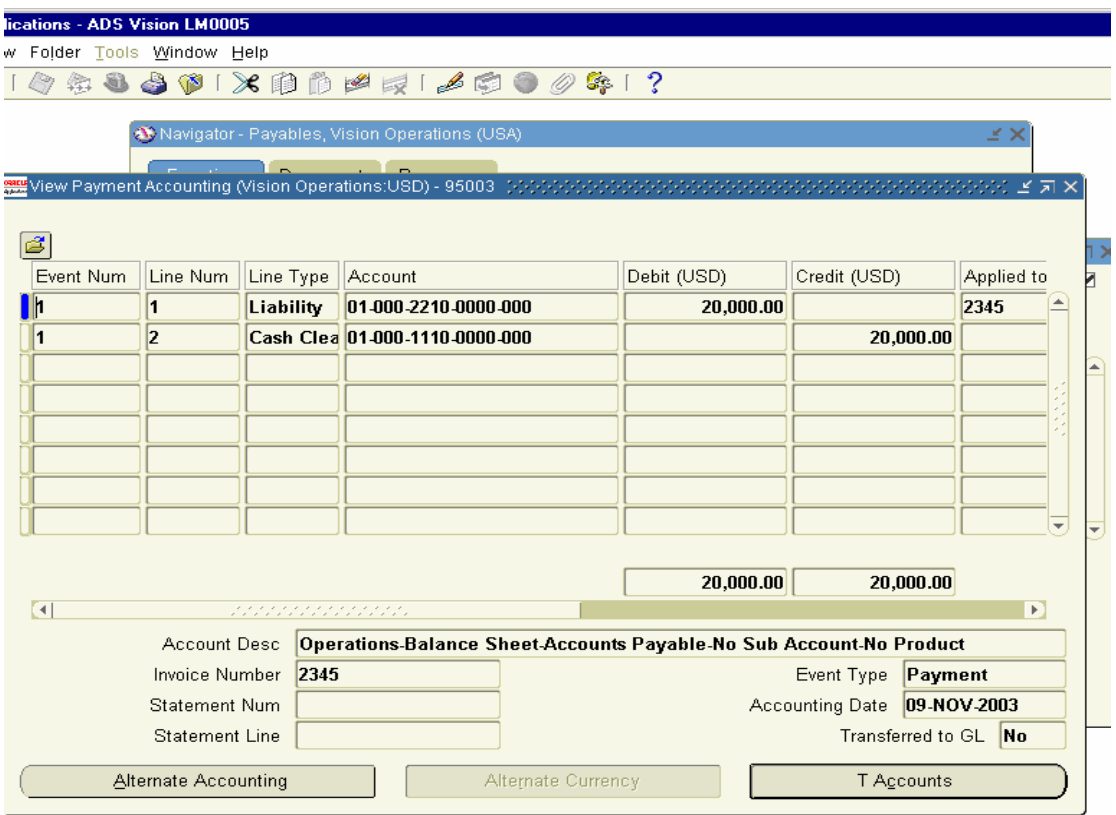

#### 18. Payments Reconciliation

Next, we need to Log into Cash Management Responsibility and Reconcile the Payments

We need to enter the Bank Statement First in the system and call the Payment advice to reconcile with Bank Statement.

Navigation Path Cash Management Responsibility Bank Reconciliation  $\rightarrow$  Bank Statements.

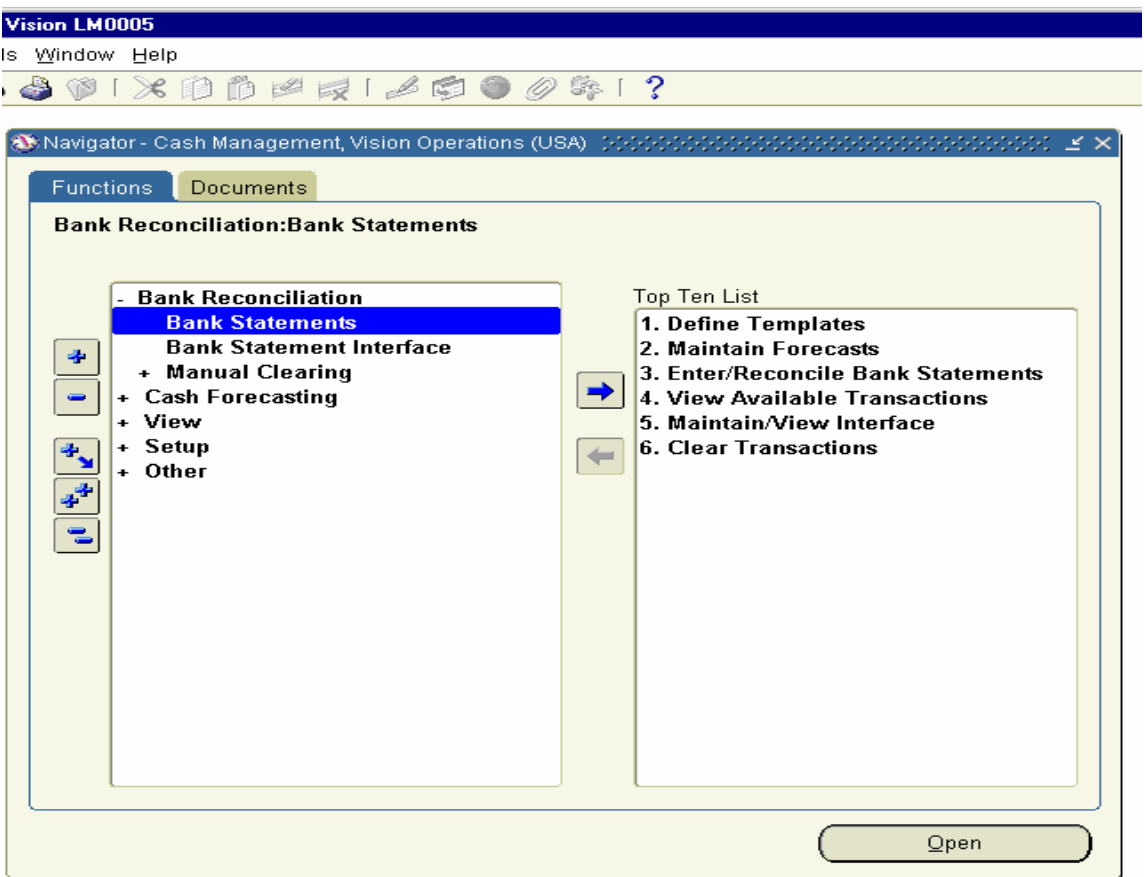

Click on the Bank Statements and Click on the new Button

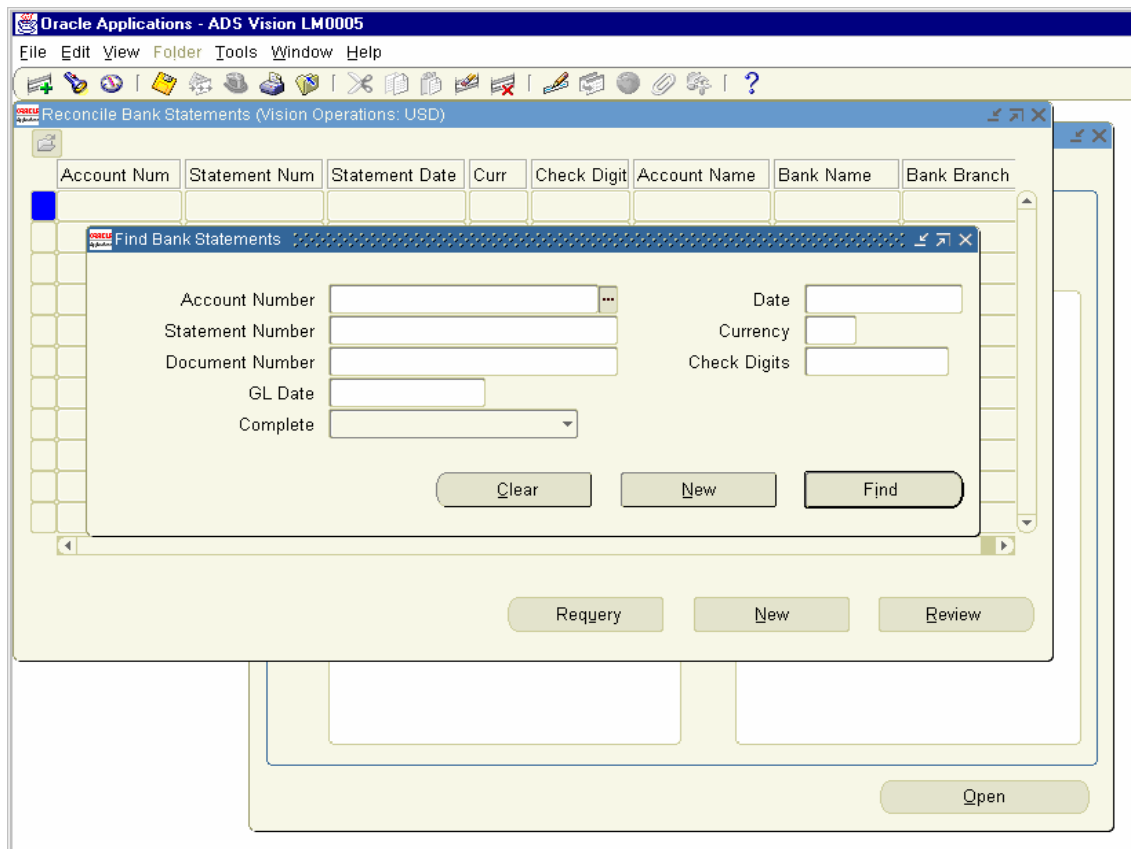

These Opens the Bank Statements Form and enter the Bank Account for which you want to enter the Bank Statement. Enter in Control Totals  $\rightarrow$ Payments field 20000 and click on Lines Button.

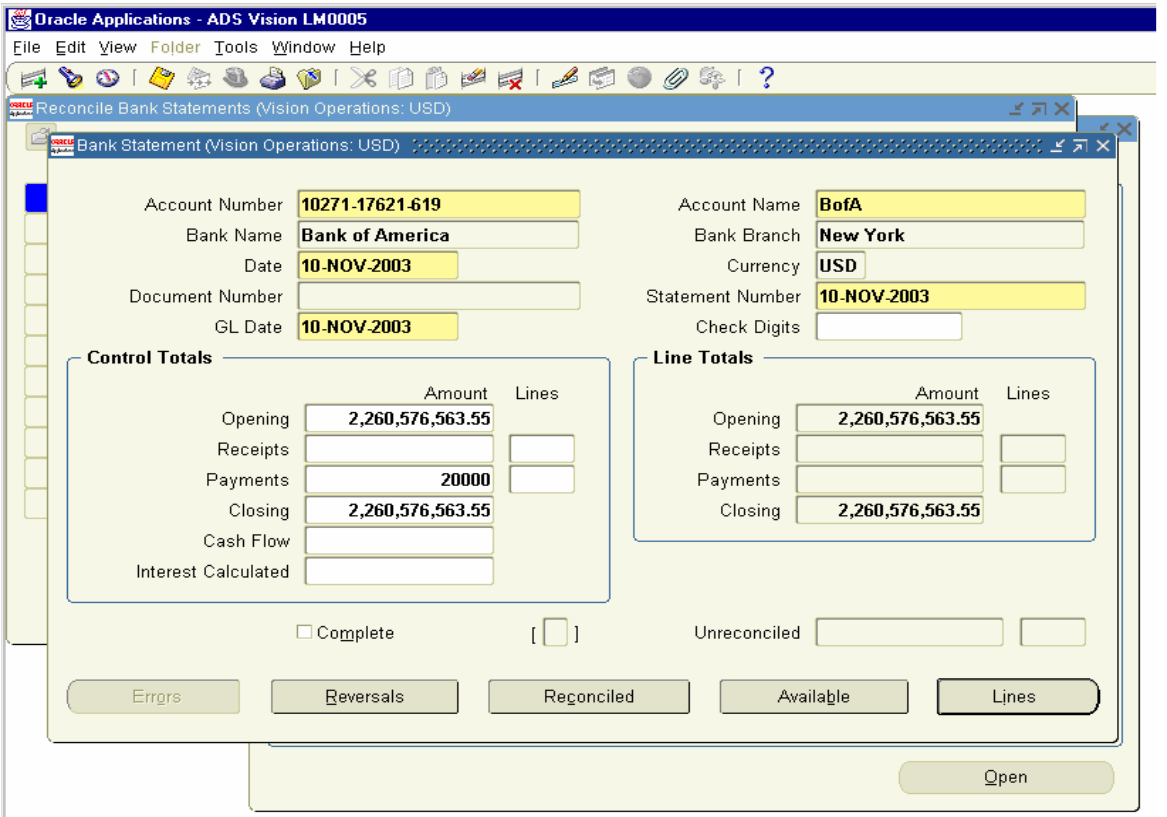

Click on the New Button and Enter the Lines for a Bank statement and enter 20000 in the amount column and save the record.

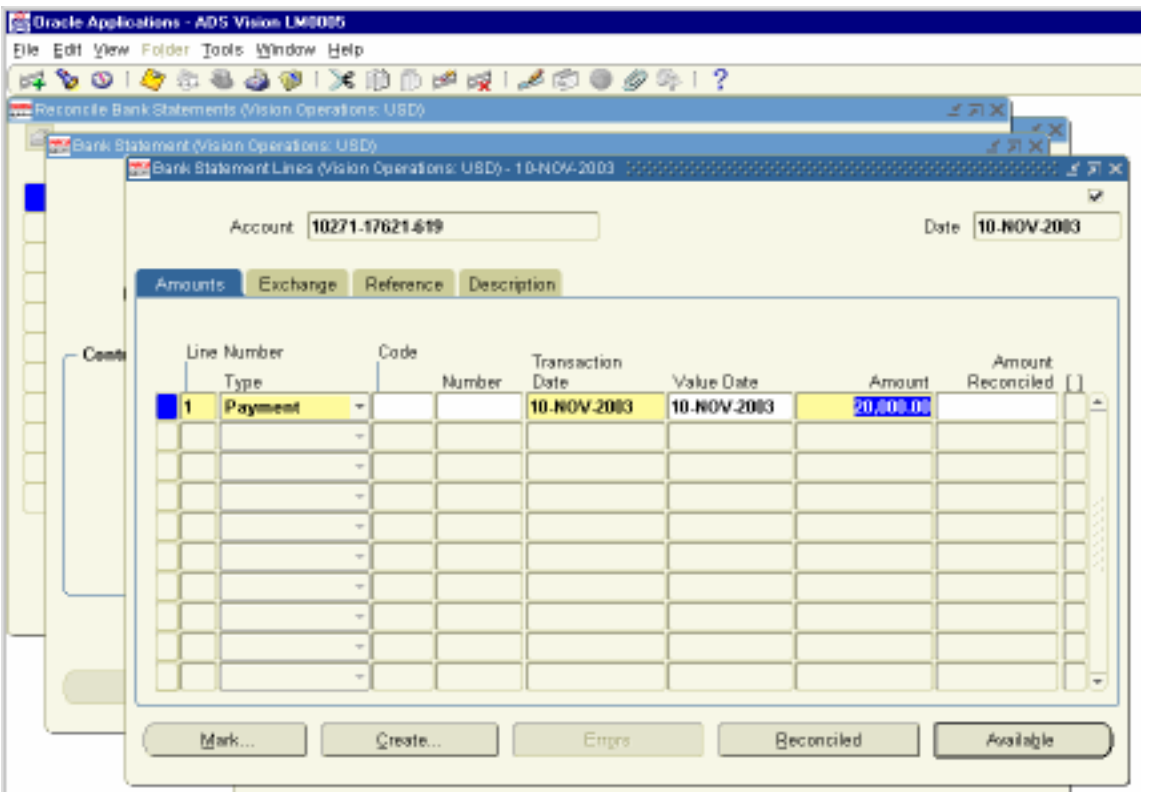

Close the Window.

Next we need to call the Payment advice 95003 and reconcile with the Bank Statements.

Navigation Path

Cash Management Responsibility Bank Reconciliation  $\rightarrow$  Manual Clearing  $\rightarrow$  Clear Transactions

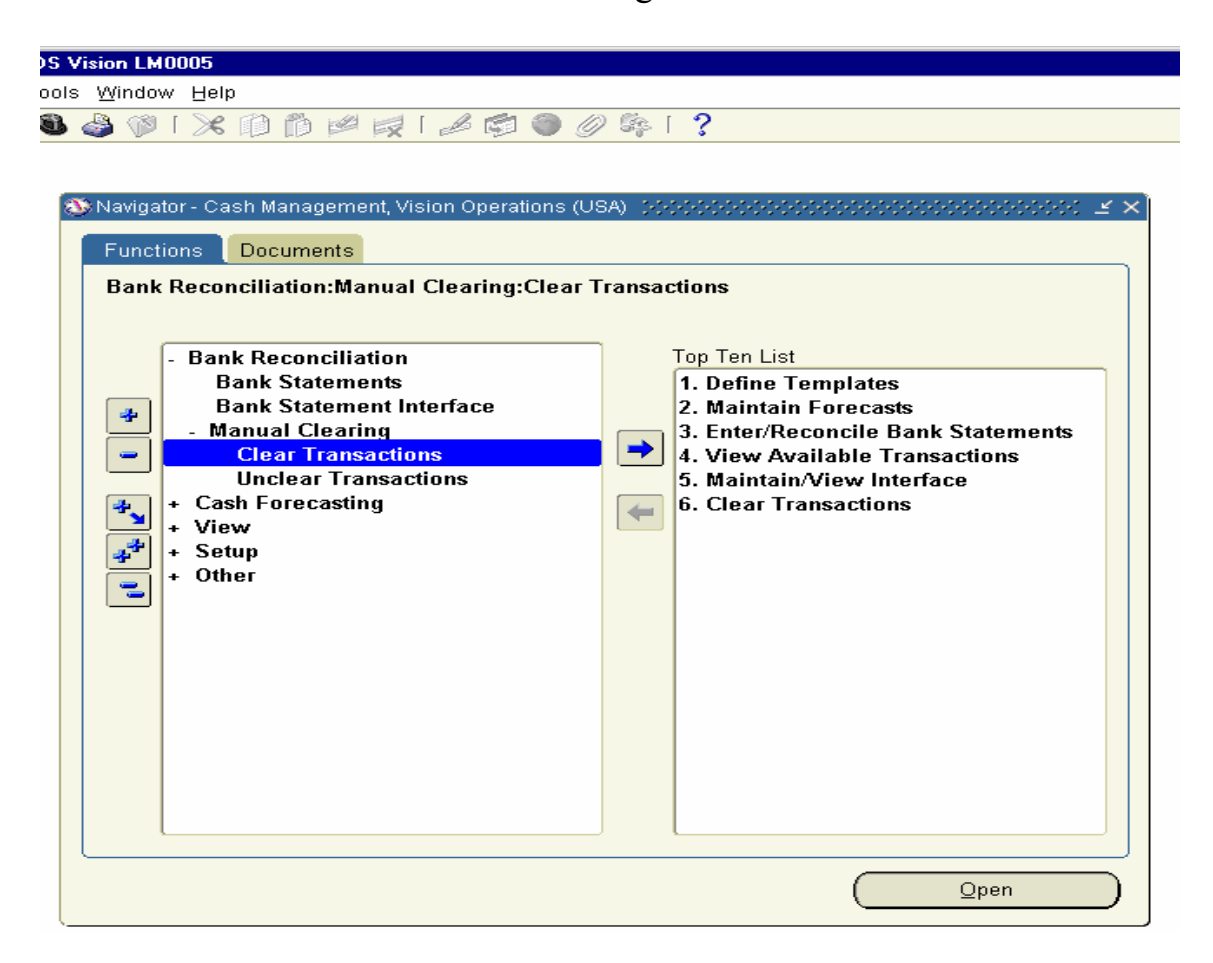

Open the Form and Find Transactions Window, by default the Radio Button Details will be enabled and all the check Box (Receipts, Payments & Miscellaneous) will be enabled. Uncheck the Receipts and Miscellaneous Check box and choose the Bank Account Number from the LOV. Click on Find Button.

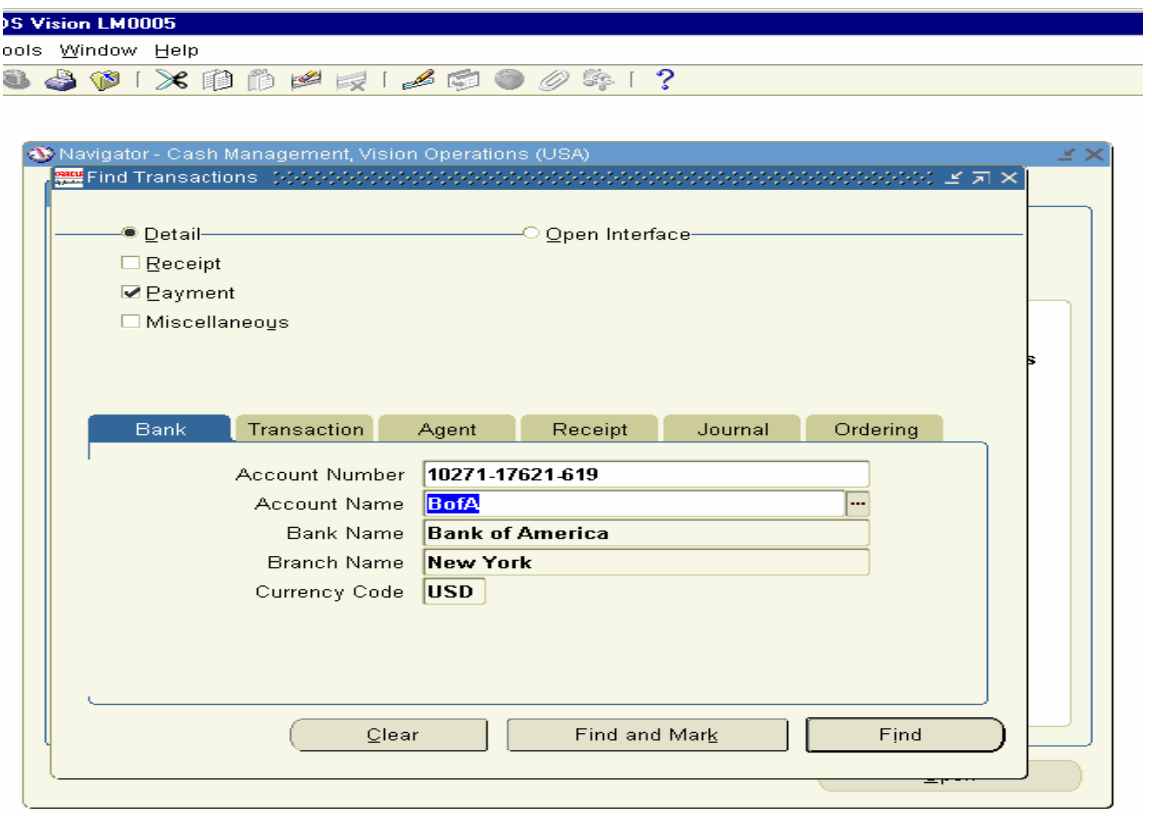

Clear Transaction Form opens and you will find number of transactions, which are not cleared. In the Number field Query for the Payment advice 95003.Enable the Check box on the left-hand side and click the Clear Transaction.

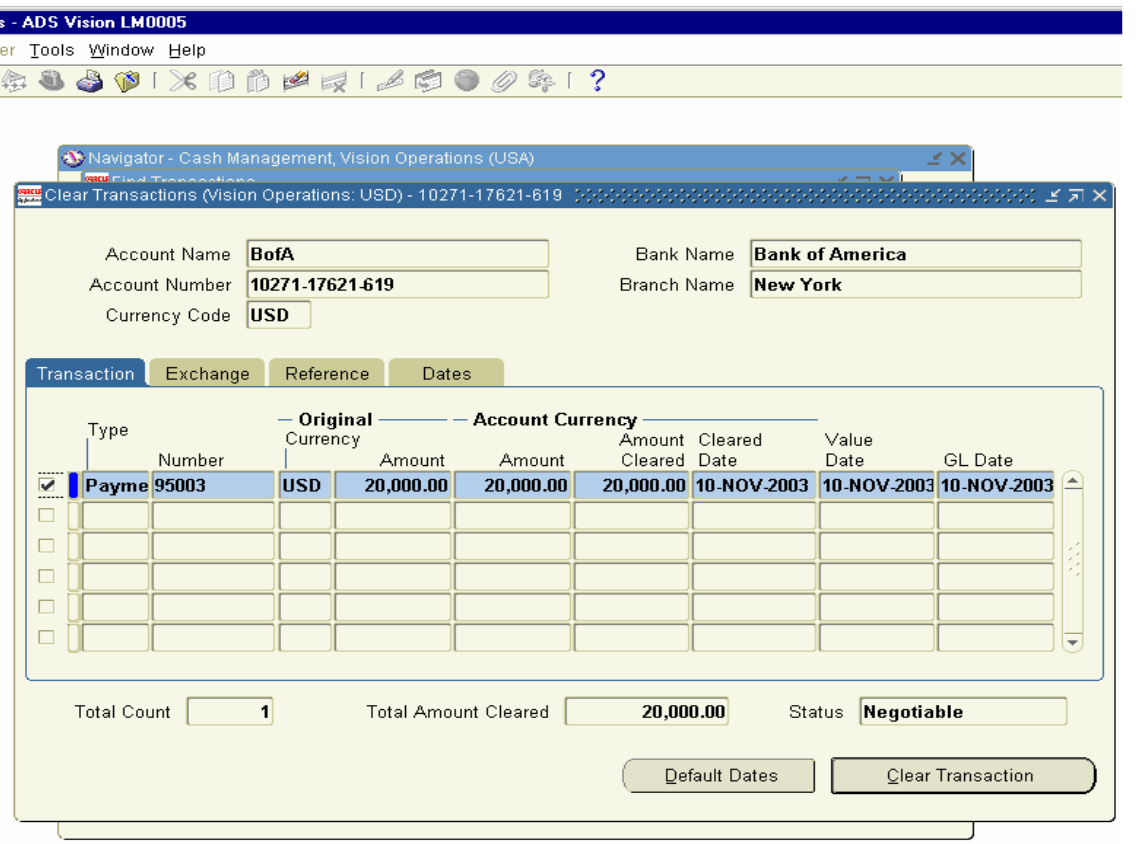

After clicking Clear Transactions You will find there are No Transactions in the screen. This indicates the Transaction is cleared and reconciled.

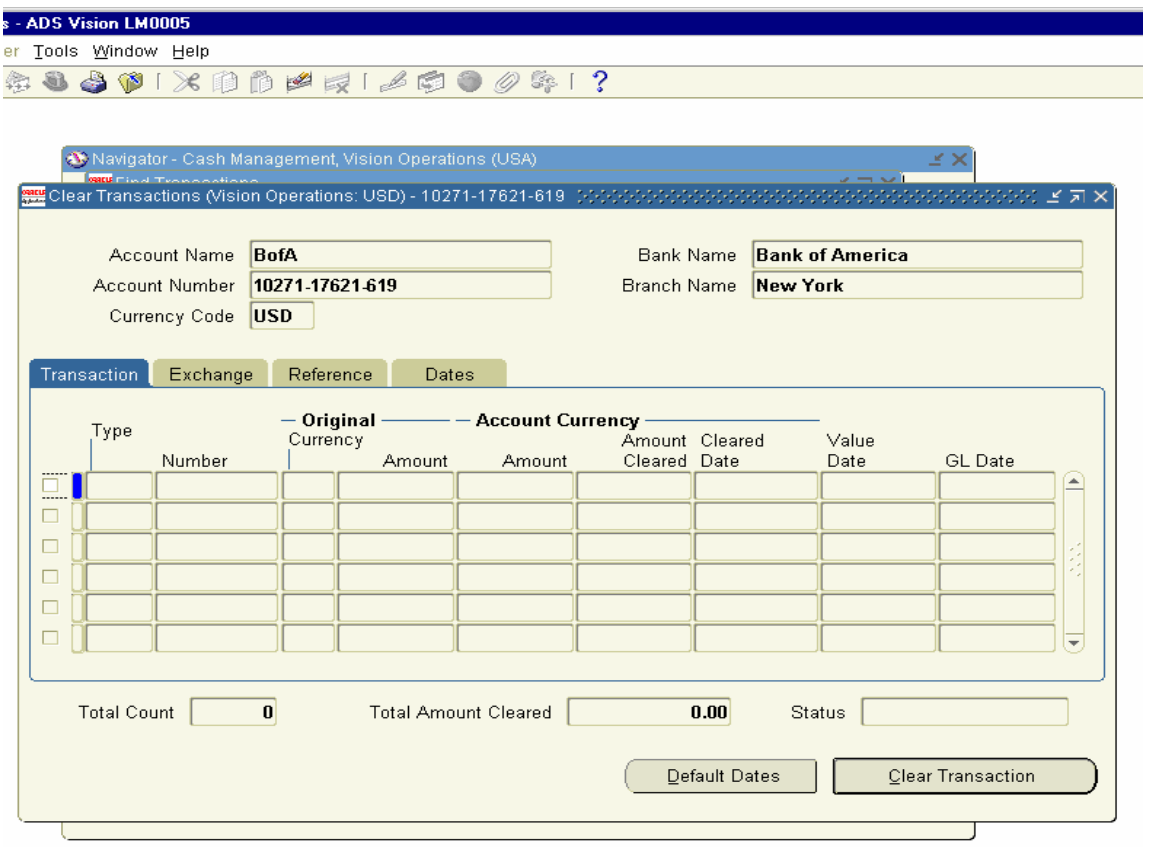

# 19. Create, Release, Complete, Close Discrete Job for CPU Subassembly

Next we need to create a Discrete Job for the CPU Subassembly to build inventory for the CPU Sub assembly.

Navigation Path. Manufacturing and Distribution Manager.  $WIP \rightarrow Discrete \rightarrow Discrete Job$ 

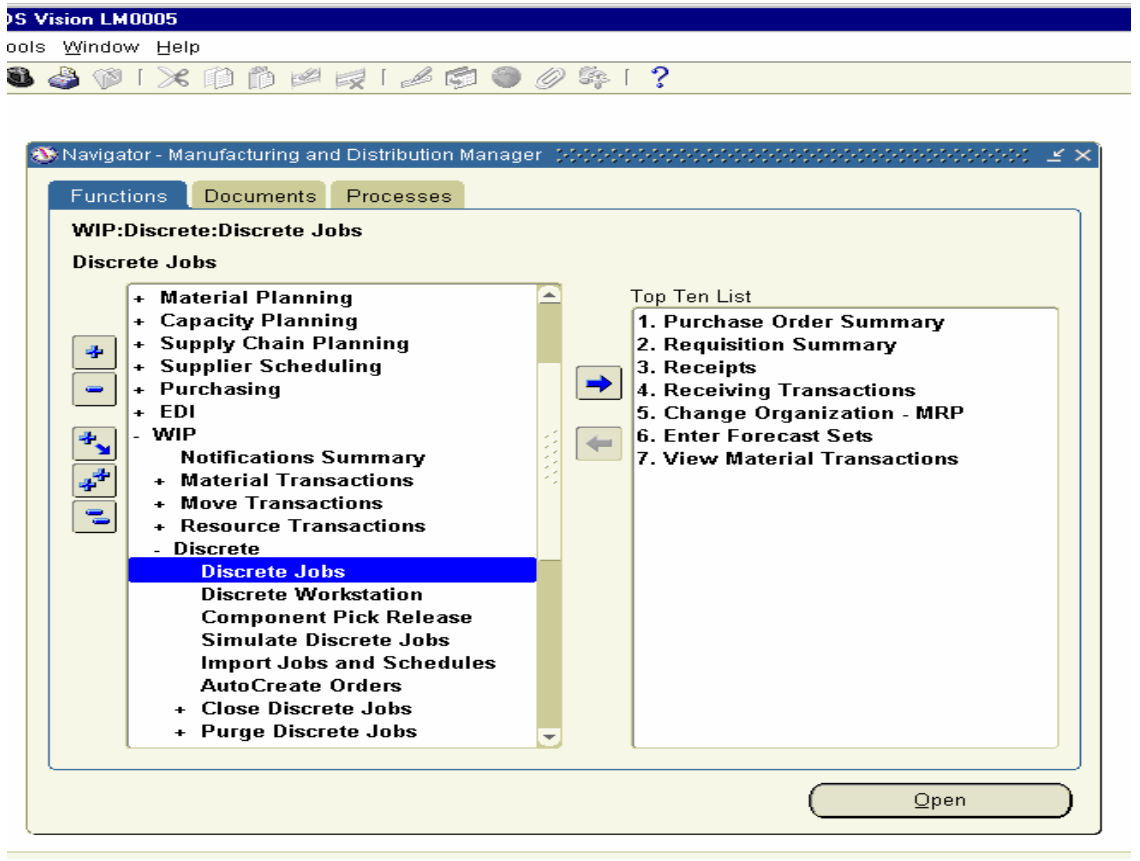
Click on the Discrete Job form and enter the following details.

Choose the Inventory Org as M1- Seattle Manufacturing Responsibility and click on the New Button.

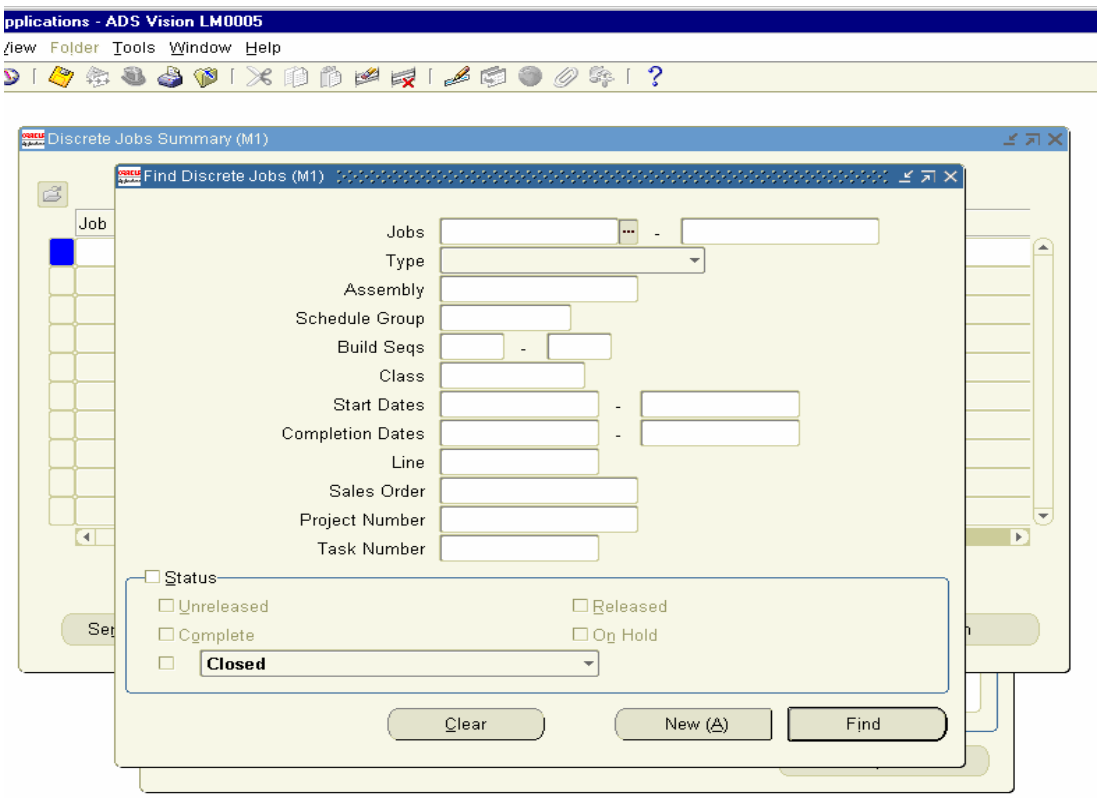

Discrete Job form Opens, Click on the Assembly field then automatically Discrete Job number is created. Choose CPU Subassembly Item in the Assembly Field. The Type field as Standard, Class Field as Discrete and Status Field as Unreleased defaults from the system. Enter the Start Quantity and Start Date and click on the Routing Tab.

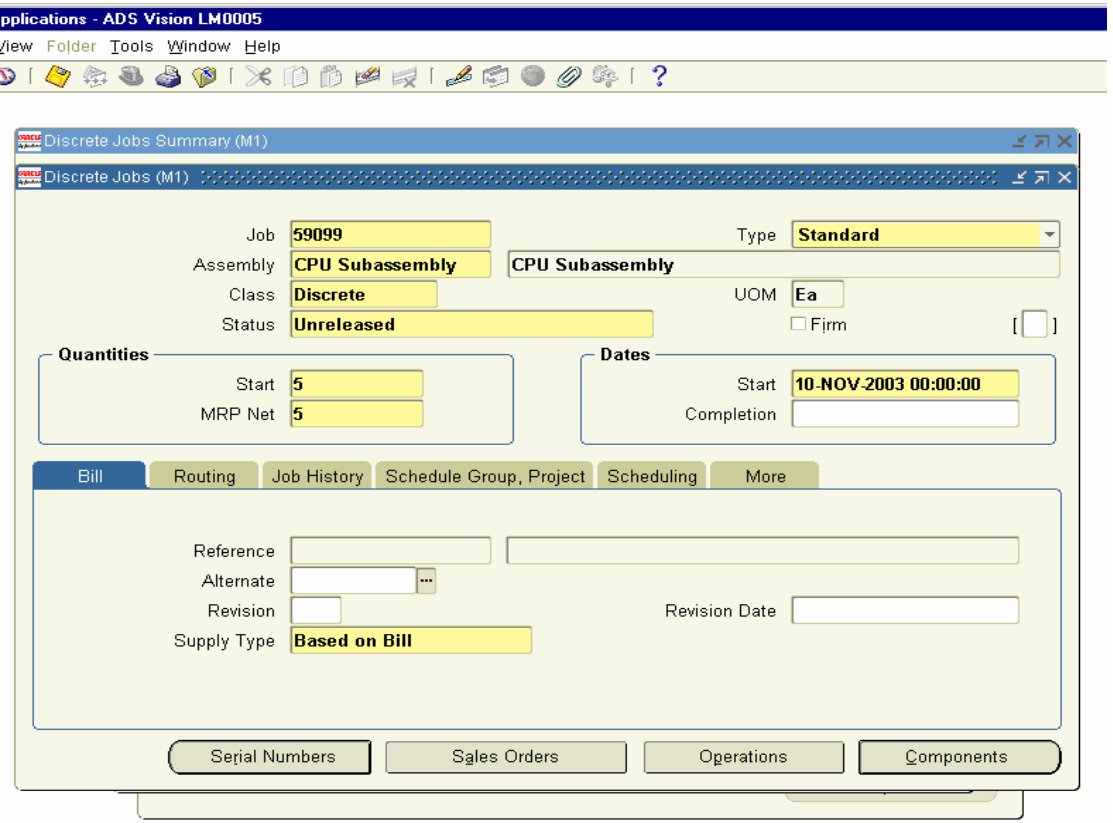

Choose the Sub-inventory field as FG Stores in Discrete Job form and save the record.

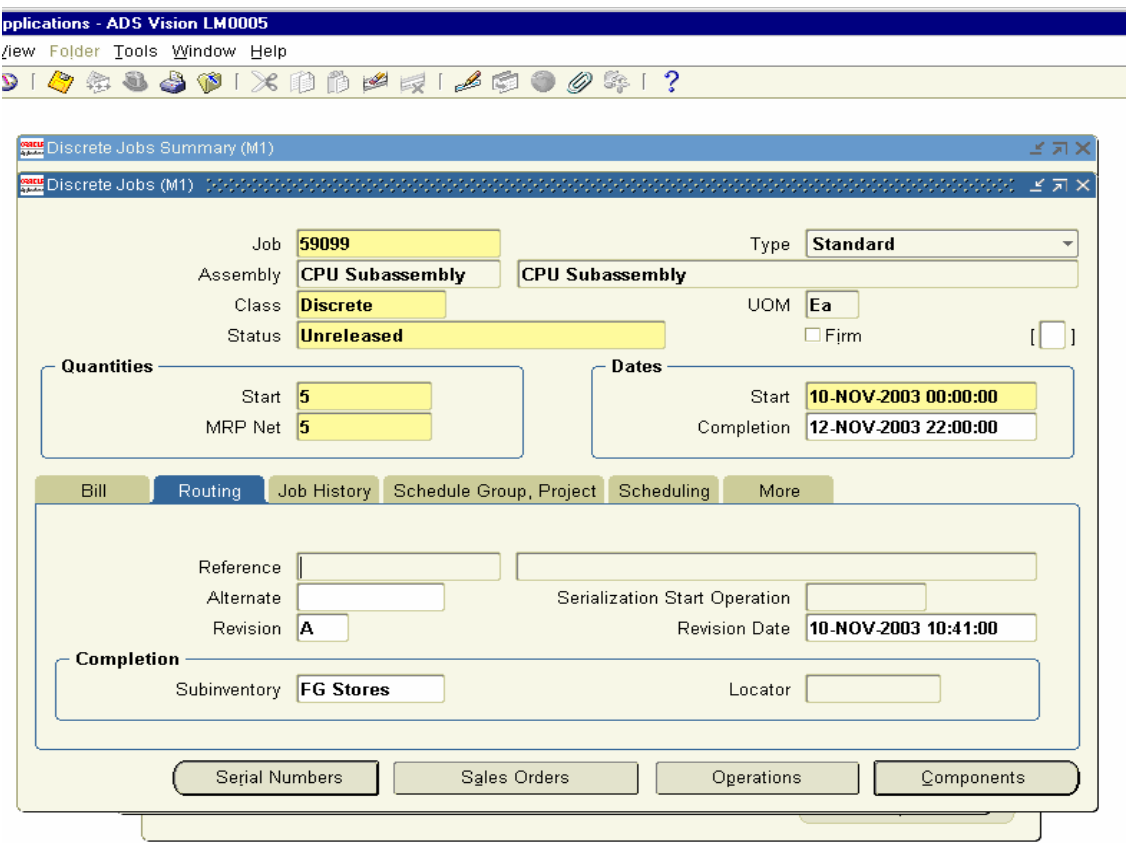

We need to release the discrete Job to shop floor to get the job executed. Change the status of the Discrete Job from Unreleased to Released and Save the Record.

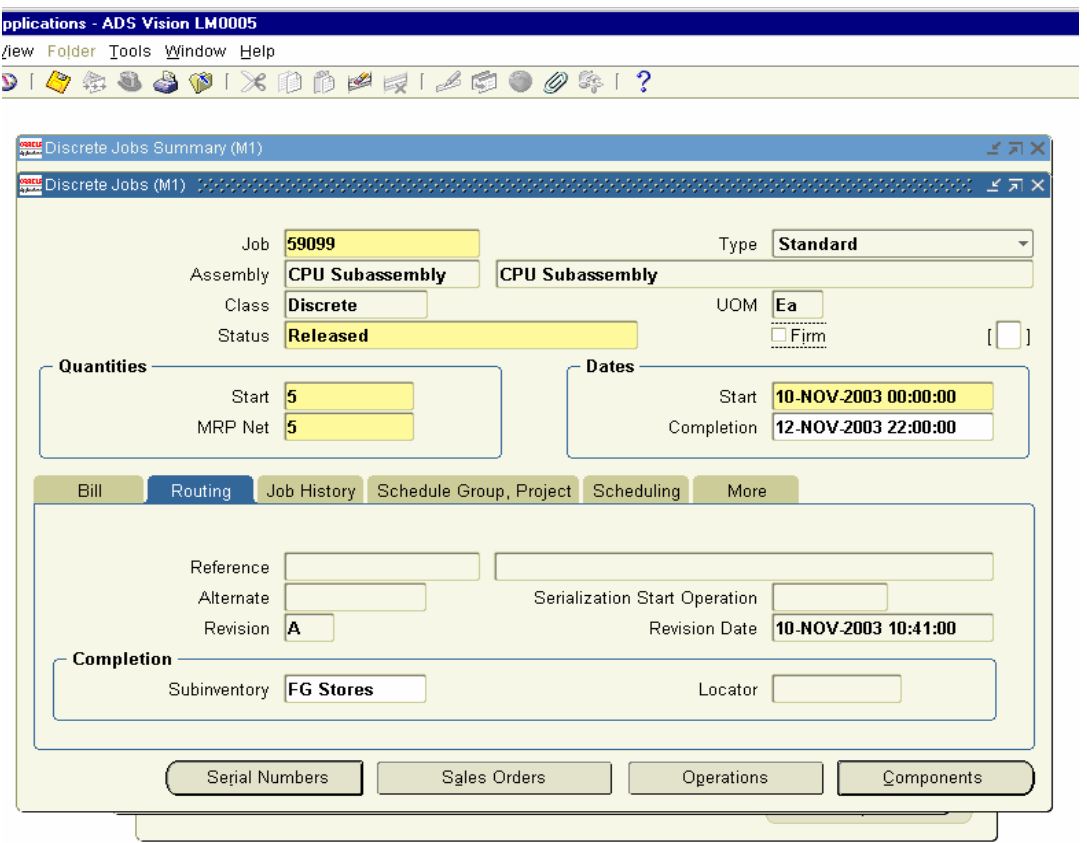

We need to complete the Discrete Job to get the Finished Goods entry to be created.

Navigation Path

Manufacturing and Distributions Manager. WIP  $\rightarrow$  Move Transactions  $\rightarrow$  Move Transactions

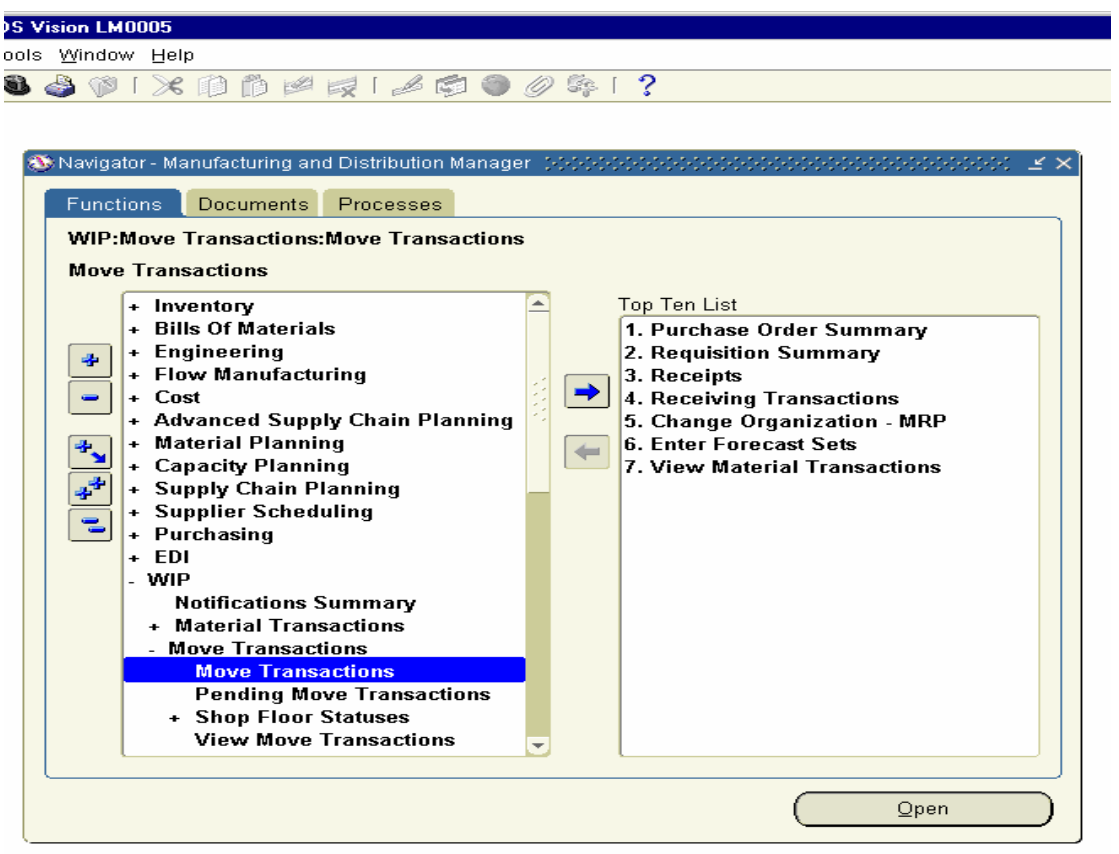

Click on the Form and click on the LOV of Job Field and find Job number 59099. In the Transaction Type, enable the complete button and choose the From Seq to have the value of 10 and step field as 'Queue' and To Sequence to have the value of 20 and the step field as 'To Move'.

Enter Quantity Field under Transaction as 5, which indicates those many CPU subassembly units are completed and save the transaction.

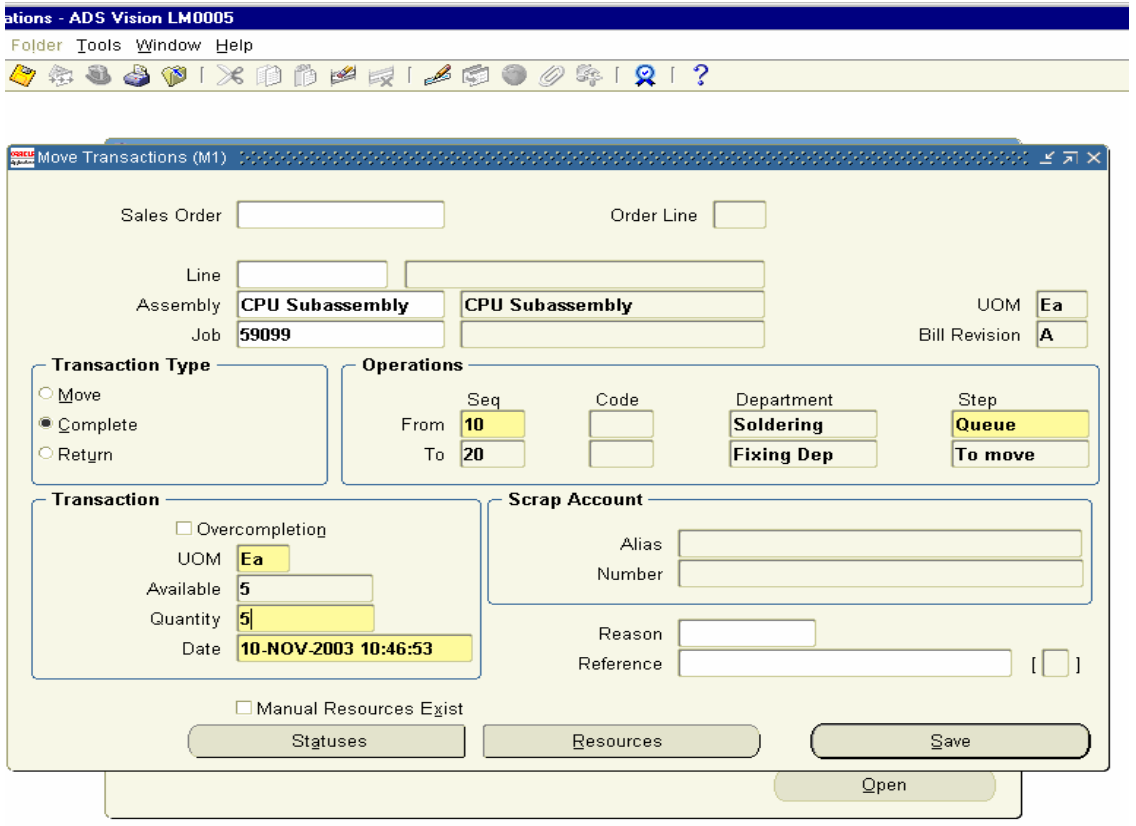

The Moment you click the save button, you will find the screen is blank for the record created. This indicates the Job is completed.

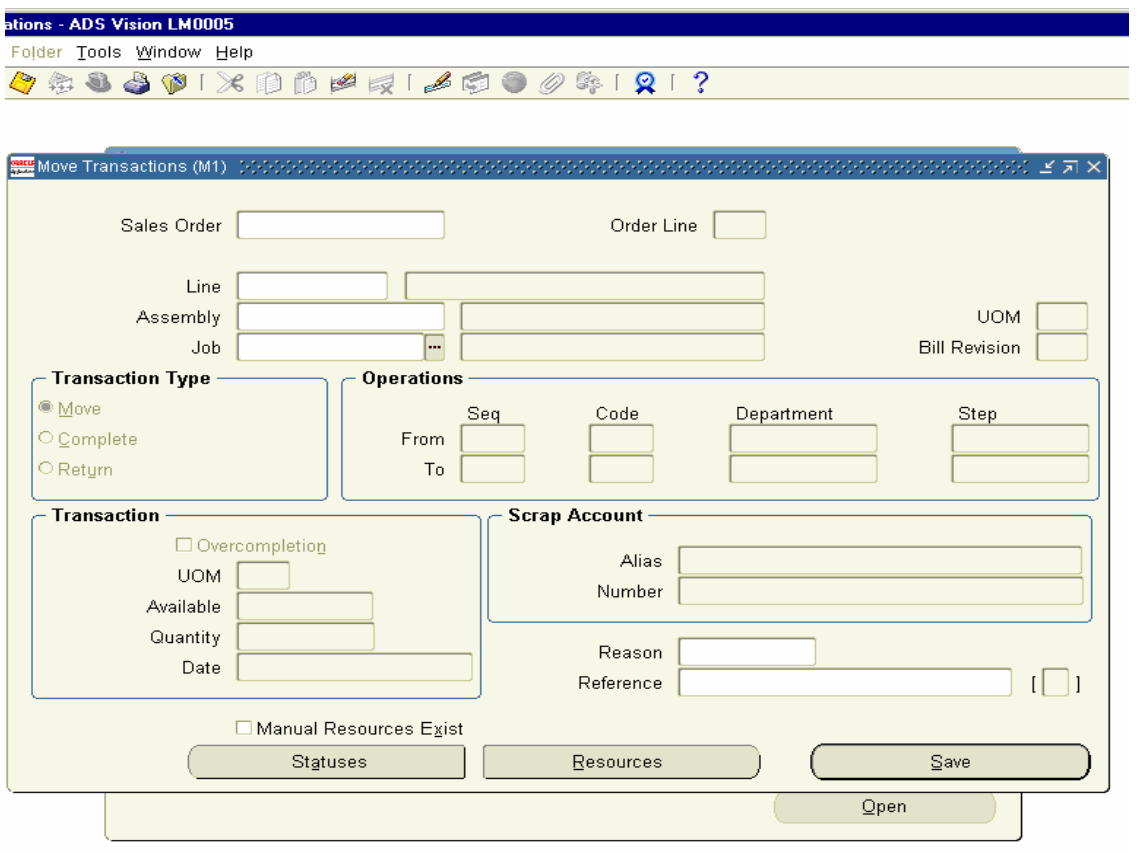

Now you can go back to Discrete Job screen and view the status of the Job.

### Navigation Path Manufacturing and Distribution Manager  $WIP \rightarrow$  Discrete  $\rightarrow$  Discrete Job

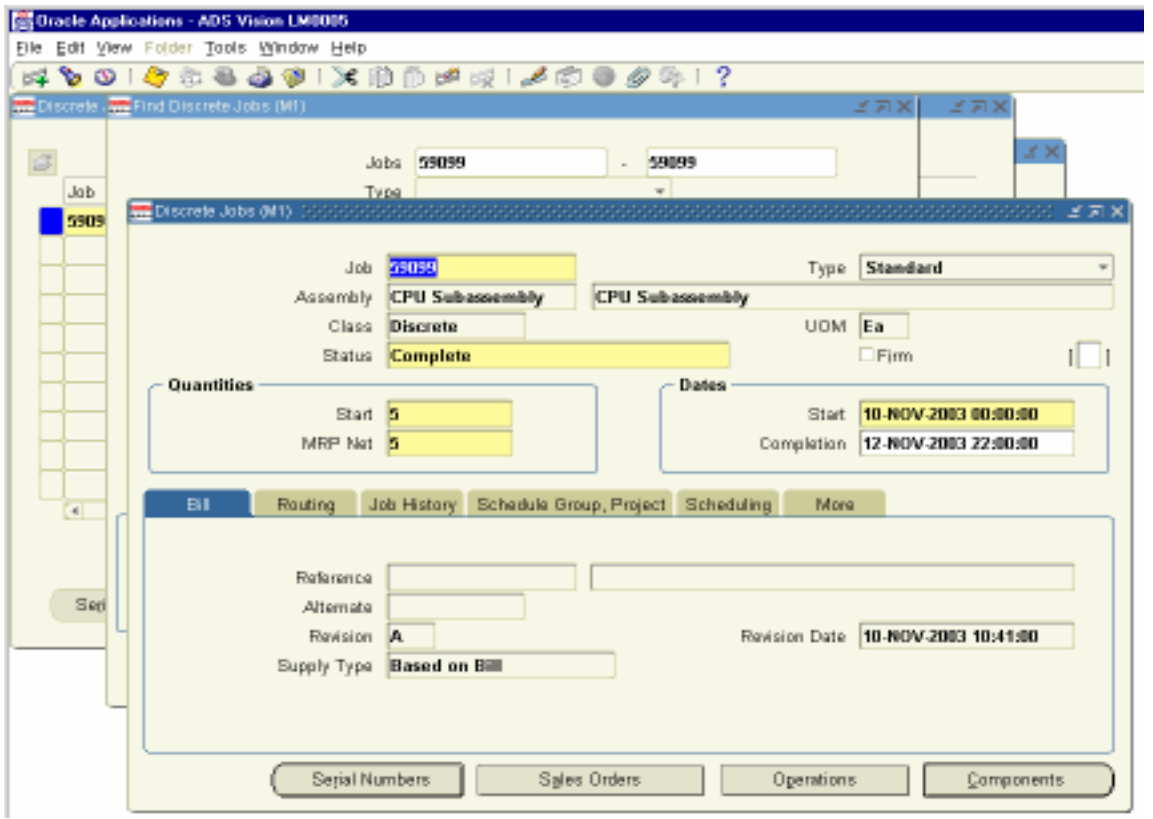

The Discrete Job for CPU subassembly 59099 need to be closed in order to get the Account Distributions for the above Job. Unless we close the Job, the Distribution entries are created only for the Material Consumption, but the Transaction value for the Finished Goods (i.e) CPU subassembly is not created. The Transaction Value for the Discrete Job is created only when we close the Job.

#### Navigation Path

Manufacturing and Distributions Manager WIP  $\rightarrow$  Discrete  $\rightarrow$  Close Discrete Jobs  $\rightarrow$  Close Discrete Job (Forms)

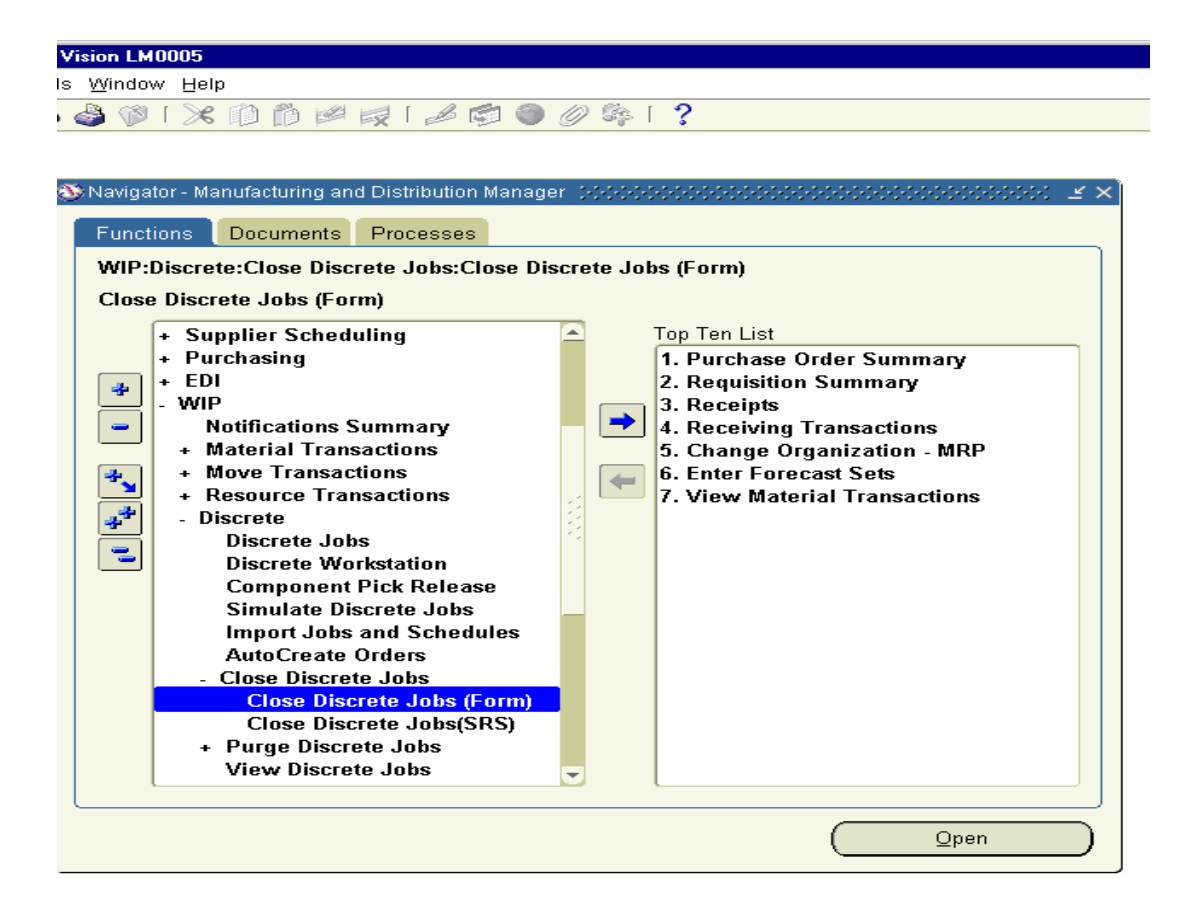

To close the Discrete Job, Find window pops up. Enter the job number 59099 and click the find button.

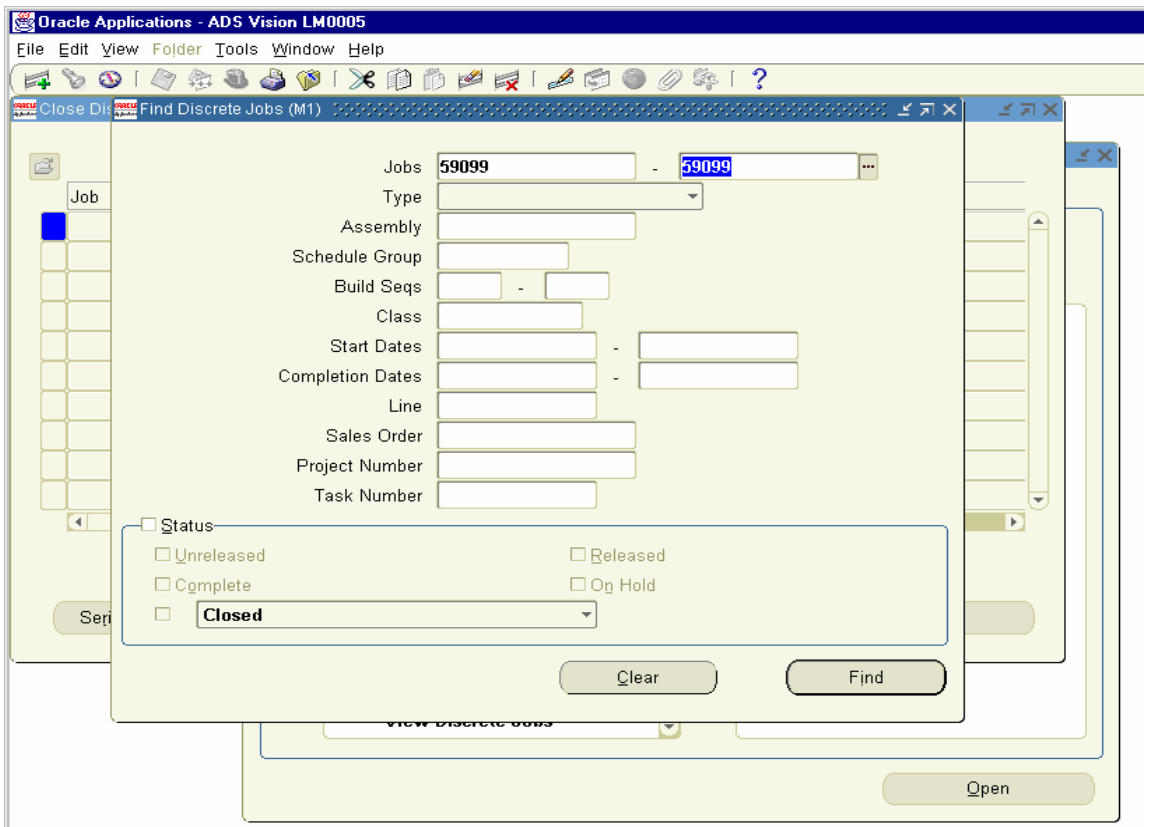

Close Discrete Job form opens. Click on Tools Menu and click on Close 1 Button

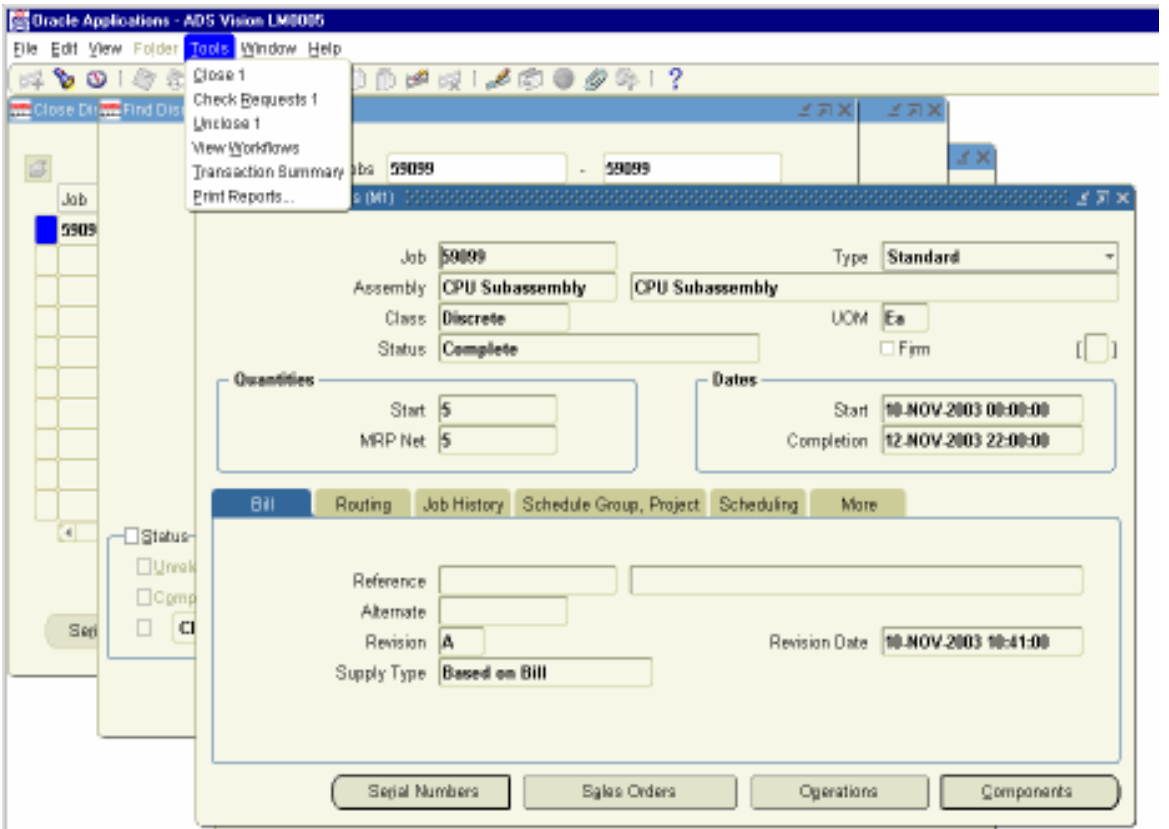

Close Discrete Jobs Request screen opens. Keep the Report type as Summary and click OK. This will generate a Concurrent Request.

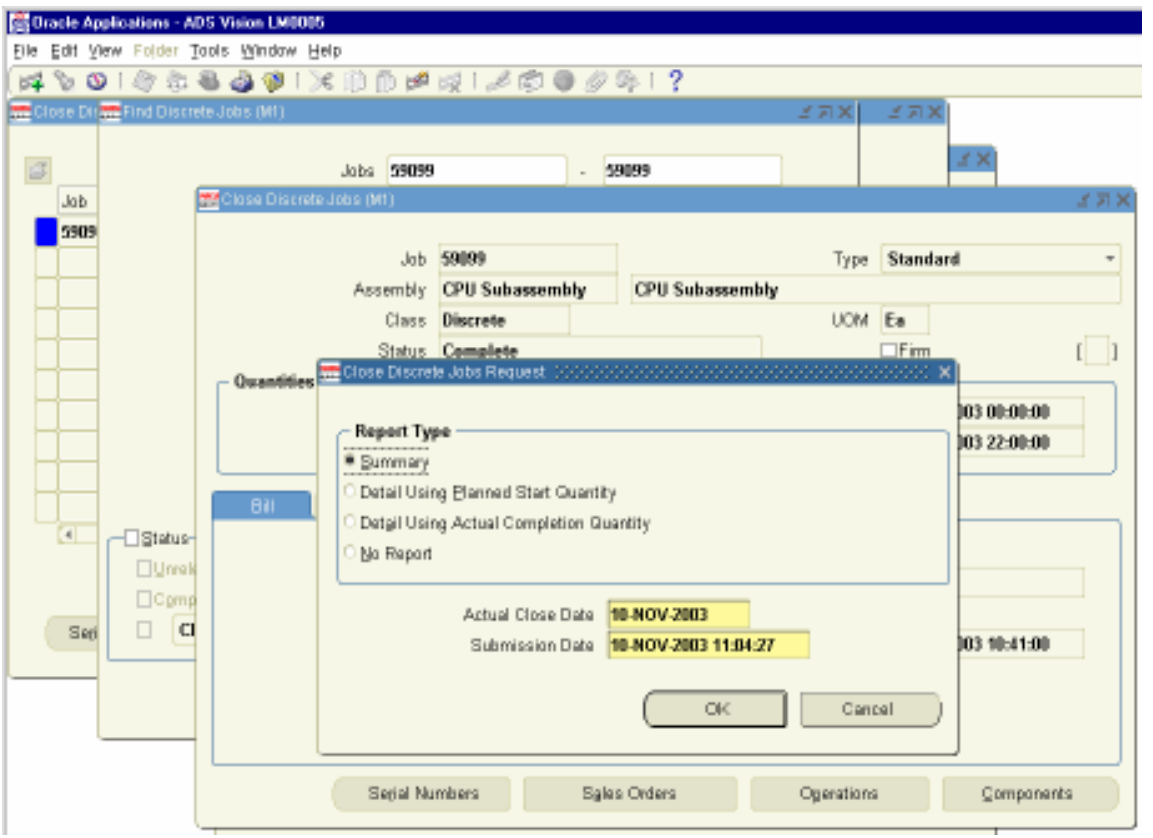

# Concurrent Request ID Number is 1772713.

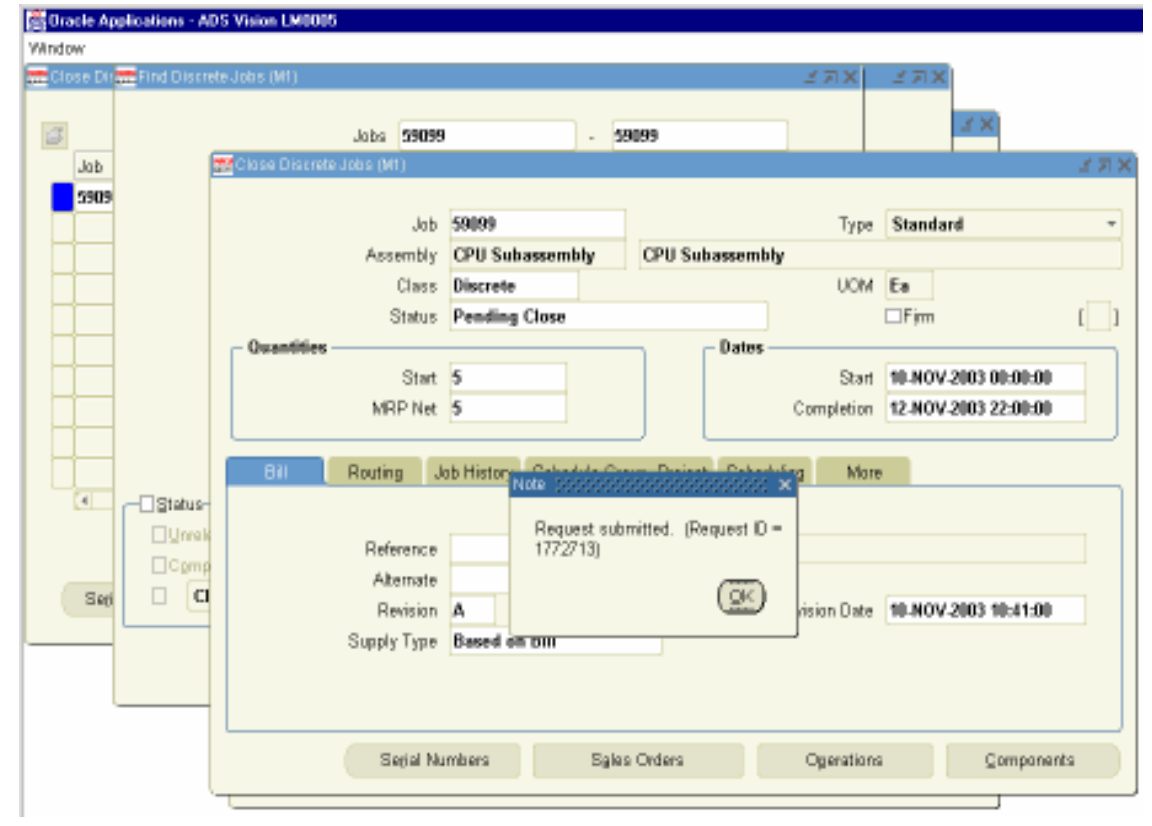

View the Concurrent Request 1772713. It is completed Normal. Click on View Output to view the Report.

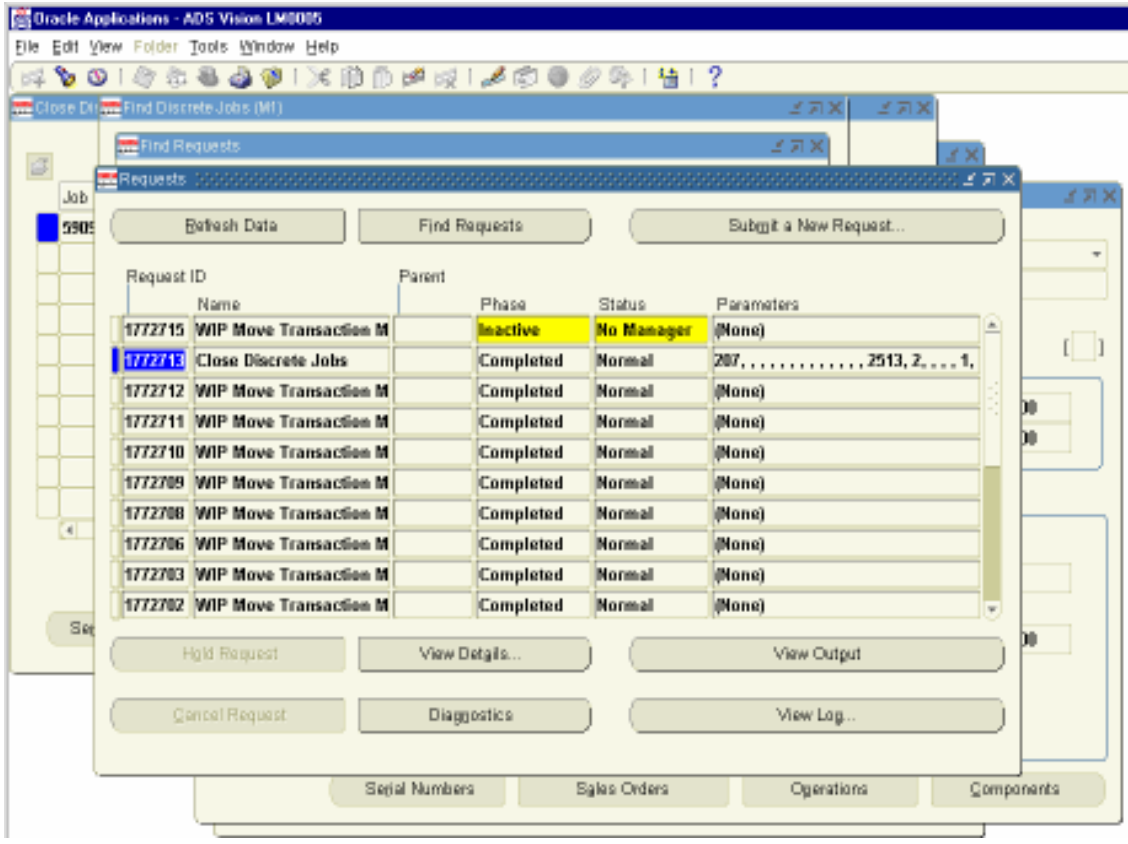

# The output of the file will be as follows.

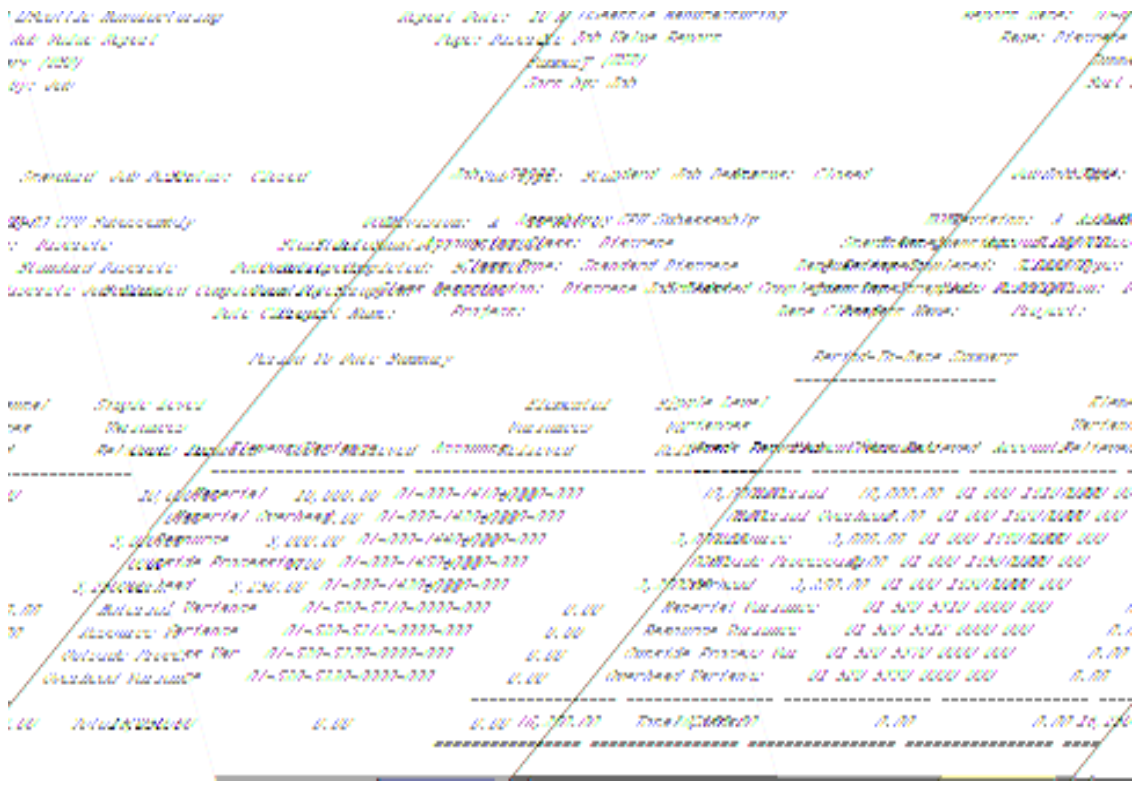

We can view the Material Distributions for this Job now.

## Navigation Path.

Manufacturing and Distributions Manager Inventory  $\rightarrow$  Transactions  $\rightarrow$  Receiving  $\rightarrow$  Material Transactions

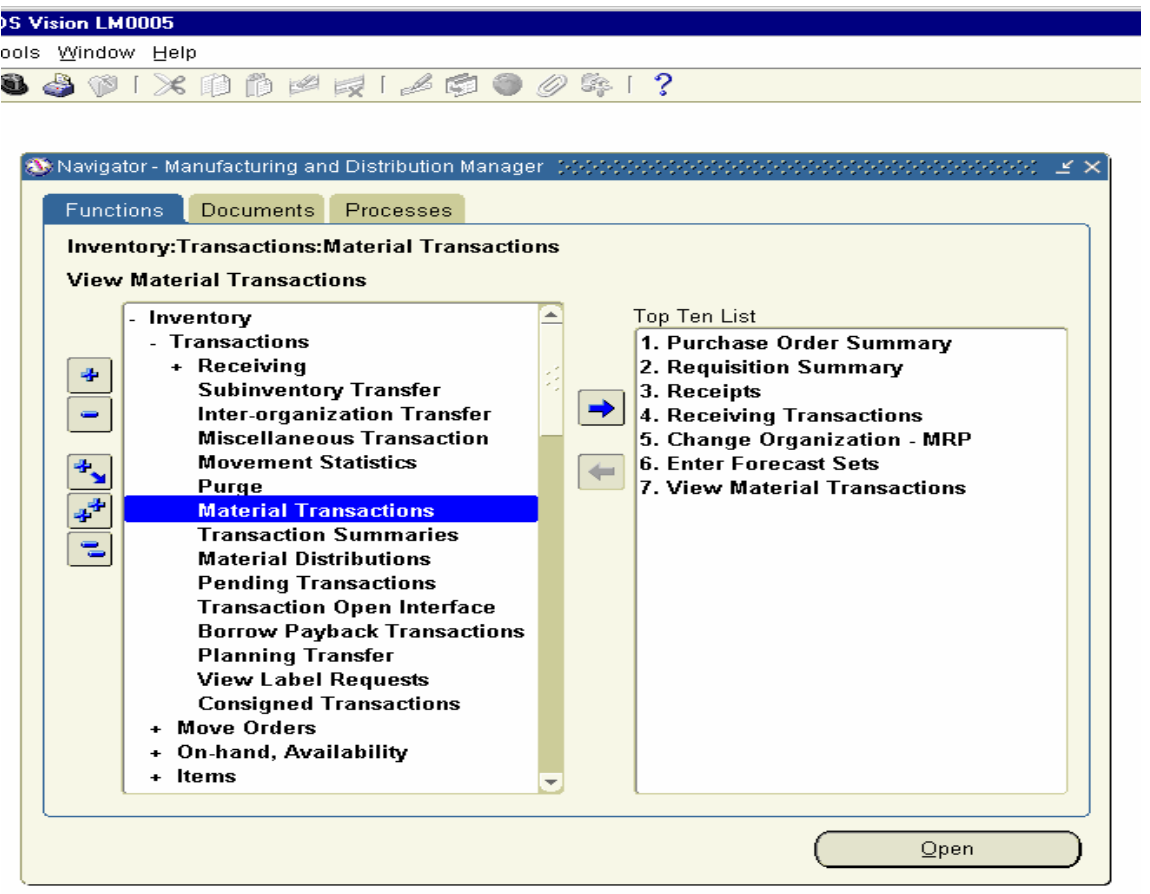

Click on the Form and Enter the Item Detail and click the Find Button.

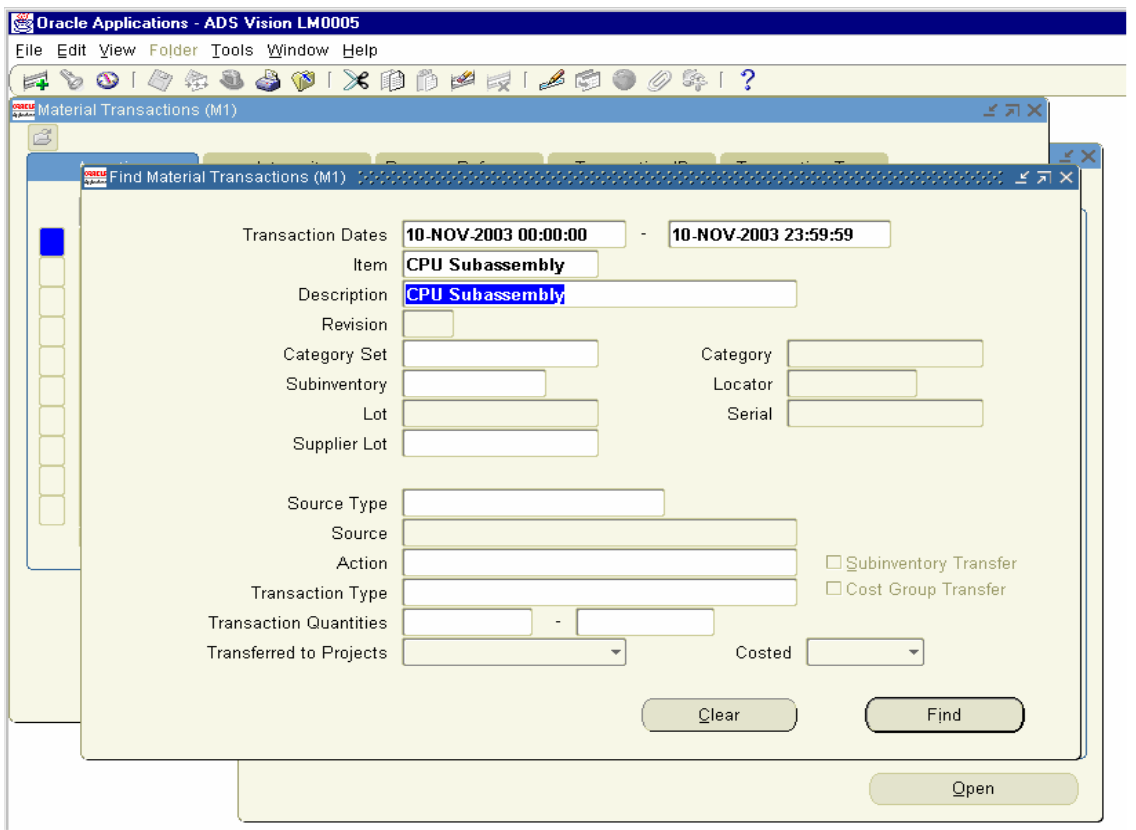

Material Transactions Window Opens and Primary Quantity field shows the Quantity available. Click on Distributions window to view the accounting Entries generated for the CPU subassembly.

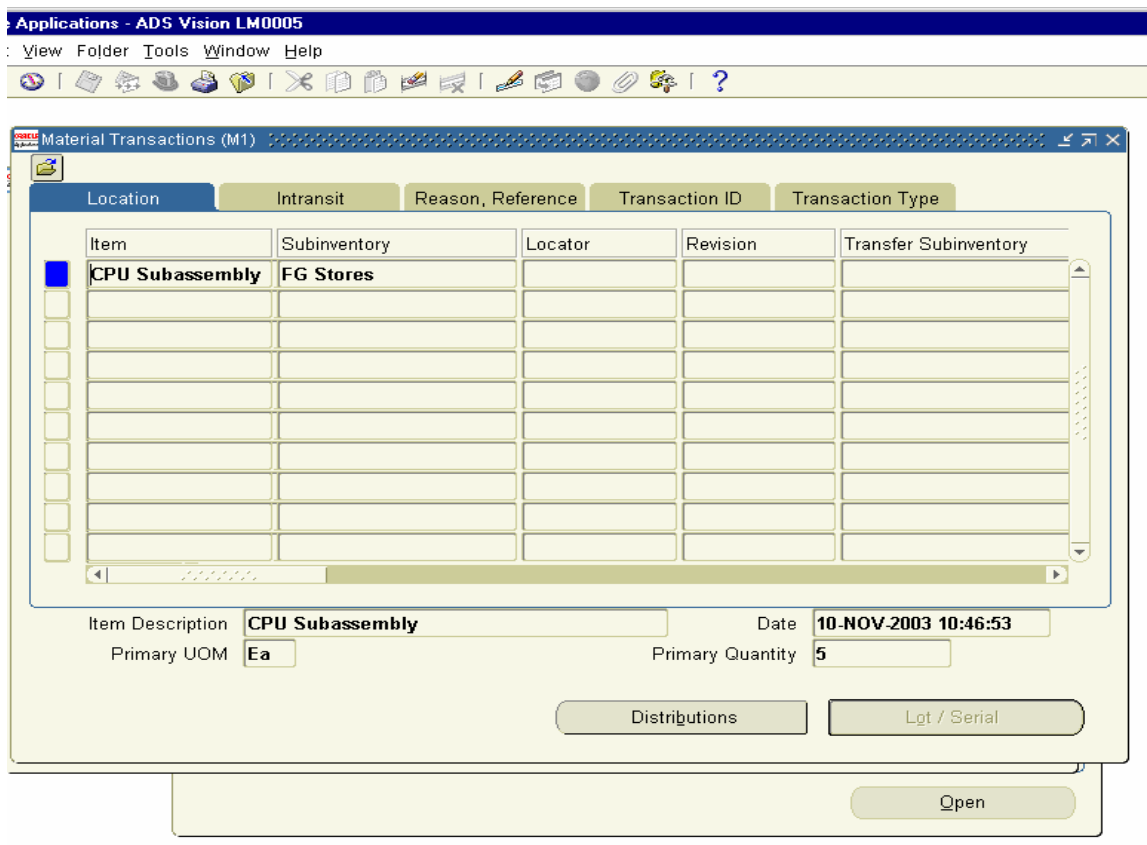

Material Transaction Distributions window Opens and you can view the accounting distribution entries. Click on Type Tab to view the Accounting Type

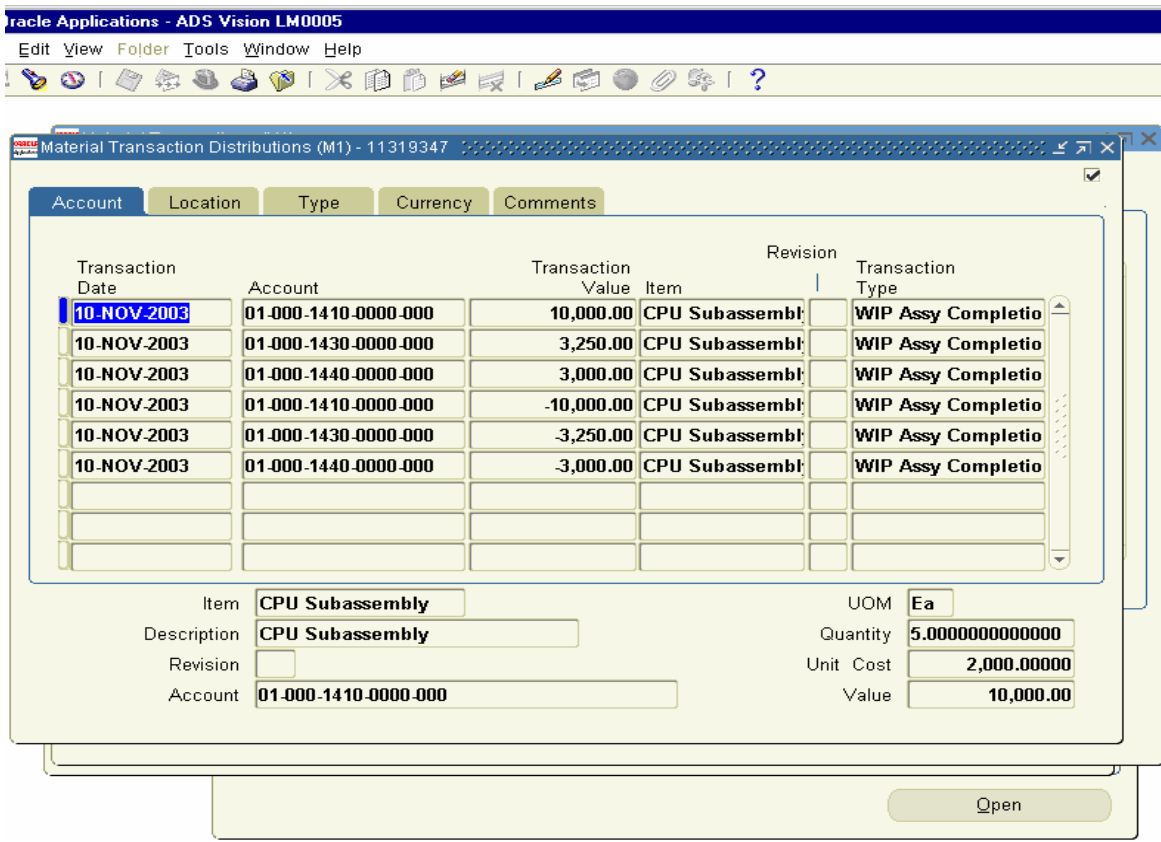

The Type Tab shows the Accounting Type of Transactions.

## Inv Valuation Dr WIP Valuation Cr

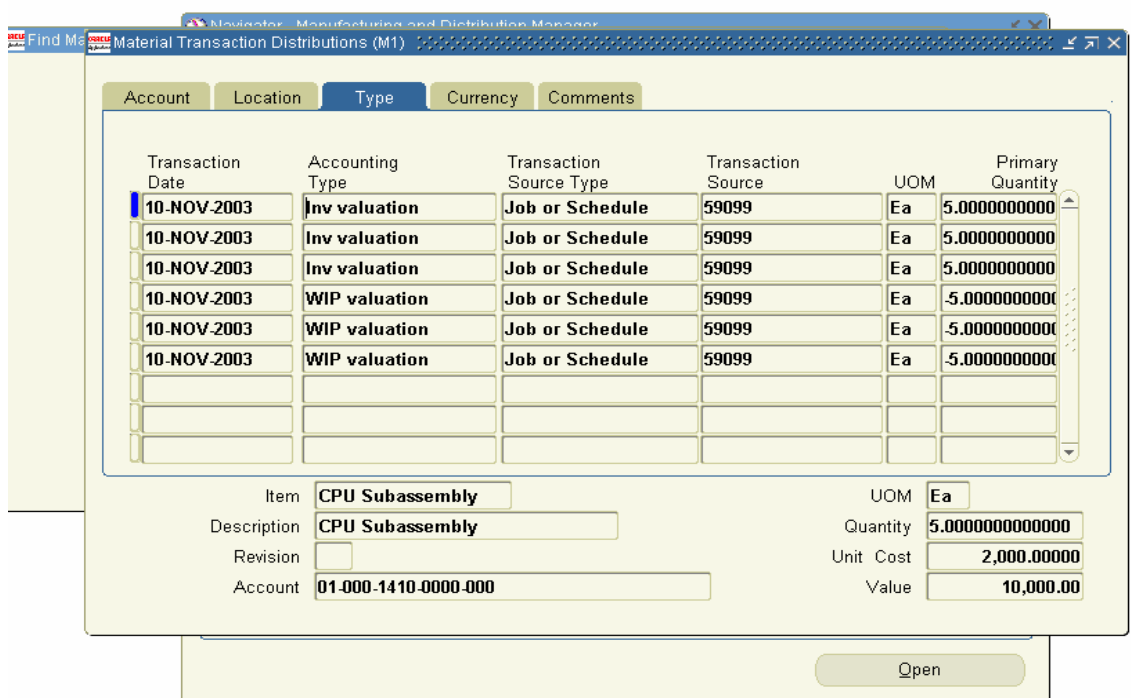

We can also view the Material Consumption accounting entries for the Manufacture of CPU subassembly.

Navigation Path Manufacturing and Distributions Manager Inventory  $\rightarrow$  Transactions  $\rightarrow$  Receiving  $\rightarrow$  Material Distributions.

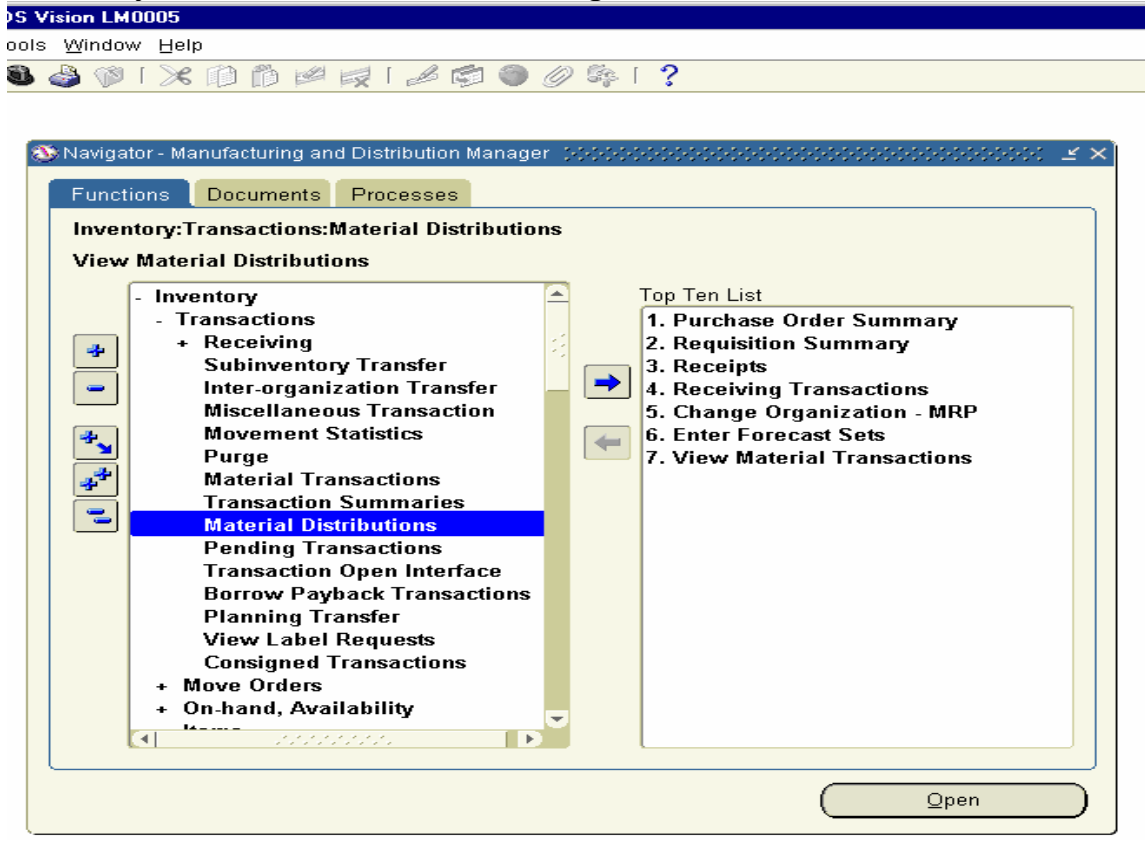

Click on the Form and Enter in the Sub inventory field as RM Stores and click on Find Button.

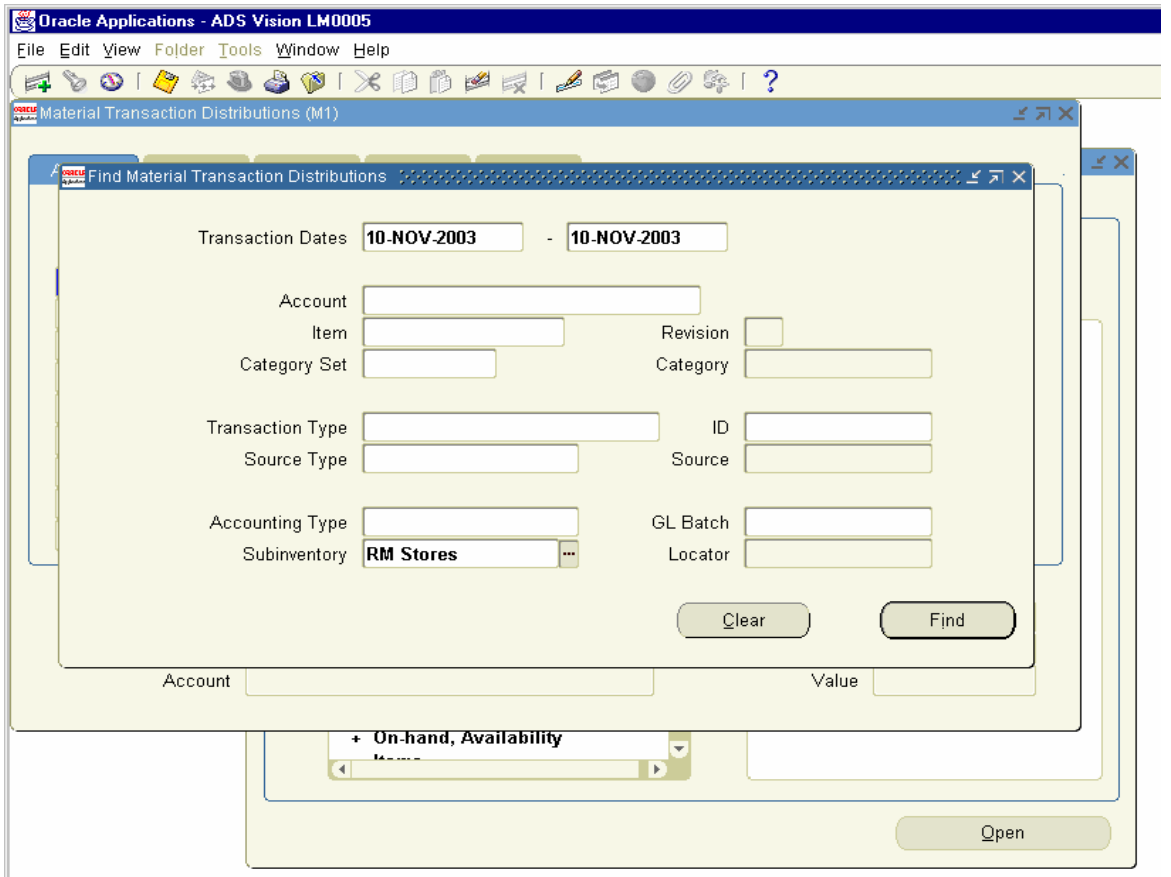

**Ca** Oracle Applications - ADS Vision LM0005 Elle Edit View Folder Tools Window Help 14001055001×001041000001 **AN** Find N<sub>one</sub> Material Transaction Distributions (M1) Account Location Type Currency Comments Revision Transaction Transaction Transaction  $\mathbf{L}$ Date Account Value item Туре 10-NOV-2003 WIP component issu<sup>A</sup> 01-000-1410-0000-000 3,750.00 Compact Disc Dri 10-NOV-2003 01-000-1410-0000-000 3,750.00 Compact Disc Dri WIP component issue 10-NOV-2003 01-000-1410-0000-000 1,250.00 Floppy Drive WIP component issu 10-NOV-2003 01-000-1410-0000-000 -1,250.00 Floppy Drive WIP component issue 10-NOV-2003 01-000-1410-0000-000 5,000.00 Mother Board WIP component issu 10-NOV-2003 01-000-1410-0000-000 5,000.00 Mother Board WIP component issu  $\overline{\phantom{a}}$ tam Compact Disc Drive UOM Ea Description Compact Disc Drive Quantity 5.000000000000 Revision Unit\_Cost 750,00000 Account 01-808-1410-0000-000 Value 3,750.00  $Q$ pen

This will show the Material Transaction Distributions value for 10000

Click on the Type Tab.

The Type Tab shows the Accounting Type of Transaction

WIP Valuation Dr Inventory Valuation Cr

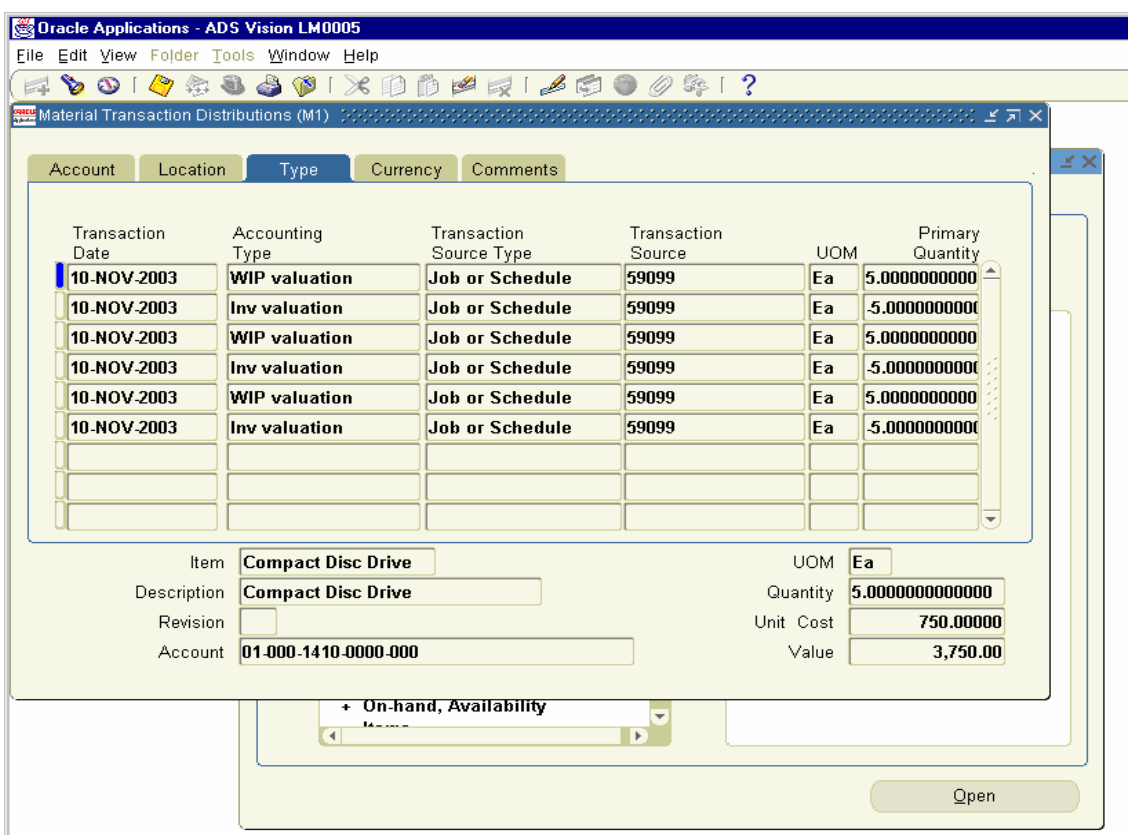

We can also view the Resource Transactions for the CPU subassembly

Navigation Path.

Manufacturing and Distributions Manager

WIP  $\rightarrow$  Resource Transactions  $\rightarrow$  View Resource Transactions.

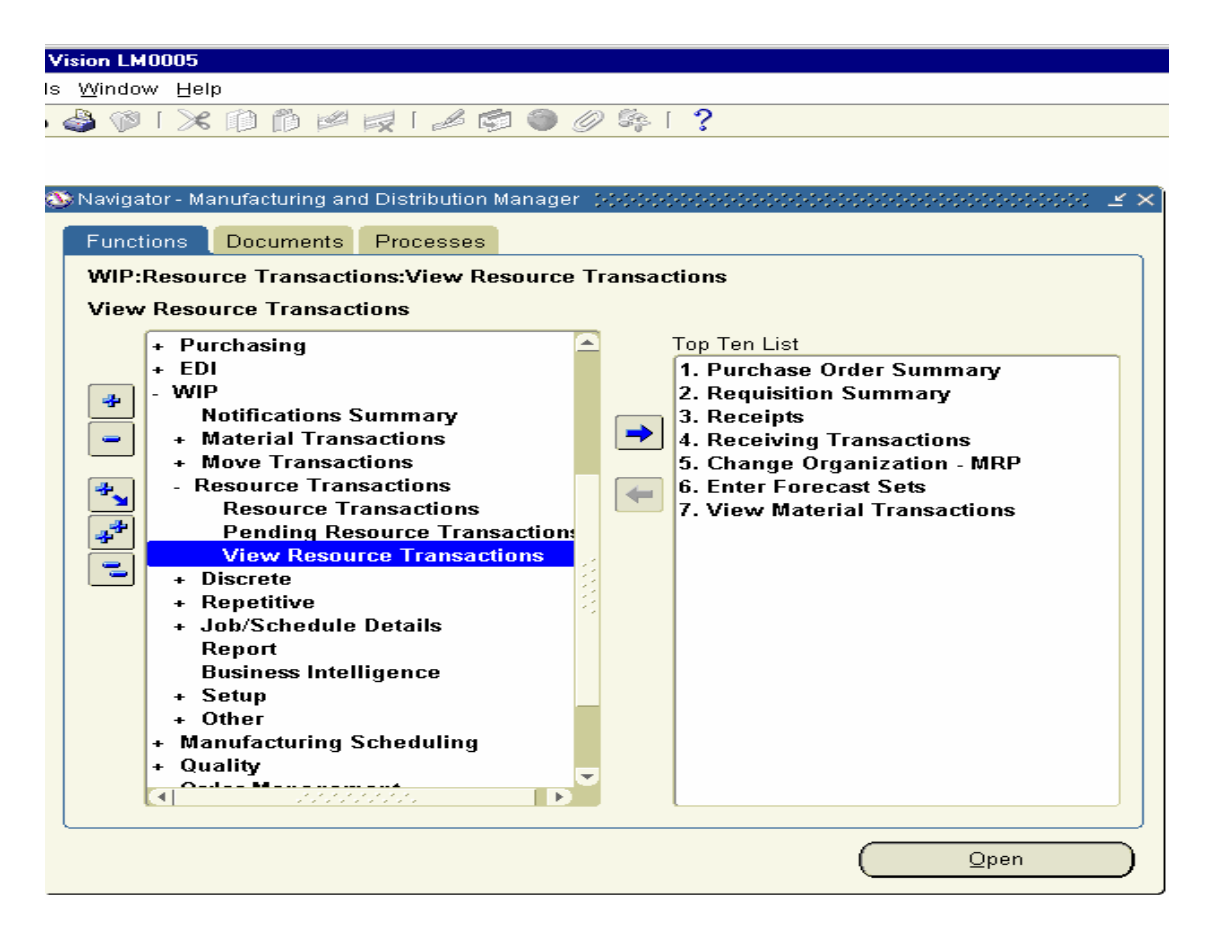

Click on the View Resource Transactions form and enter the Job Number and click on Find Button

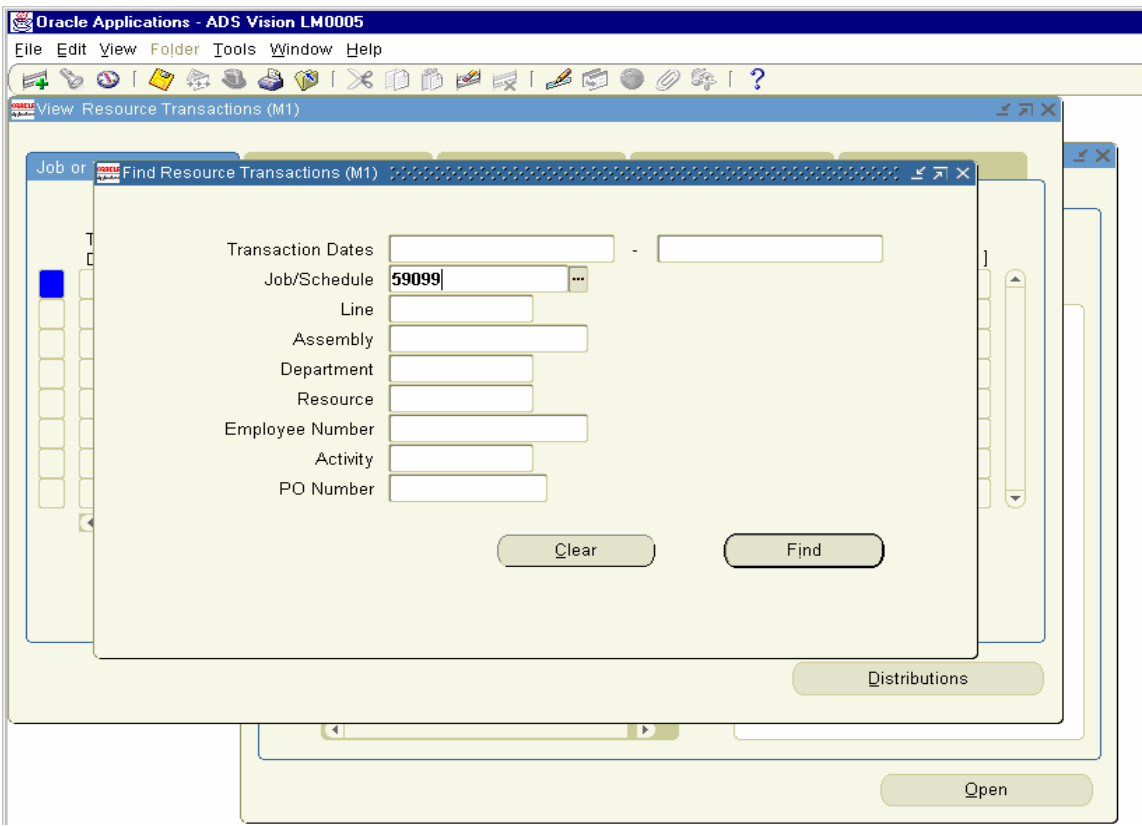

This will show the individual details of Resource Cost and Overhead cost for the Job 59099.We need to click Distributions Line one by one Line to get the value of 6250.

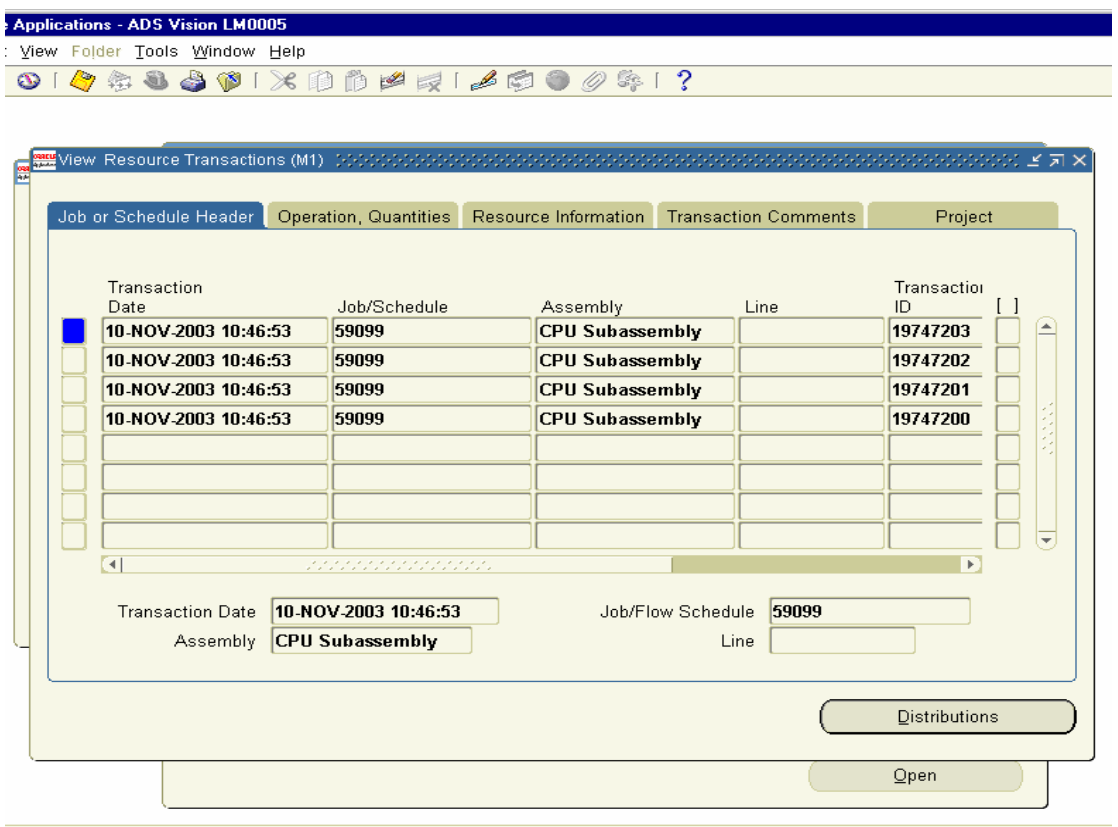

Click on Tools Menu View Accounting to view the Accounting entries generated.

WIP Valuation Dr Overhead Absorption Cr.

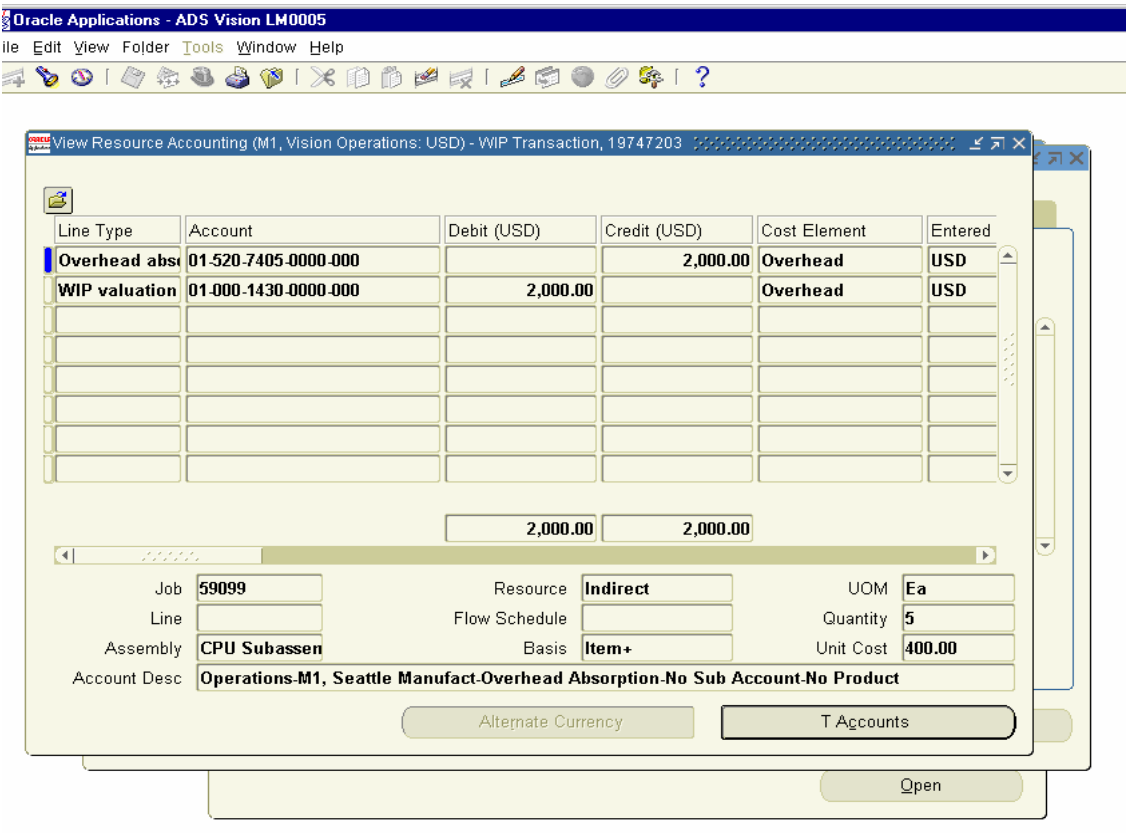

## 20. Create, Release, Complete, Close Discrete Job for Dell Computer

Next, We have to create a Discrete Job for Finished Goods Item Dell Computer. The Steps involved are same as CPU Sub assembly.

Navigation Path. Manufacturing and Distributions Manager  $WIP \rightarrow Discrete \rightarrow Discrete Job$ 

Discrete Job 59100 has been created to Produce 3 units of Dell computer with the Status of Unreleased.

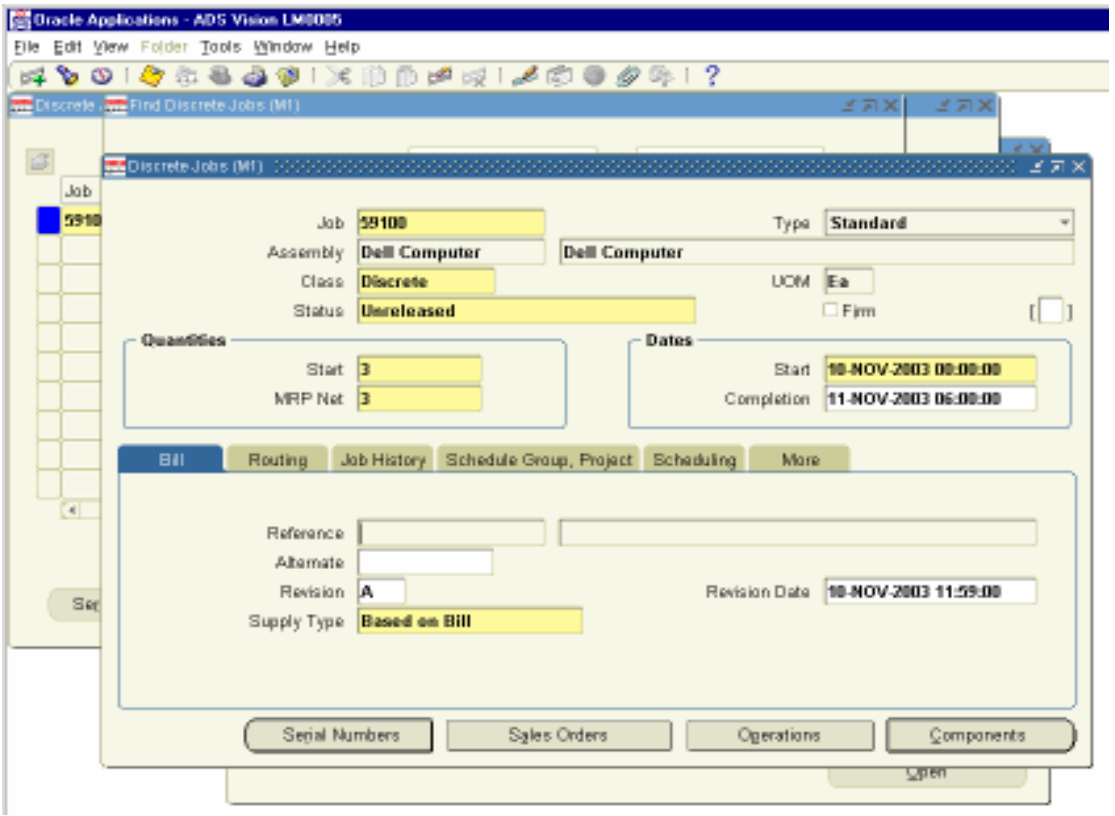

Release the Discrete Job 59100.

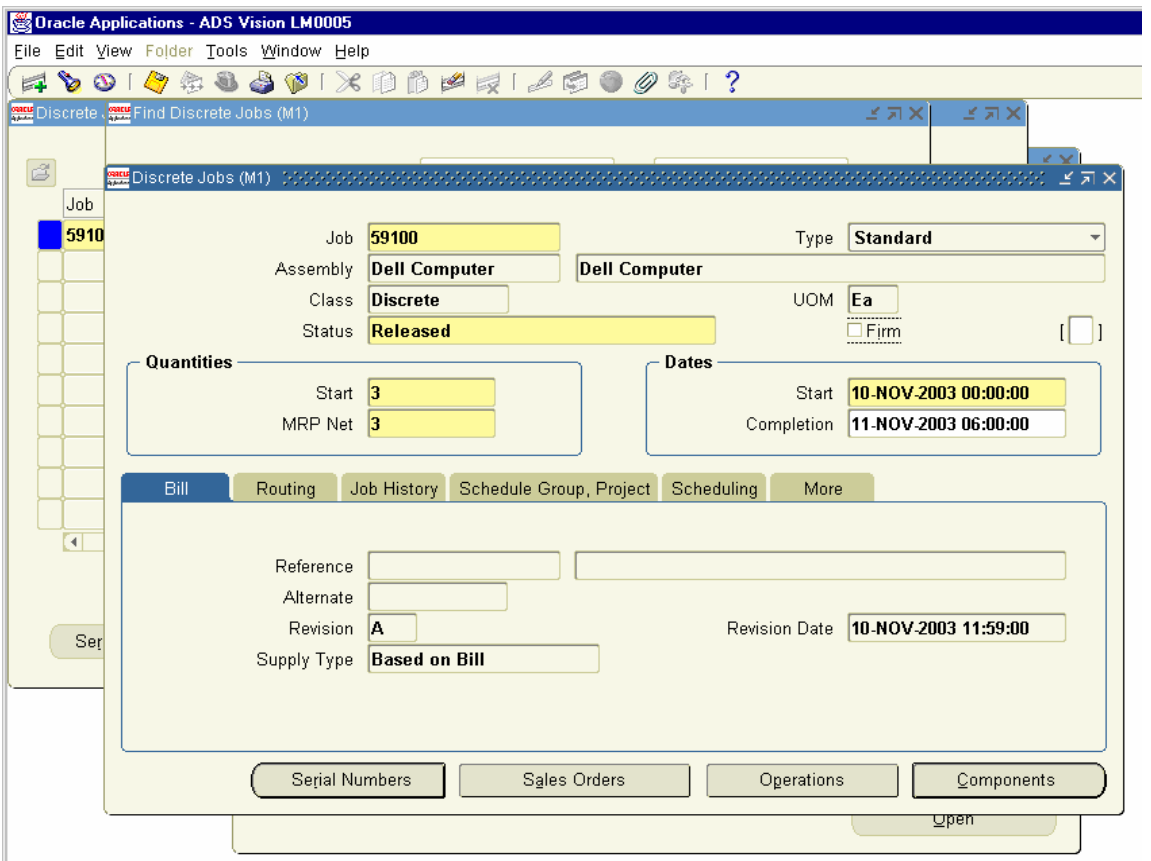

Complete the Discrete Job 59100. Enter the Details and Save the Transactions.

Navigation Path

Manufacturing and Distributions Manager WIP  $\rightarrow$  Move Transactions  $\rightarrow$  Move Transactions

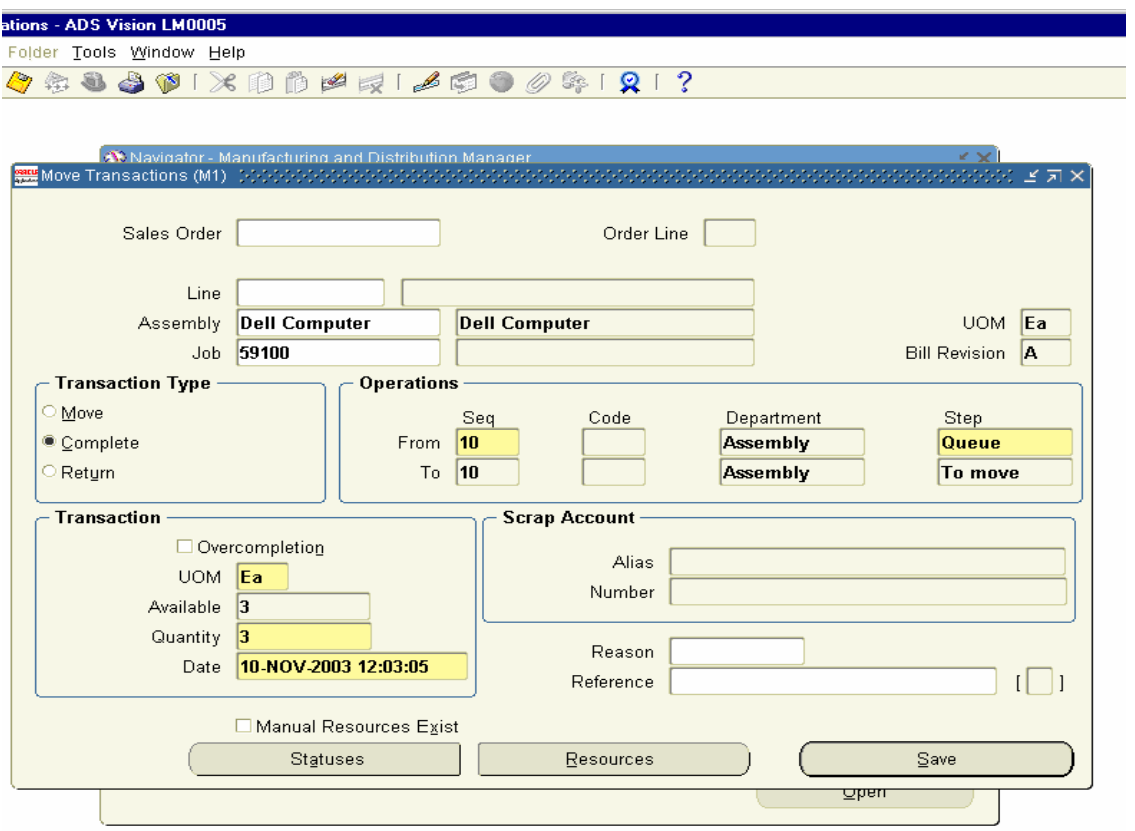

We have to Close the Discrete Job 59100 for the Finished Goods Item Dell computer to get the accounting Entries Generated.

Navigation Path.

Manufacturing and Distributions Manager WIP  $\rightarrow$  Discrete  $\rightarrow$  Close Discrete Job  $\rightarrow$  Close Discrete Job (Forms)

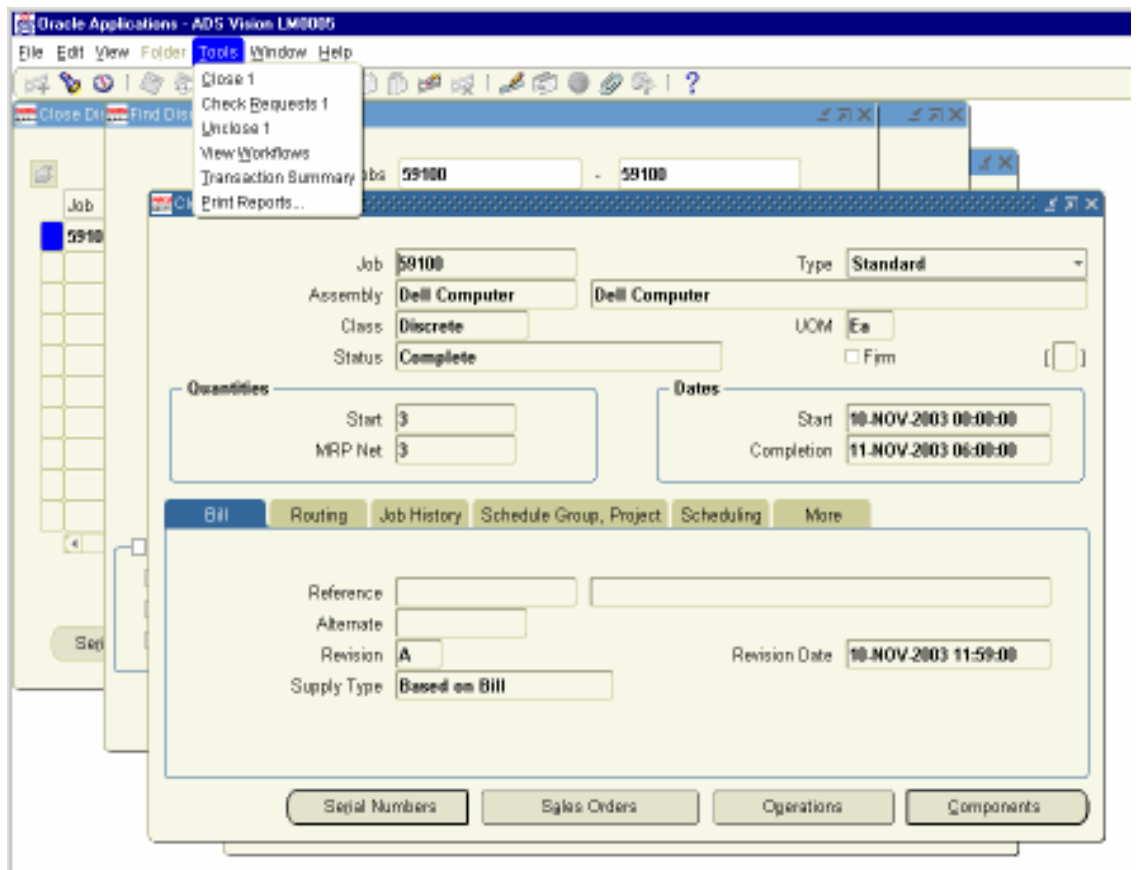

Click on Tools Menu and click on Close 1 to close the Discrete Job.

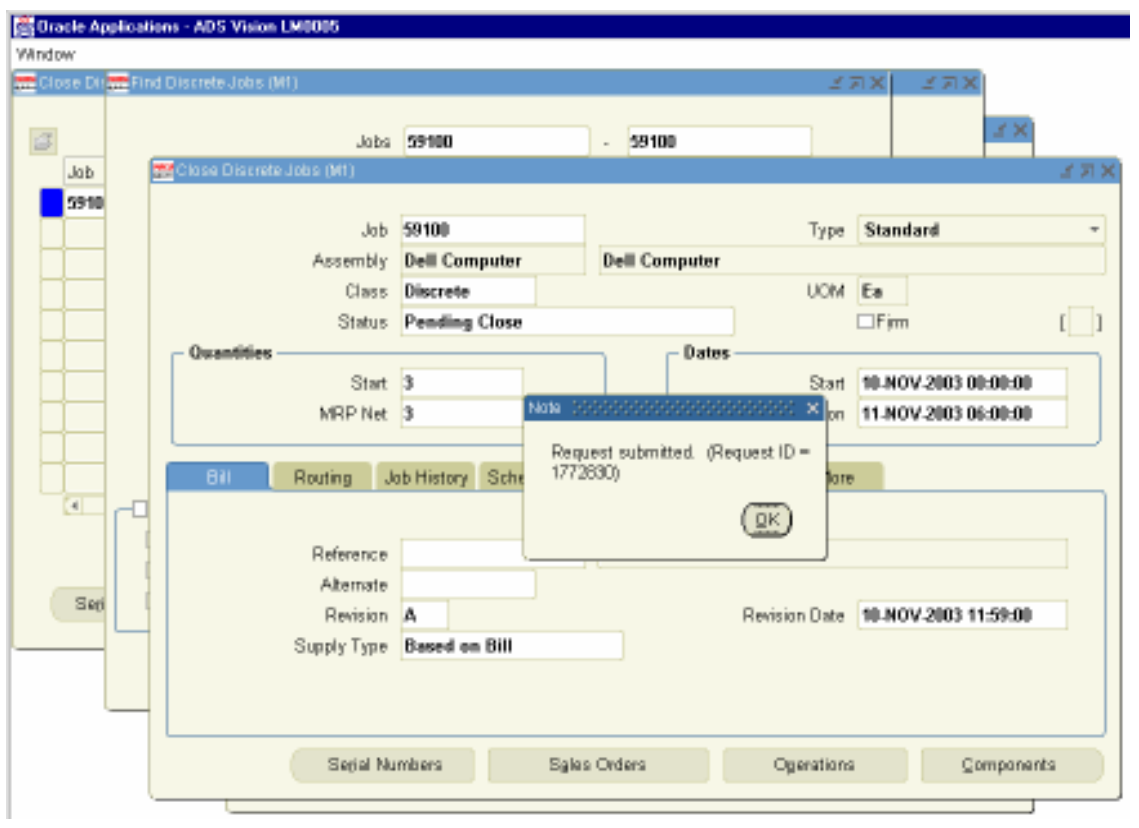

Closing the Discrete Job generates a Concurrent Request ID.

View the Concurrent Request 1772830. It is Completed Normal. Click on View Output to view the accounting entries generated.

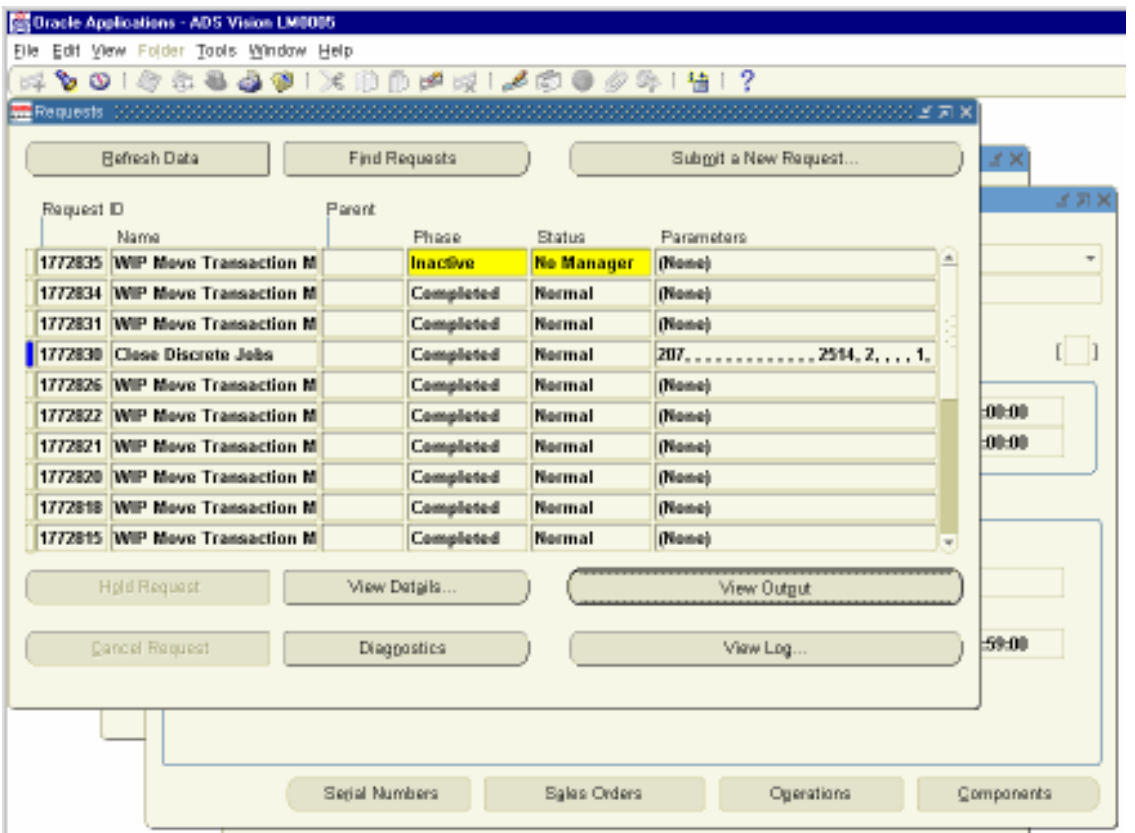

# View the Output file for the Discrete Job Value Report 59100.

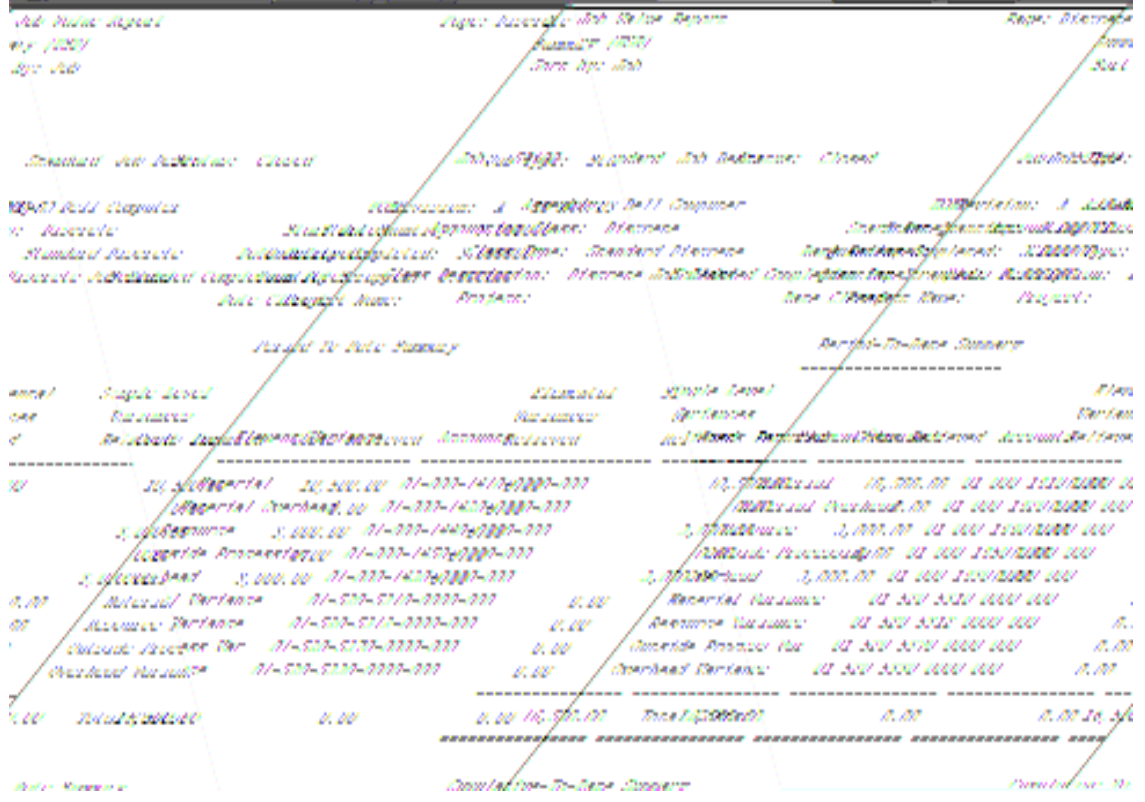

We can check the Inventory created for the Finished Goods Item

Navigation Path. Manufacturing and Distributions Manager Inventory  $\rightarrow$  On Hand Availability  $\rightarrow$  On Hand Quantity.

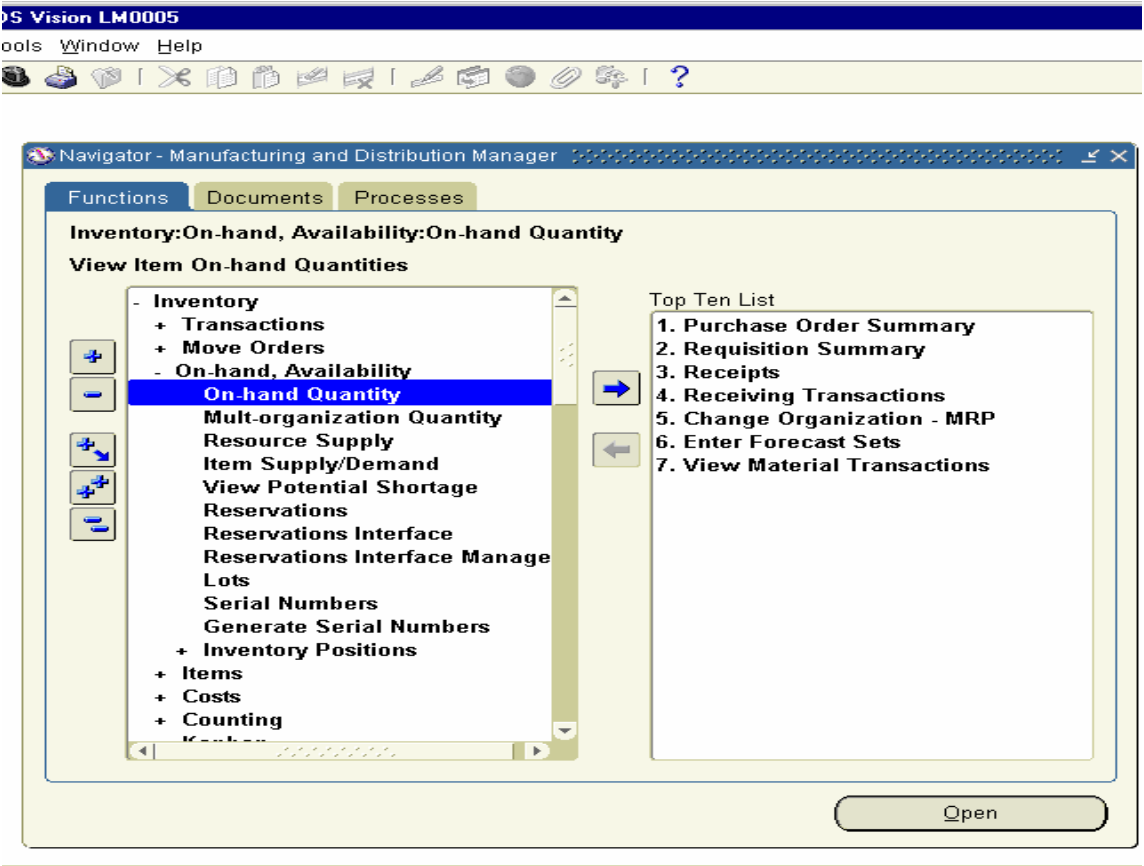
Click on the Form and Enter the Sub inventory as FG Stores and click Find Button.

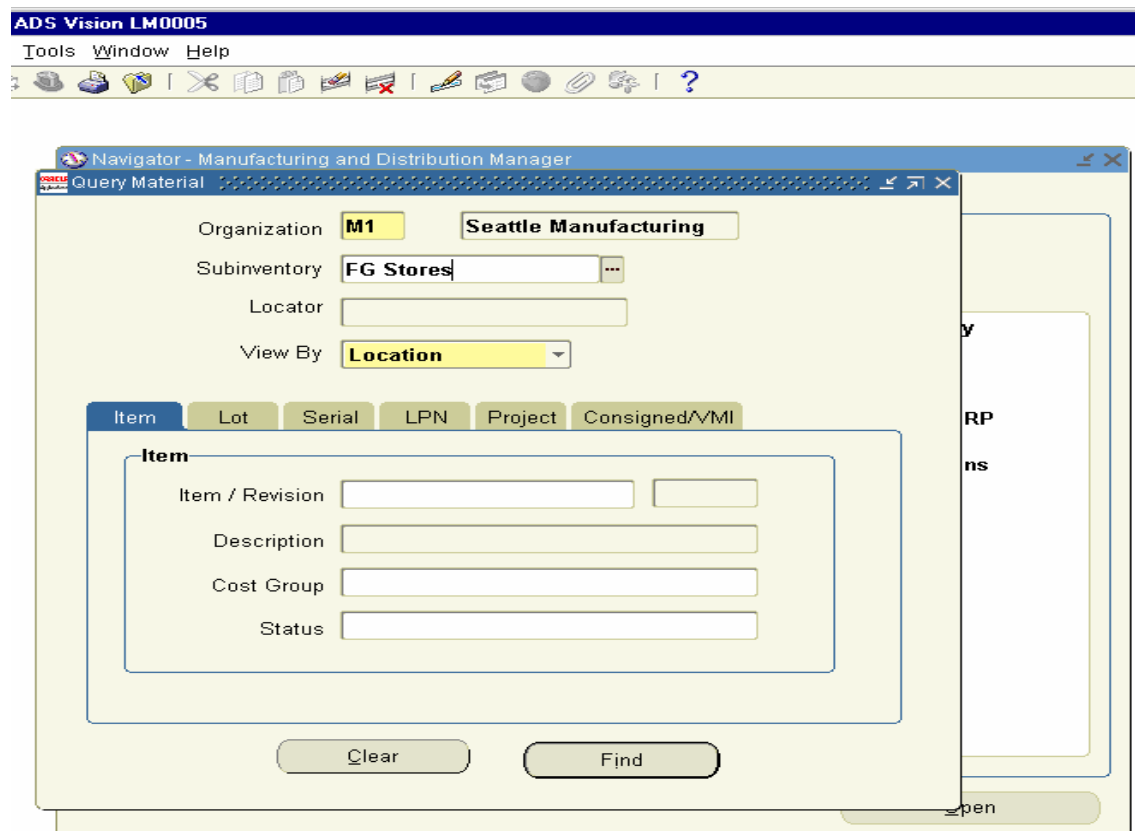

Material Workbench form opens up and you can view the Stock on Hand for the Dell Computer is showing as 3 Units and the CPU subassembly is showing as 2. This indicates that 3 units of CPU subassembly has been consumed for the manufacture of Dell Computer.

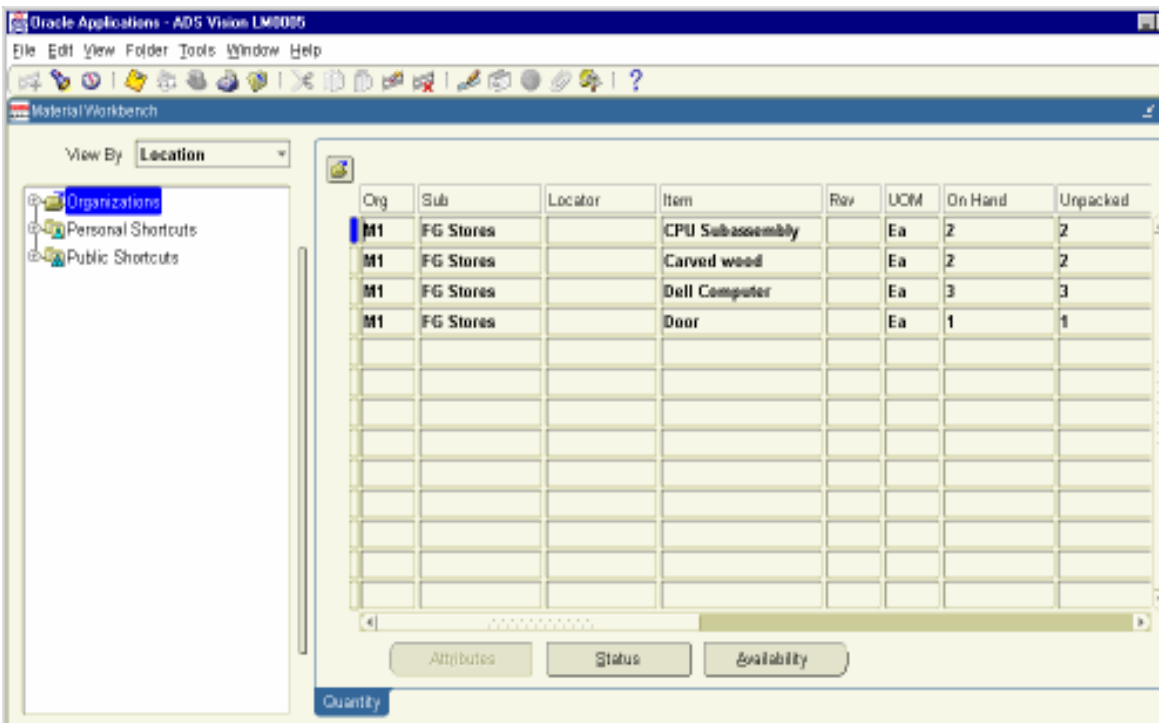

Similarly will view the Stock in Hand for the RM Stores also.

This shows the

Stock Purchase and Consumption details as follows.

Raw Material Consumption = Received Inventory less Consumed in Manufacture of CPU Sub assembly Compact Disc Drive  $= 10-5 = 5$ Floppy Drive  $= 10-5 = 5$ Mother Board =  $10-5 = 5$ 

Raw Material Consumption = Received Inventory less Consumed in Manufacture of CPU Sub assembly Monitor =  $10-3 = 7$ Printer =  $10-3 = 7$ Mouse =  $10-3 = 7$ 

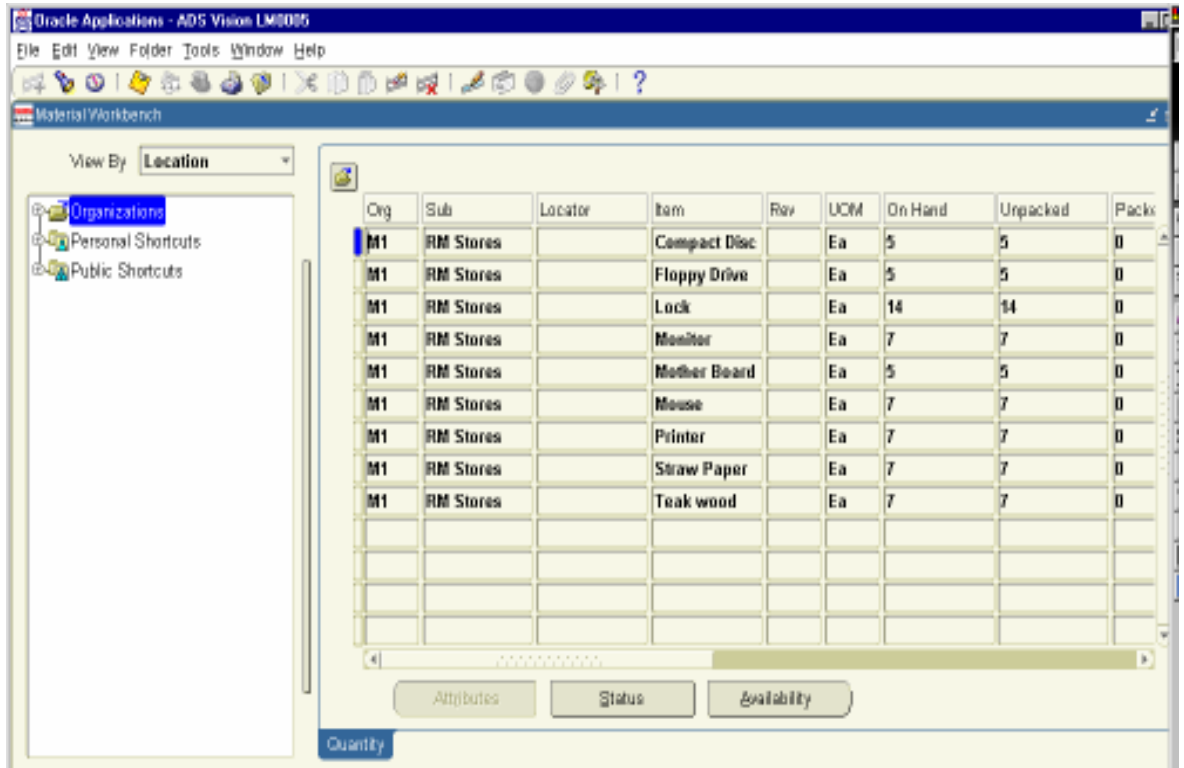